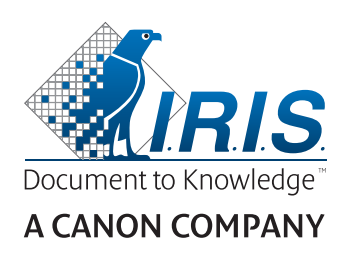

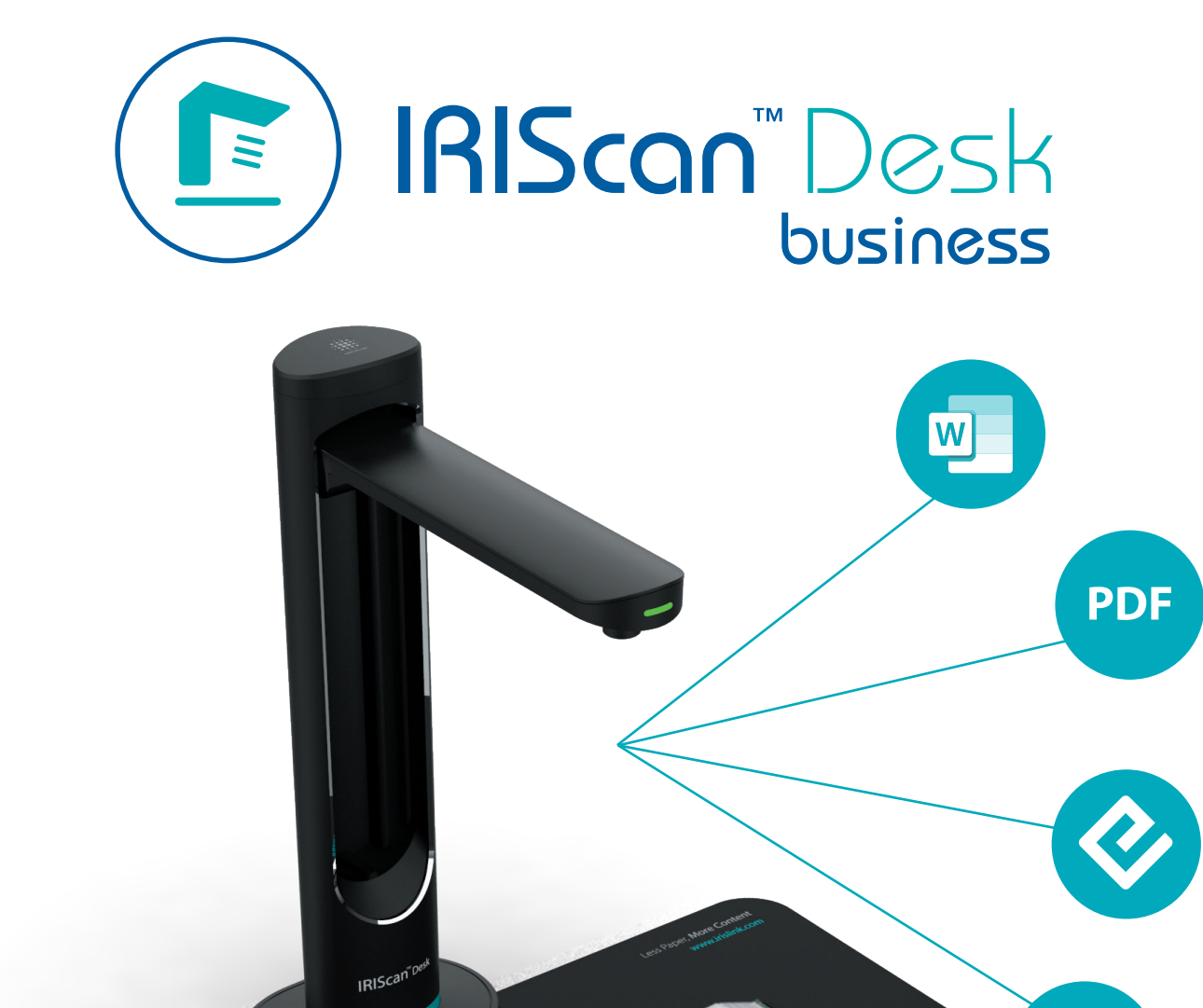

# Digitize all in a snap!

for **Windows** and **Mac**<sup>®</sup> Document scanner & PDF software

 $\Theta$ 

# Obsah

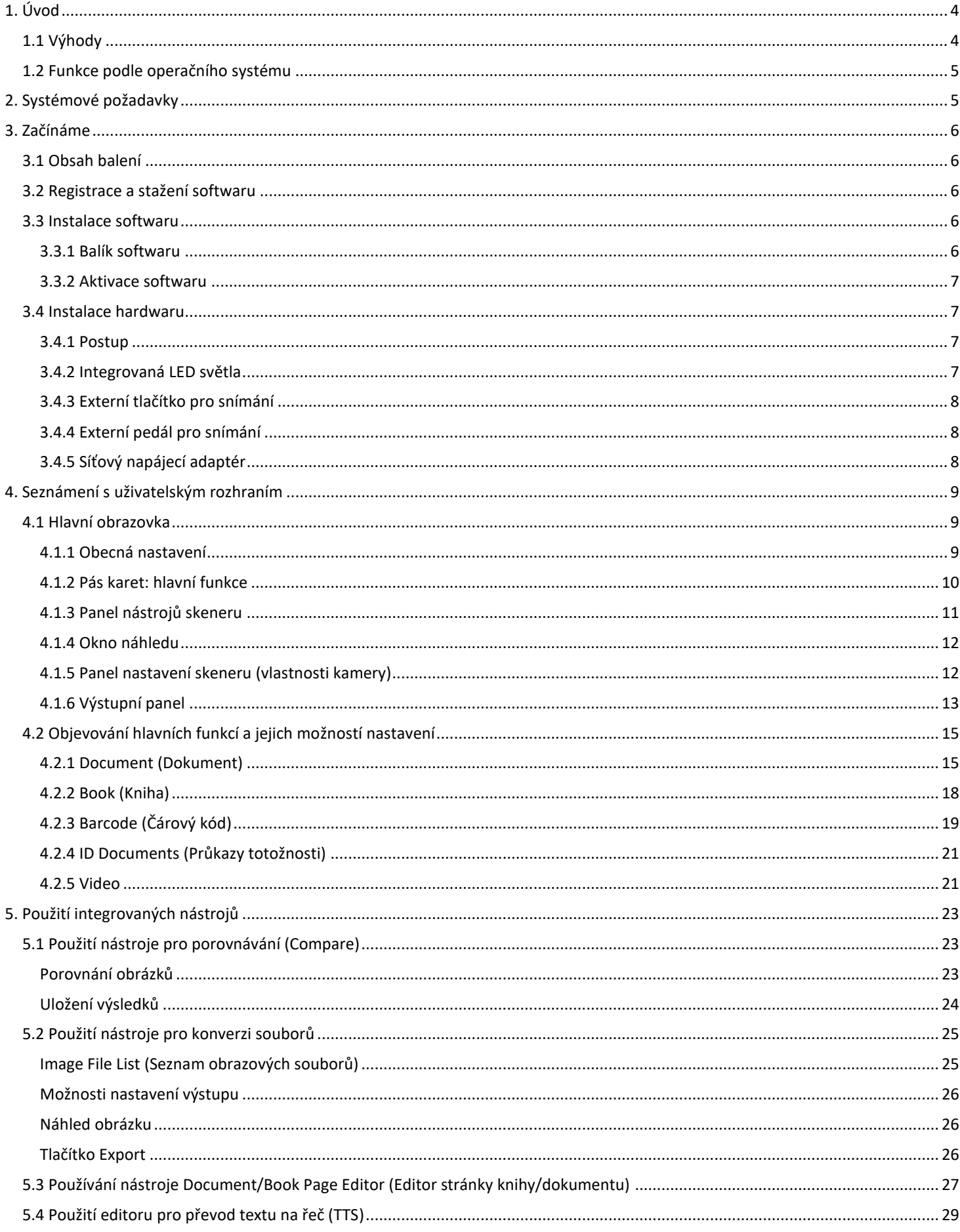

#### Uživatelská příručka – IRIScan™ Desk Business

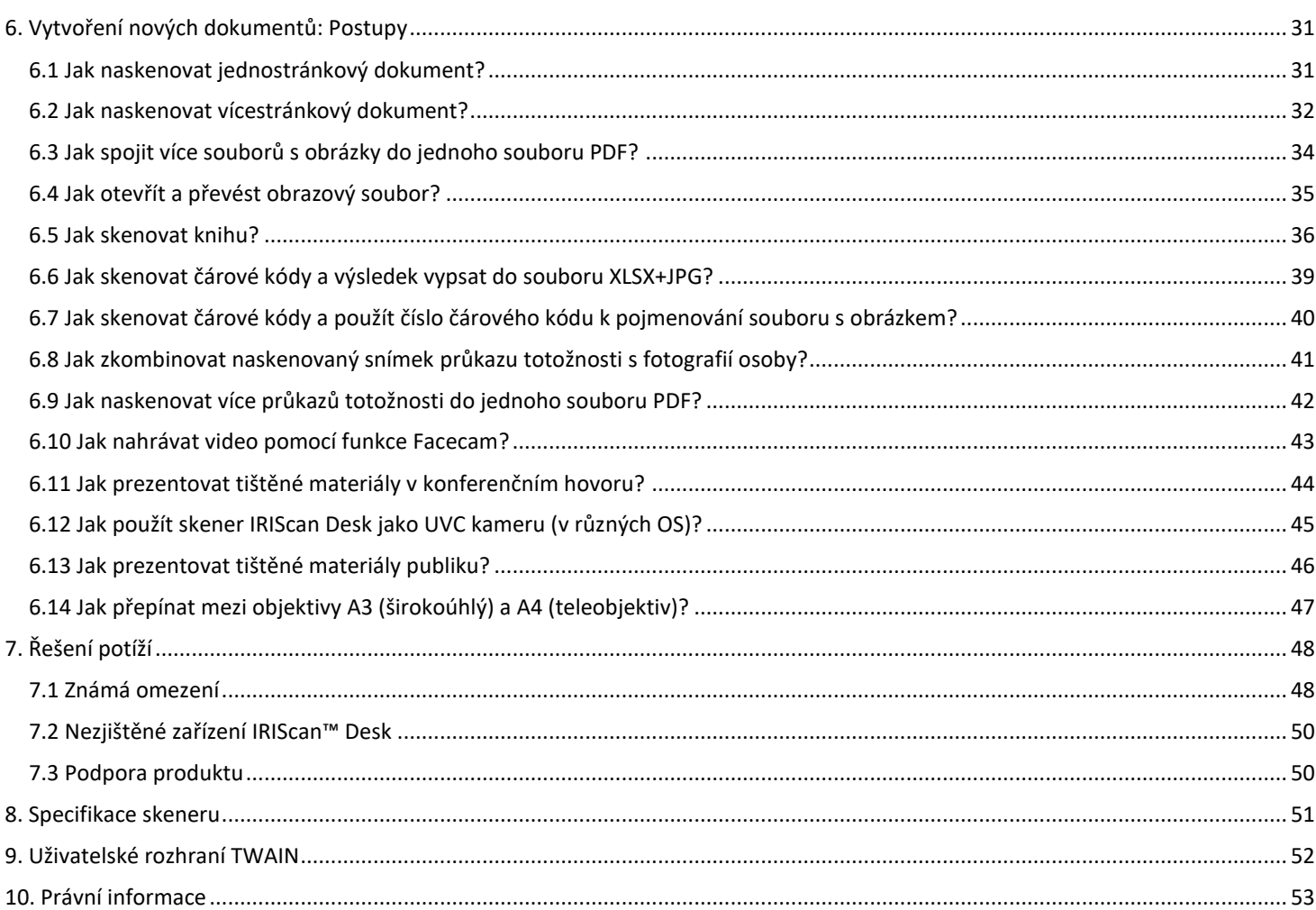

# <span id="page-3-0"></span>**1. Úvod**

# <span id="page-3-1"></span>1.1 Výhody

#### **Záznam/skenování**

Tento software je výkonný nástroj pro **snímání** a **zpracování obrazu/videa**, určený pro spolupráci s profesionálním kamerovým skenerem. Tento software umožňuje:

- pořizovat snímky
- skenovat dokumenty
- skenovat knihy
- skenovat obrázky do souborů PDF
- nahrávat videa (včetně [záznamníku Facecam\)](#page-21-0)
- skenovat čárové kódy
- skenovat průkazy totožnosti pomocí vestavěné funkce I.R.I.S OCR s exportem do formátů DOCX/TXT/XLSX
- upravovat obsah TTS (Text-To-Speech) s exportem do formátu MP3 nebo WAV *(Windows)*

#### **Zpracování**

Tento software má integrovanou funkci **OCR**, která podporuje 138 různých jazyků *(technologie OCR od společnosti I.R.I.S SA)*. Obsahuje také

• inteligentní rozpoznávací algoritmy, jako je automatický ořez obrázku, detekce okrajů papíru, automatická orientace stránky nebo **rozpoznávání čárových kódů.**

#### **Export**

Tento software umožňuje exportovat výsledky do všech nejpoužívanějších výstupních formátů: PDF, JPEG, DOCX, XLSX, TXT a MP3 nebo WAV s **editovatelným převodem textu na řeč (Text-To-Speech)** *pro Windows*. Export je rychlý, protože se současně zpracovává více stránek.

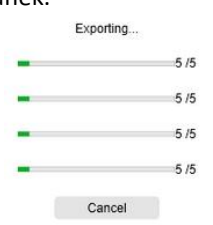

#### **Použití**

Při správném použití může tento software společně se specializovaným kamerovým skenerem efektivně nahradit mnoho tradičních zařízení používaných v kancelářích nebo školách.

#### **Přidaná hodnota**

Výměnné objektivy (širokoúhlý nebo teleobjektiv) bez ztráty kvality.

<span id="page-3-2"></span>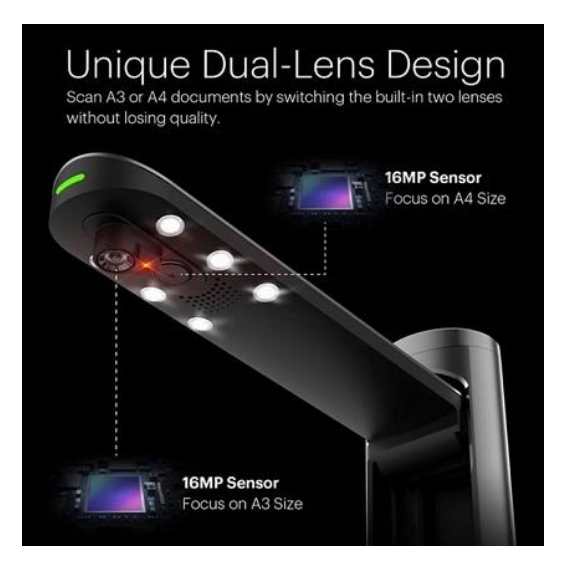

#### <span id="page-4-0"></span>1.2 Funkce podle operačního systému

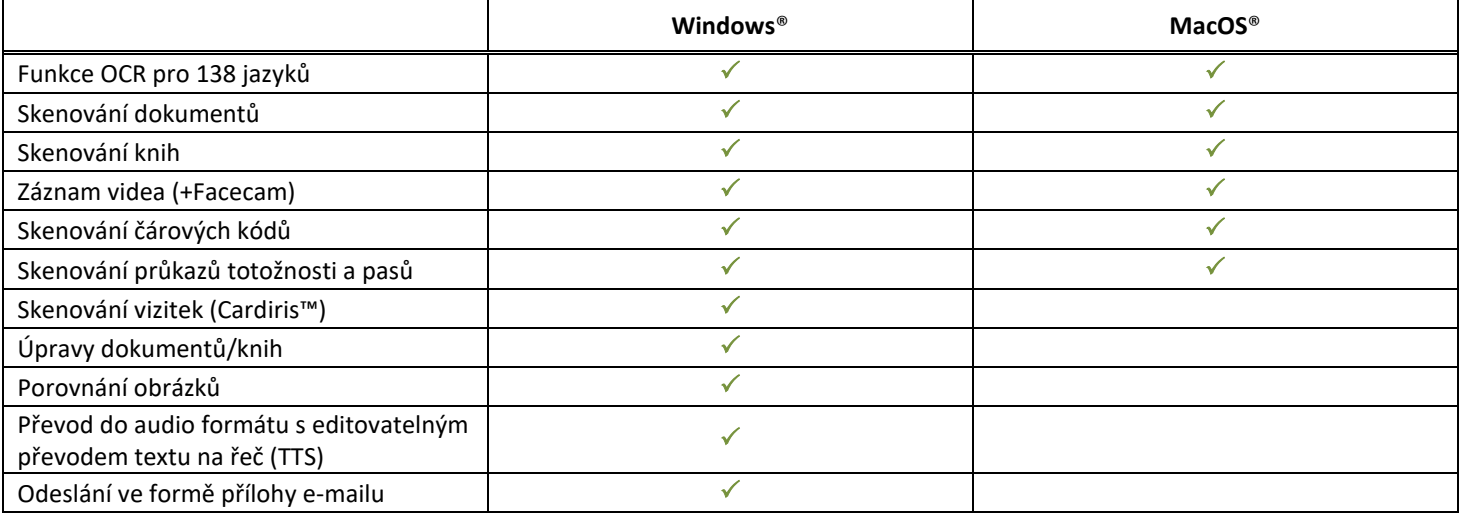

# <span id="page-4-1"></span>**2. Systémové požadavky**

Pro zajištění správné funkce tohoto softwaru je nutné splnit následující požadavky na hardware systému:

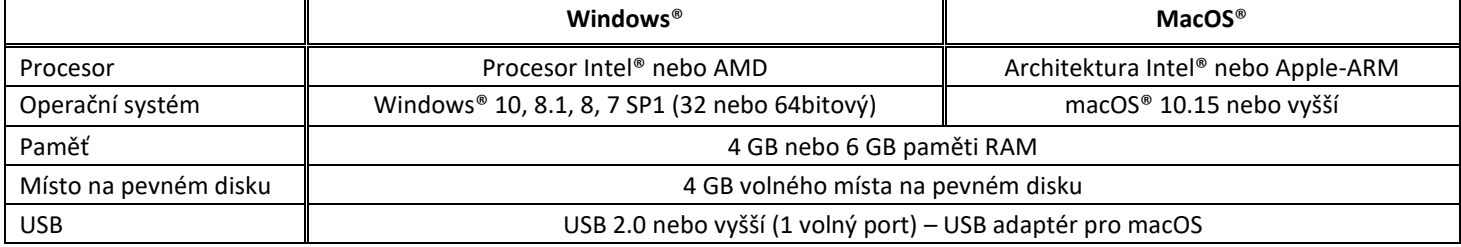

Systémové požadavky a kompatibilita se mohou v průběhu času měnit v závislosti na operačním systému a aktualizacích od společnosti Microsoft/Apple.

**VAROVÁNÍ:** Tato verze softwaru nepracuje v systému Linux.

## <span id="page-5-0"></span>**3. Začínáme**

#### <span id="page-5-1"></span>3.1 Obsah balení

Právě jste zakoupili nové zařízení IRIScan™ Desk Business. Balení by mělo obsahovat následující hlavní součásti:

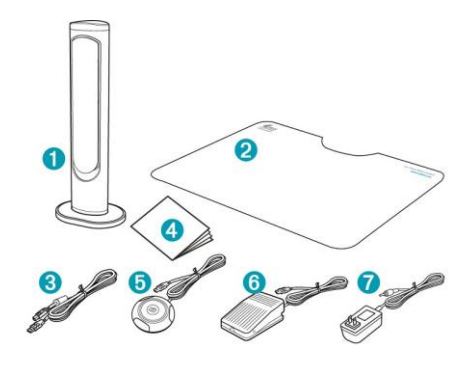

- ① Skener IRIScan™ Desk (hlavní kamera)
- ② Podložka ScanPad
- ③ Kabel USB
- ④ Úvodní příručka
- ⑤ Externí tlačítko USB pro snímání, ruční spouštění
- ⑥ Externí pedál USB pro snímání, nožní spouštění
- ⑦ Síťový adaptér

#### <span id="page-5-2"></span>3.2 Registrace a stažení softwaru

- 1. Přejděte na web <http://www.irislink.com/start>
- 2. Přejděte dolů k části **IRIScan™ Desk 6 Business**
- 3. Vyberte vaši verzi a klikněte na tlačítko **Začínáme**
- 4. Postupujte podle **pokynů na obrazovce**

#### <span id="page-5-3"></span>3.3 Instalace softwaru

Přejděte do místní složky, do které jste stáhli software, a spusťte **instalační soubory**. Postupujte podle pokynů na obrazovce.

**POZNÁMKA**: Instalační jazyk je stejný jako jazyk operačního systému.

**TIP**: Po zobrazení výzvy doporučujeme souhlasit s restartováním počítače.

#### <span id="page-5-4"></span>3.3.1 Balík softwaru

#### *IRIScan™ Desk Business*

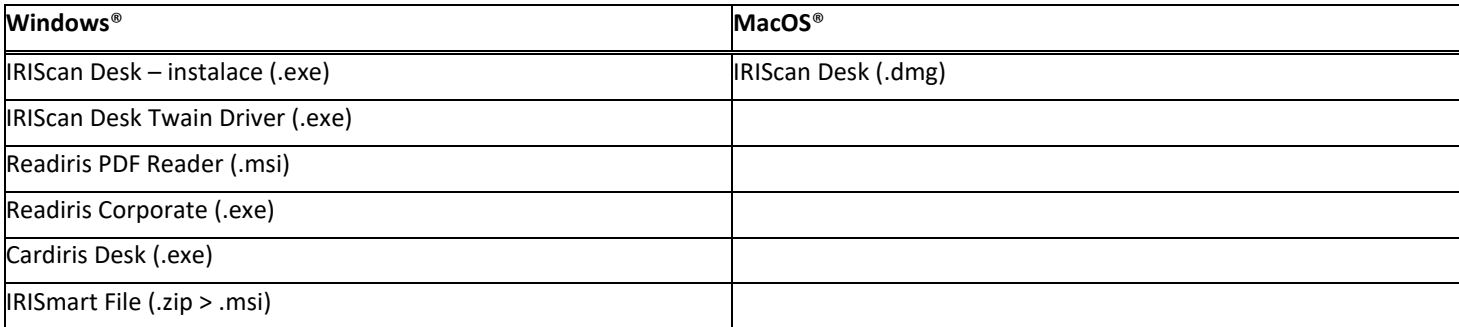

Podrobné informace o plném rozsahu funkcí **doplňkového softwaru** si vyhledejte v souboru nápovědy dodaném se softwarem nebo v nejnovější **uživatelské příručce** na web[u http://www.irislink.com/.](http://www.irislink.com/m1890/Technical-Support---Product-selection.aspx)

#### <span id="page-6-0"></span>3.3.2 Aktivace softwaru

Software **IRIScan Desk Business** vyžaduje připojení skeneru IRIScan Desk přes USB.

Software **Readiris PDF Reader** *nevyžaduje* aktivační kód.

Software **Cardiris Corporate** a **Readiris Corporate** vyžadují připojení skeneru IRIScan Desk přes USB, aby se aktivační kód vyplnil automaticky.

Software **IRISmart File** vyžaduje ruční zadání aktivačního kódu, který je vytištěn na listu A5 uvnitř krabice s produktem.

#### <span id="page-6-1"></span>3.4 Instalace hardwaru

#### <span id="page-6-2"></span>3.4.1 Postup

1. Položte podložku ScanPad na stůl vedle počítače a poté umístěte skener IRIScan™ Desk na vzdálený konec podložky ScanPad (na podložce jsou nakreslené značky).

**VAROVÁNÍ:** Tmavá barva podložky **ScanPad** slouží k zajištění dobrého obrazu a přesného ořezu cílových objektů. Nepoužijete-li ji, může to vést ke špatným výsledkům.

- 2. Připojte skener IRIScan™ Desk k počítači pomocí kabelu USB.
- 3. Nyní je vše připraveno k otevření softwaru. Pokud není zařízení správně detekováno, zjišťování stále probíhá a na obrazovce se zobrazí zpráva s nápovědou.

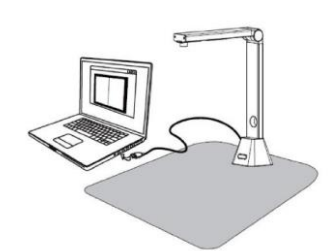

**VAROVÁNÍ**: Tento software je distribuován se speciálním skenerem: **IRIScan™ Desk**. Tento software může naplno využít svůj výkonný potenciál pouze ve spolupráci s předepsaným hardwarem skeneru. V případě použití s neodpovídajícími skenery některé nebo všechny funkce tohoto softwaru NEMUSÍ fungovat.

#### <span id="page-6-3"></span>3.4.2 Integrovaná LED světla

Produkt IRIScan™ Desk je vybaven integrovanými LED světly, která umožňují 3 intenzity svícení.

To může být užitečné v případě, že je vaše skenovací prostředí hodně tmavé.

Pro zapnutí/vypnutí světla se jednoduše dotkněte horní části skeneru (světlo zapnuto/vypnuto).

Ve výchozím nastavení je první nastavení světla nejsilnější.

Chcete-li změnit intenzitu, podržte horní část snímače: změna intenzity je postupná. Jakmile dosáhnete požadované intenzity, uvolněte dotyk.

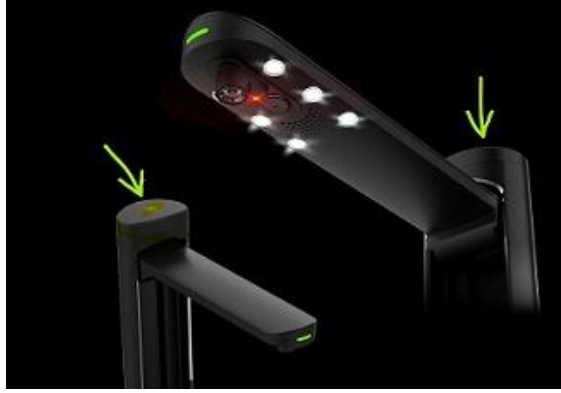

#### <span id="page-7-0"></span>3.4.3 Externí tlačítko pro snímání

Fyzické skenovací tlačítko lze zapojit do skeneru IRIScan™ Desk nebo přímo do počítače pomocí konektoru USB. Může nahradit tlačítko skenování, které je k dispozici na pásu karet v softwaru.

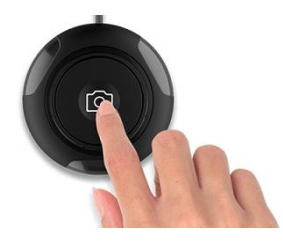

#### <span id="page-7-1"></span>3.4.4 Externí pedál pro snímání

Fyzický skenovací pedál lze zapojit do skeneru IRIScan™ Desk nebo přímo do počítače pomocí konektoru USB. Může nahradit tlačítko skenování, které je k dispozici na pásu karet v softwaru.

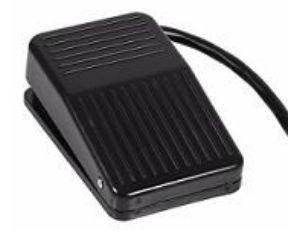

#### <span id="page-7-2"></span>3.4.5 Síťový napájecí adaptér

Některé situace mohou vyžadovat připojení napájení:

- Pokud skener není detekován (prostřednictvím připojení USB) z důvodu nízkého napájení z počítače. K tomu může dojít u starších počítačů/notebooků.
- Pokud používáte port USB na zadní straně skeneru/kamery jako rozbočovač USB a připojíte k němu například externí pevný disk.
- Pokud potřebujete zesílit vestavěná světla LED, například ve velmi tmavém prostředí.

# <span id="page-8-0"></span>**4. Seznámení s uživatelským rozhraním**

# <span id="page-8-1"></span>4.1 Hlavní obrazovka

Chcete-li spustit aplikaci IRIScan™ Desk, dvakrát klikněte na příslušnou ikonu na pracovní ploše.

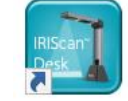

Rozhraní IRIScan™ Desk obsahuje následující prvky:

# <span id="page-8-2"></span>4.1.1 Obecná nastavení

V pravé horní části obrazovky jsou k dvě ovládací tlačítka

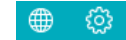

<span id="page-8-4"></span><span id="page-8-3"></span>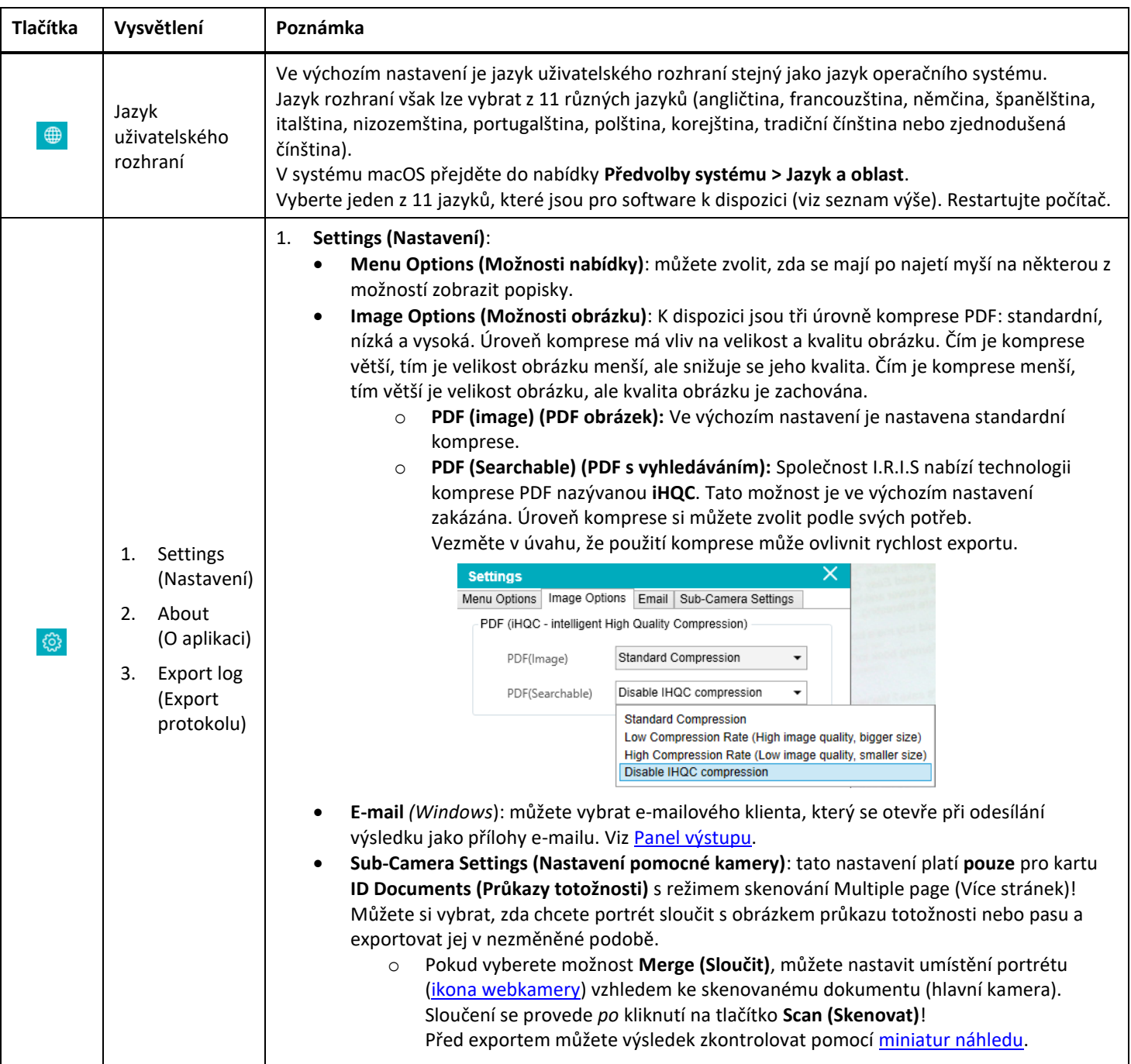

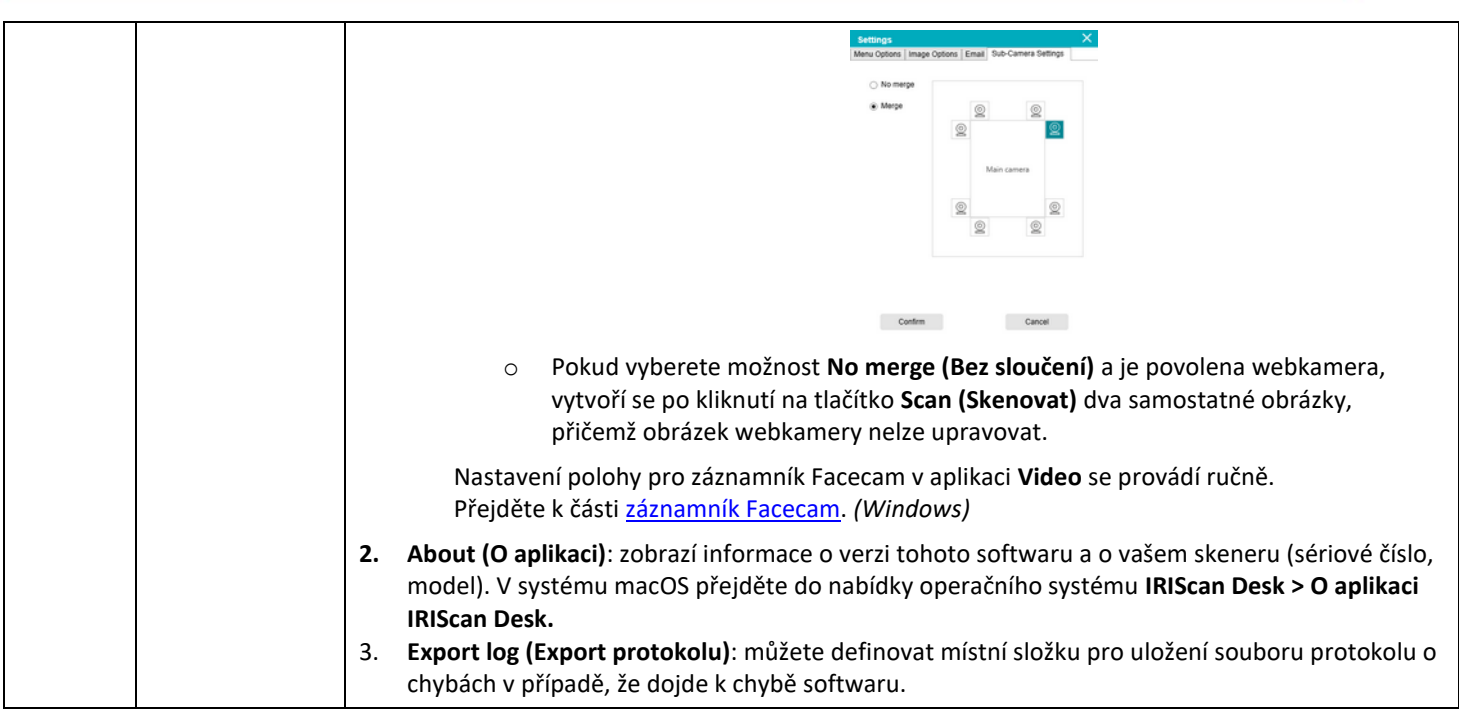

# <span id="page-9-0"></span>4.1.2 Pás karet: hlavní funkce

Document

#### Na **pásu karet** jsou zobrazeny hlavní funkce tohoto softwaru. Každá **karta** obsahuje nastavení jedné funkce.

Barcode

ID Documents

Video

 $\mathsf{Help}$ 

Book

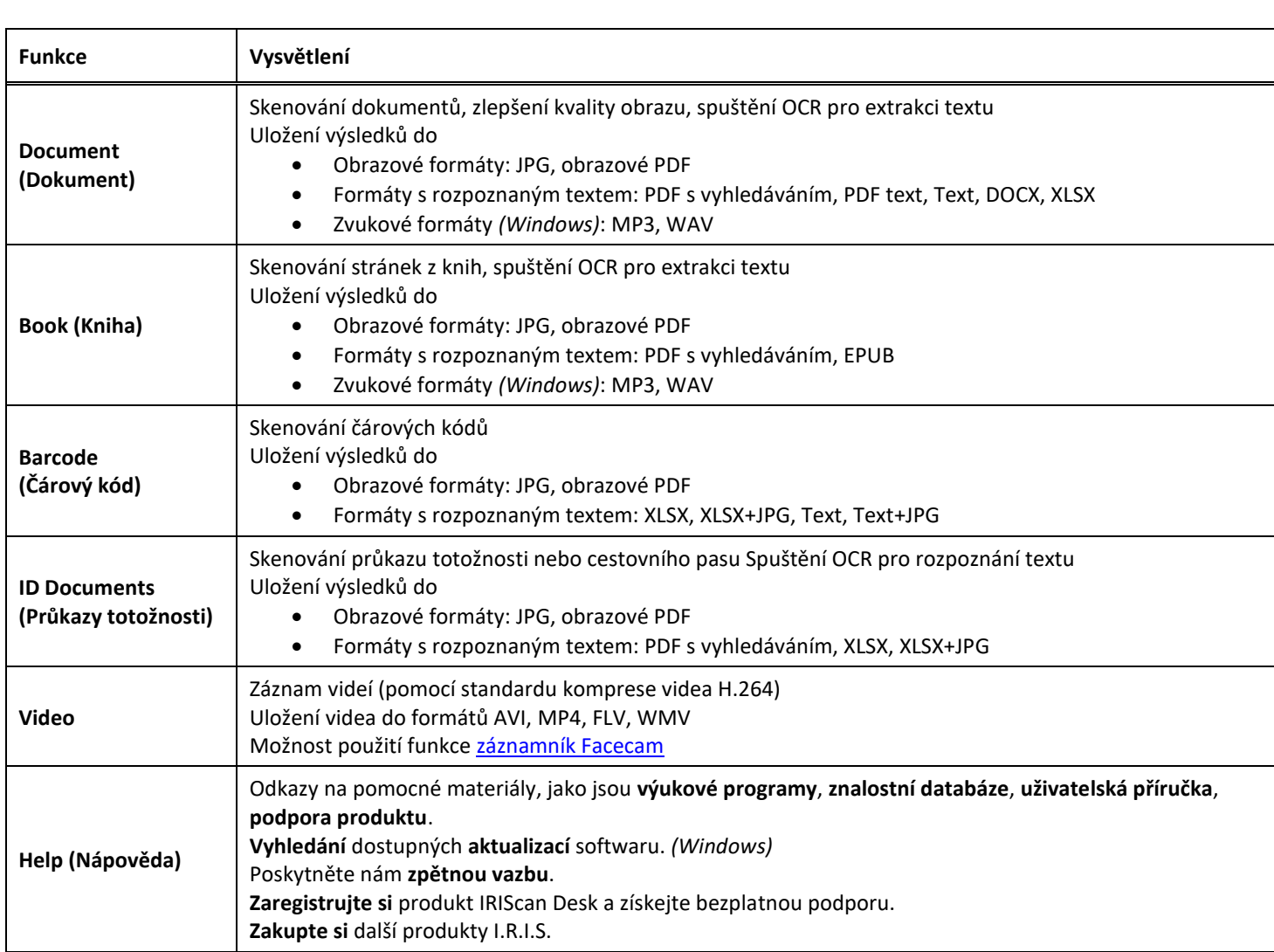

**POZNÁMKA**: Funkce na těchto kartách obsahují všechn[y příkazy,](#page-14-0) které jsou potřebné ke zpracování dokumentů.

# <span id="page-10-0"></span>4.1.3 Panel nástrojů skeneru

<span id="page-10-5"></span>Na levé straně obrazovky jsou k dispozici **ovládací tlačítka** pro práci se skenerem:

<span id="page-10-6"></span><span id="page-10-4"></span><span id="page-10-3"></span><span id="page-10-2"></span><span id="page-10-1"></span>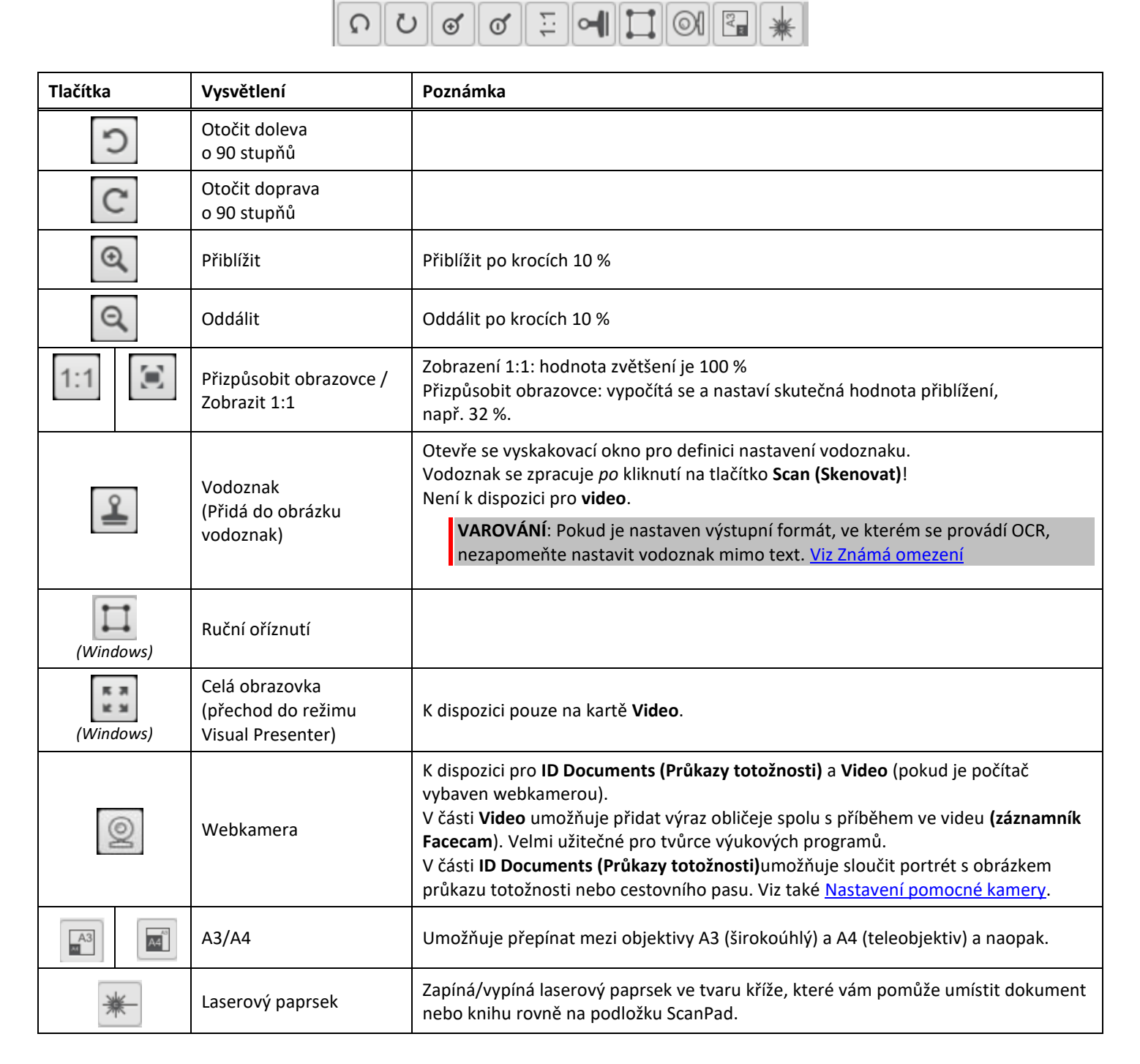

#### <span id="page-11-0"></span>4.1.4 Okno náhledu

Ve střední části obrazovky se zobrazí **náhled** ze skeneru.

Pokud se náhled ze skeneru nezobrazí, můžete znovu zkontrolovat následující položky:

- 1. Ověřte, že je skener IRIScan™ Desk připojený k počítači pomocí kabelu USB.
- 2. Ujistěte se, že jste zvedli vodorovné rameno skeneru, které by mělo být v úhlu 90 stupňů vůči svislému stojanu. (Pokud je rameno skeneru zavřené, pravděpodobně se zobrazí černé pozadí, i když skener pracuje správně.)

#### **Miniatury náhledu**

<span id="page-11-2"></span>**Miniatury** vám poskytnou **náhled** všech stránek před **exportem**. Na každé miniatuře je také možné provést některé akce: můžete ji otočit o 90° doleva, otočit o 90° doprava, přesunout stránku nahoru nebo dolů nebo ji odstranit.

画 Koš v dolní části obrazovky odstraní všechny stránky. Zobrazí se potvrzovací zpráva.

Tato ikona umožňuje vybrat všechny miniatury nebo zrušit výběr.

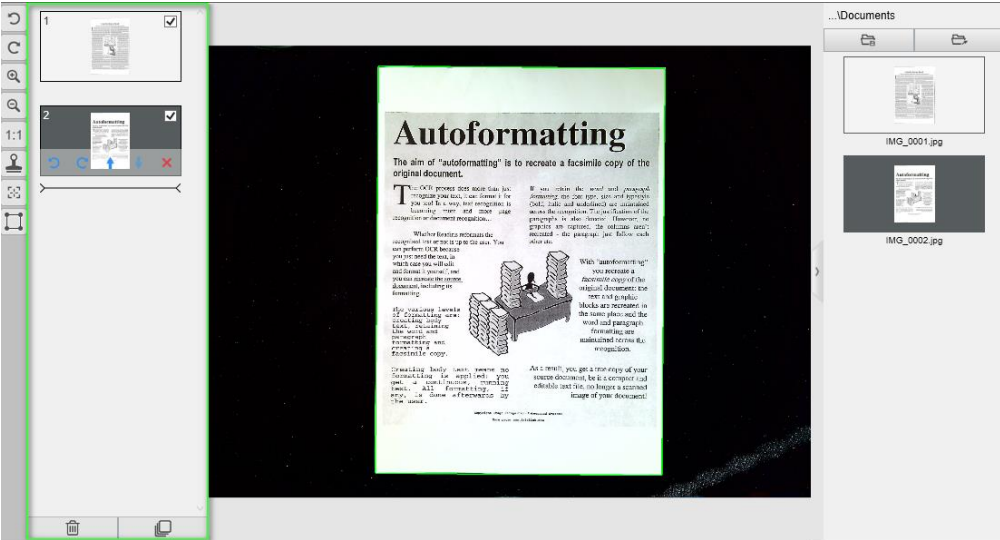

*Okno náhledu a miniatury náhledu*

Dvojitým kliknutím na miniaturu se otevře [Editor stránky dokumentu](#page-25-3). Tento editor umožňuje přepracovat výsledek skenování, stránku po stránce. *(Windows)*

#### <span id="page-11-1"></span>4.1.5 Panel nastavení skeneru (vlastnosti kamery)

Na spodním panelu na obrazovce jsou k dispozici některá nastavení ovládání zařízení:

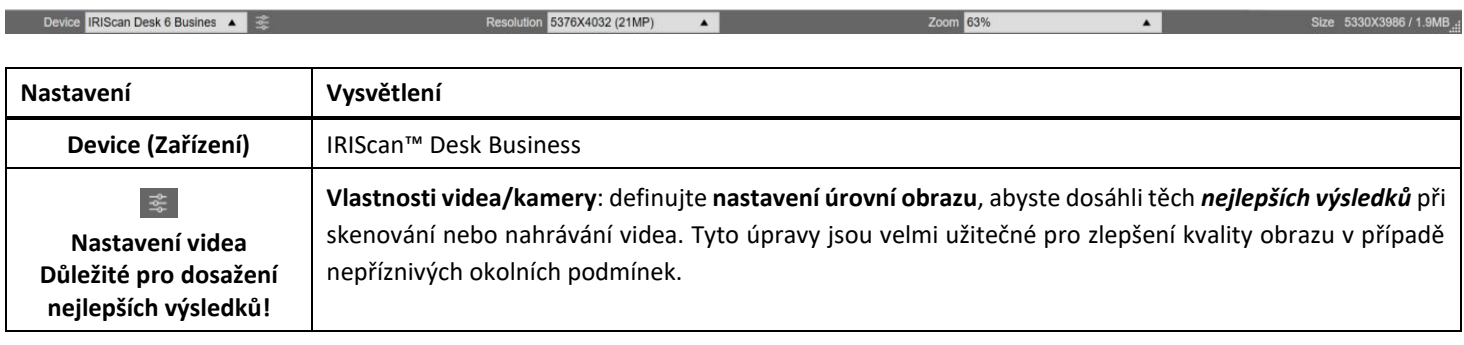

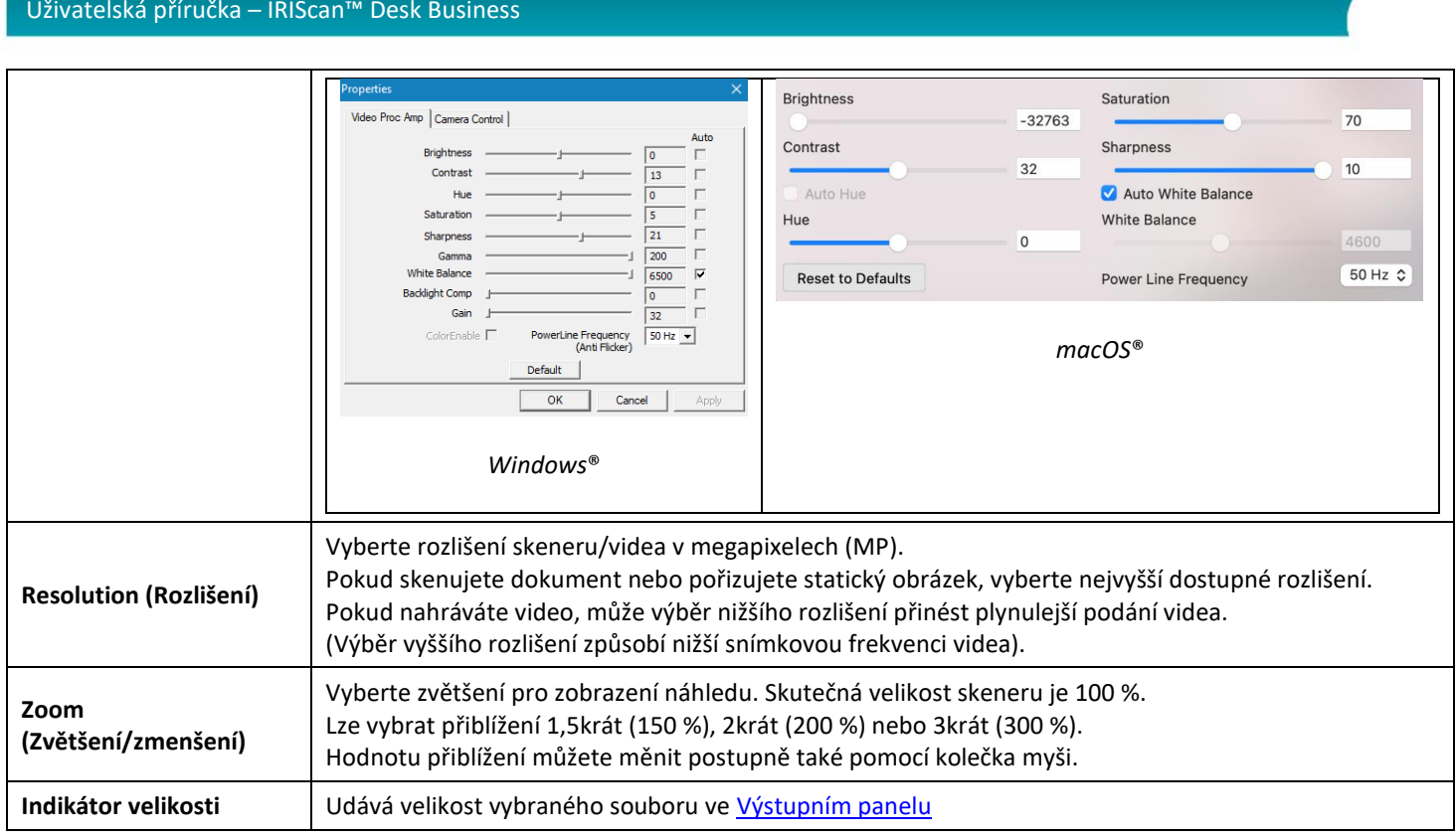

# <span id="page-12-0"></span>4.1.6 Výstupní panel

Na pravé straně obrazovky jsou možnosti nastavení pro **ukládání souborů**:

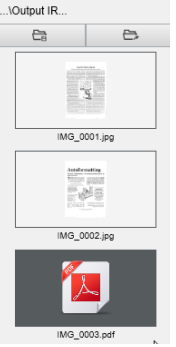

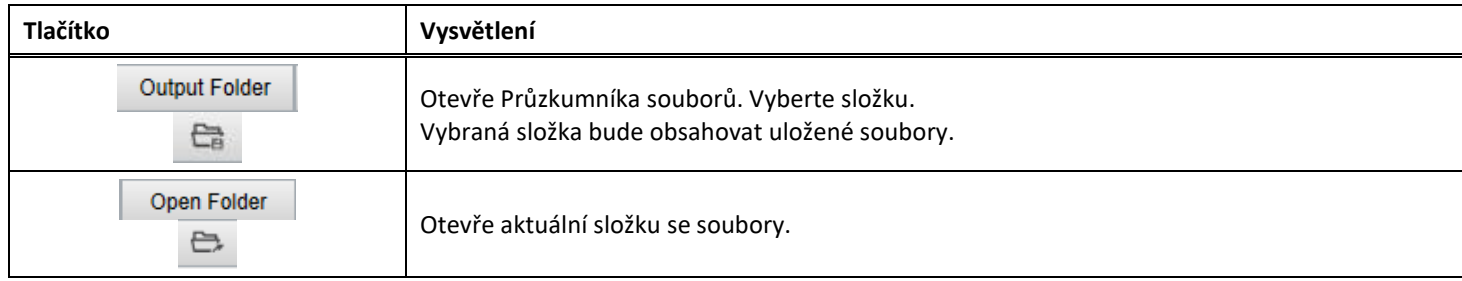

**POZNÁMKA**: Po instalaci tohoto softwaru mají všechny **Hlavní funkce** nastavenou výchozí cestu k adresáři pro ukládání na **...\Dokumenty**.

**TIP**: Kliknutím na položku **Output Folder (Výstupní složka)** na každé **kartě** můžete pro každou z nich nastavit jiný adresář pro uložení. Tímto způsobem můžete zachytit různé typy souborů do různých adresářů.

Když kliknete pravým tlačítkem myši na obrázky souborů zobrazené ve sloupci **Výstupní složka**, otevře se **rozevírací nabídka** s následujícími možnostmi:

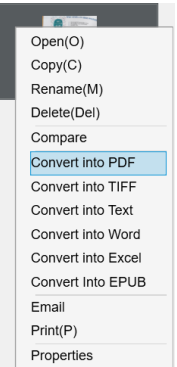

#### **POZNÁMKA**: V **systému macOS** se v rozevíracím seznamu zobrazí položky **Otevřít**, **Odstranit** a **Vlastnosti.**

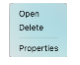

<span id="page-13-0"></span>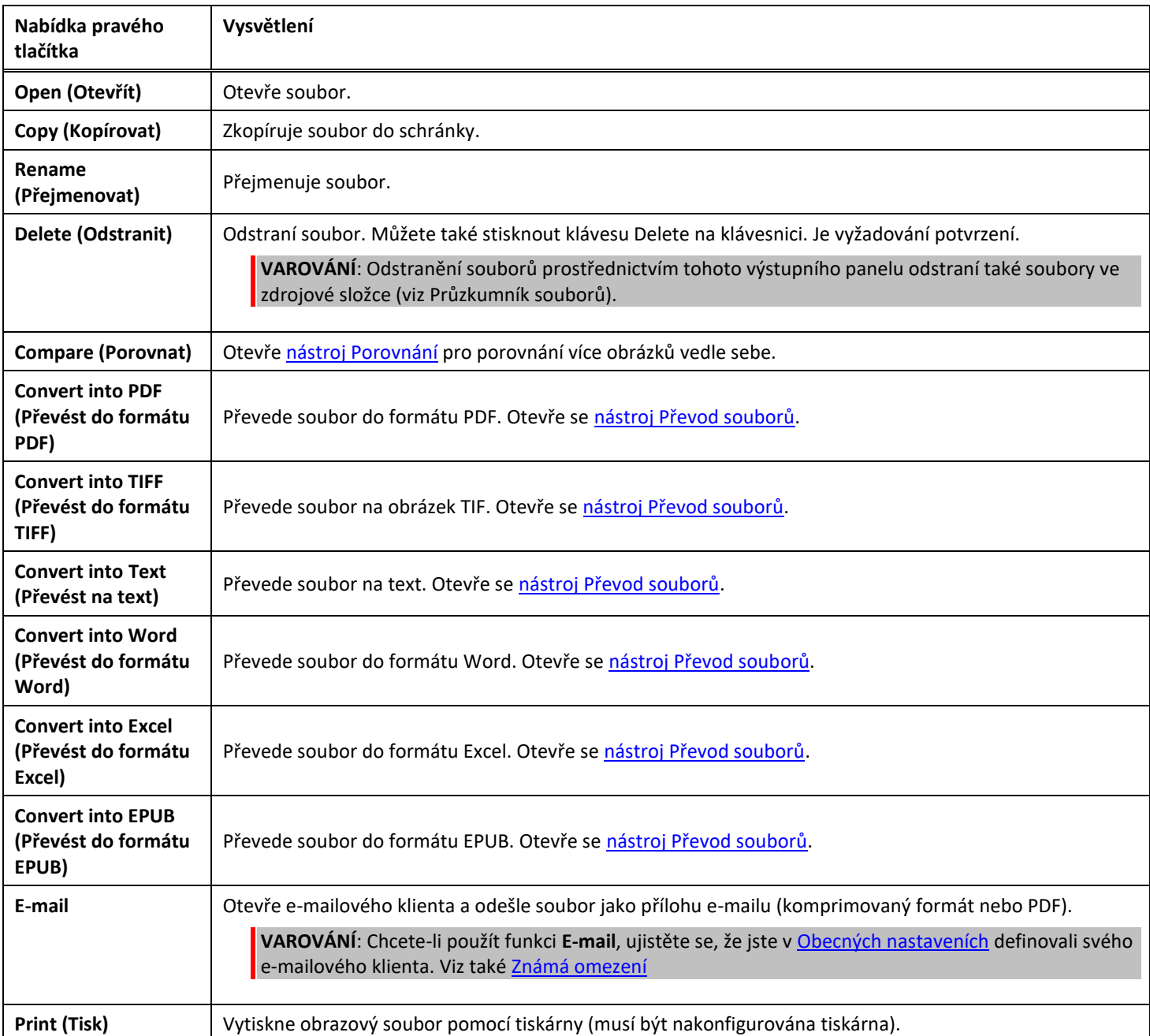

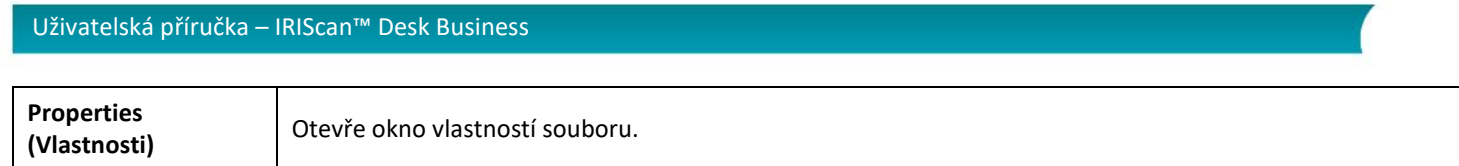

**TIP**: Funkce [Compare \(Porovnat\)](#page-22-1) může pracovat s jedním nebo více obrazovými soubory současně. Pro výběr více obrazových souborů můžete použít klávesu Shift nebo Ctrl.

Tento panel můžete skrýt kliknutím na tlačítko Skrýt.

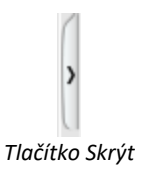

## <span id="page-14-0"></span>4.2 Objevování hlavních funkcí a jejich možností nastavení

Každá funkce nabízí možnost **Settings (Nastavení)**, jejíž položky jsou popsány a vysvětleny níže. Úplný popis použití naleznete v kapitol[e Vytváření nových dokumentů](#page-30-0)

# <span id="page-14-1"></span>4.2.1 Document (Dokument)

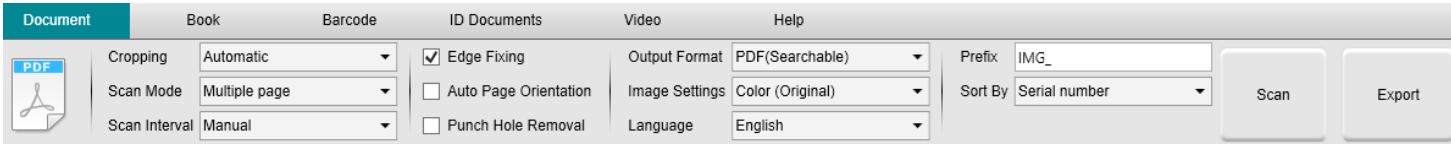

<span id="page-14-2"></span>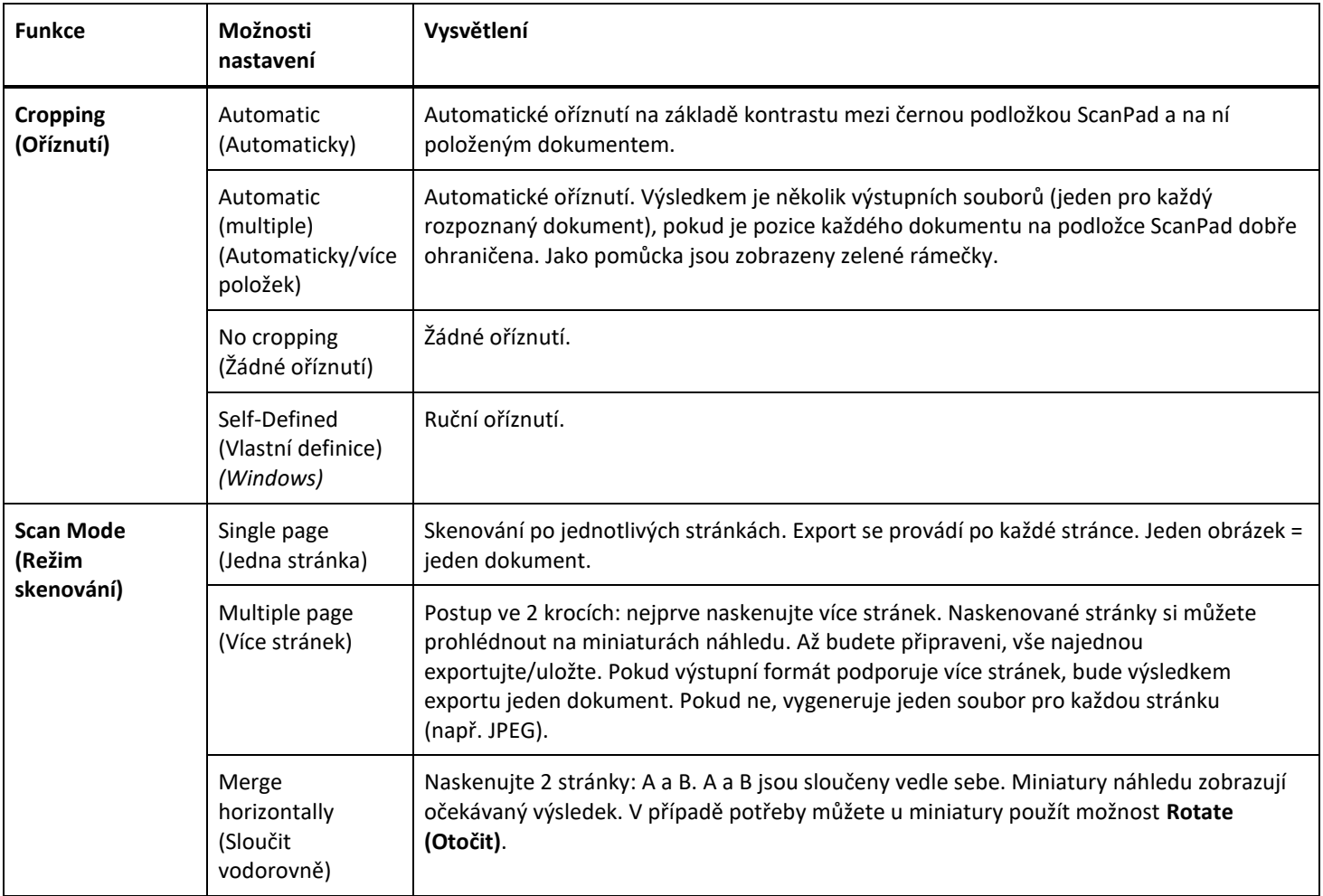

<span id="page-15-3"></span><span id="page-15-2"></span><span id="page-15-1"></span><span id="page-15-0"></span>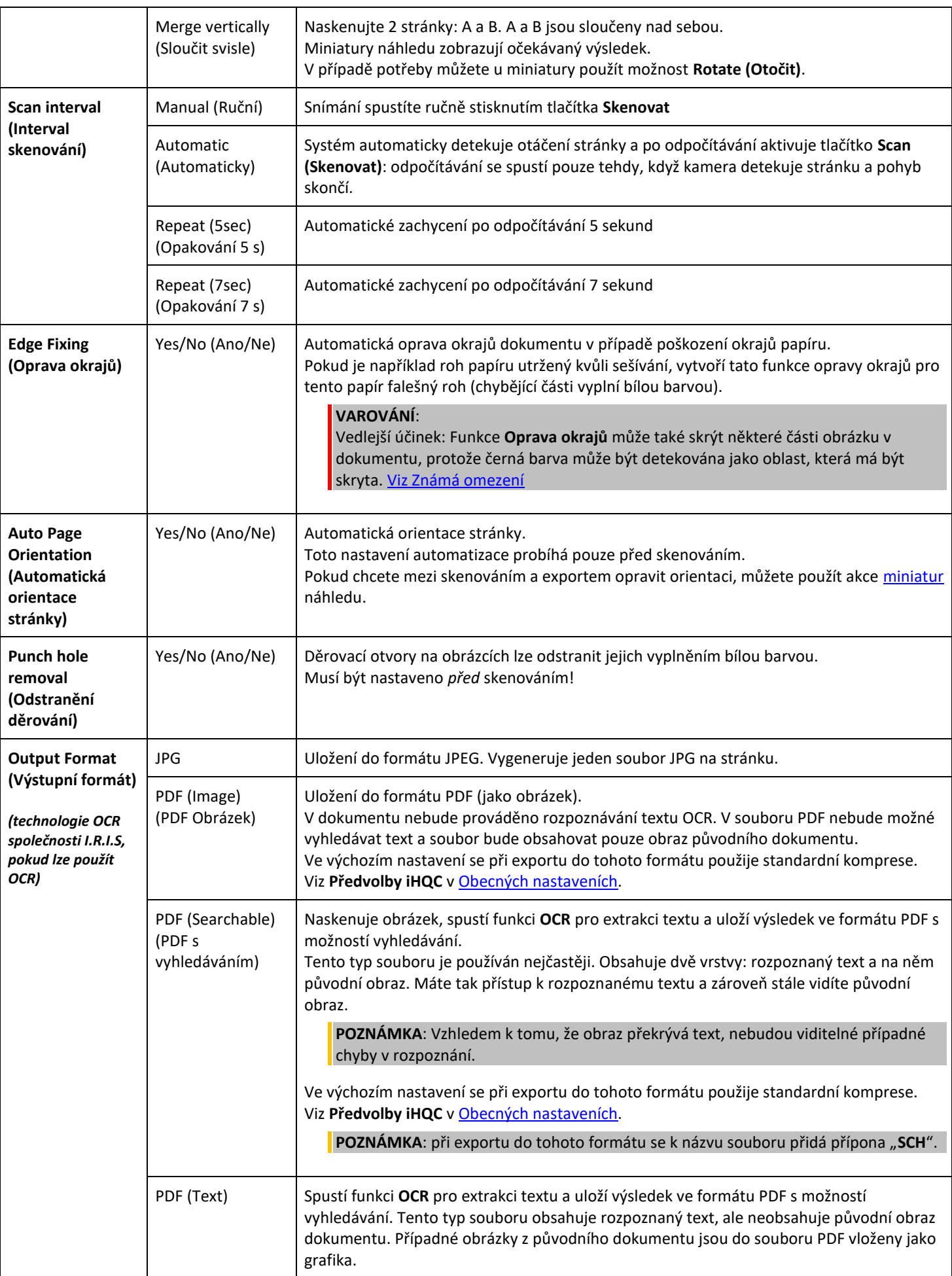

<span id="page-16-3"></span><span id="page-16-2"></span><span id="page-16-1"></span><span id="page-16-0"></span>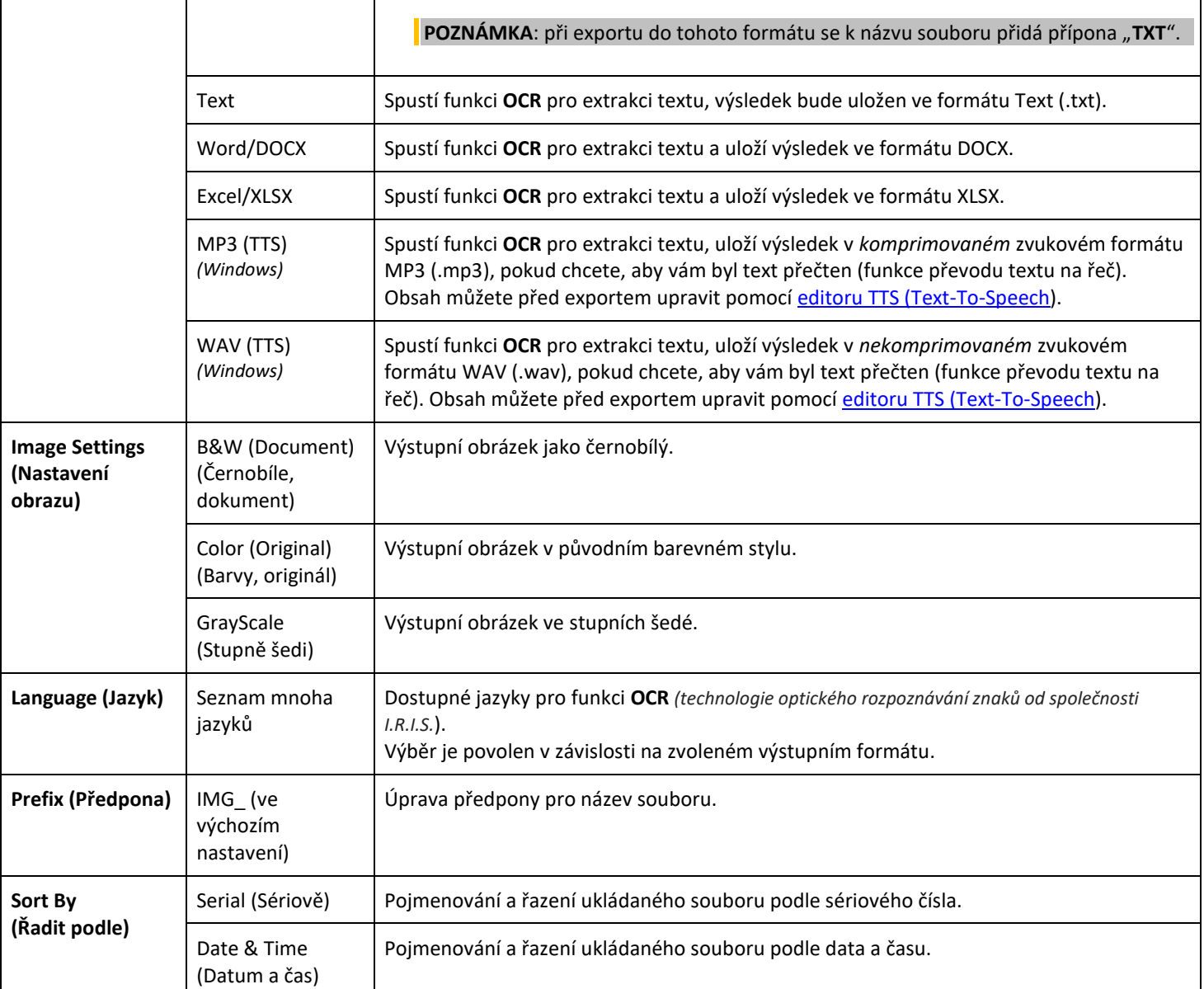

# <span id="page-17-0"></span>4.2.2 Book (Kniha)

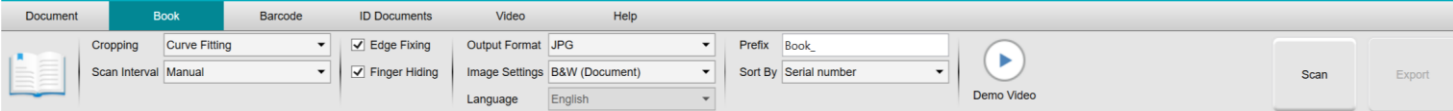

<span id="page-17-2"></span><span id="page-17-1"></span>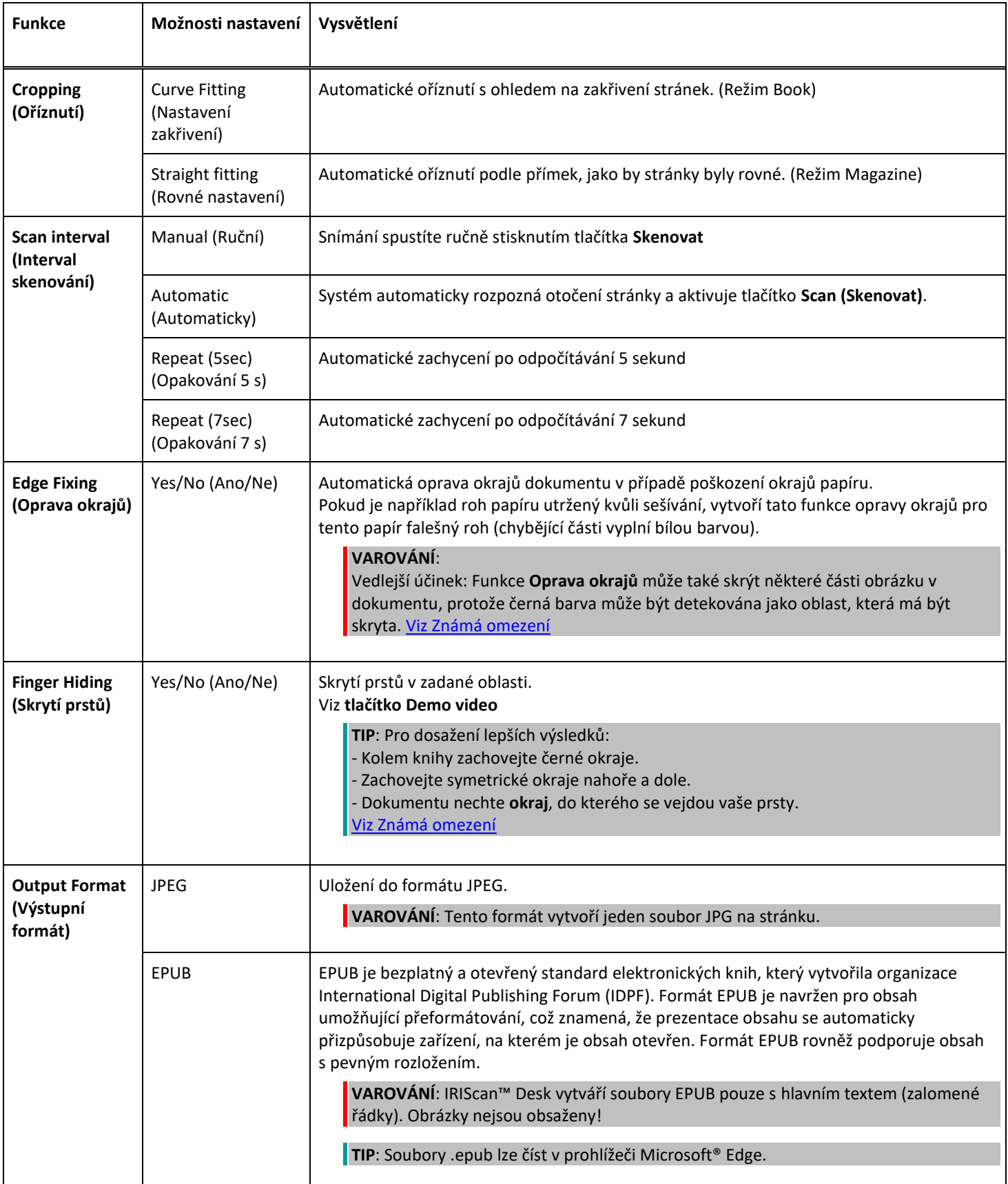

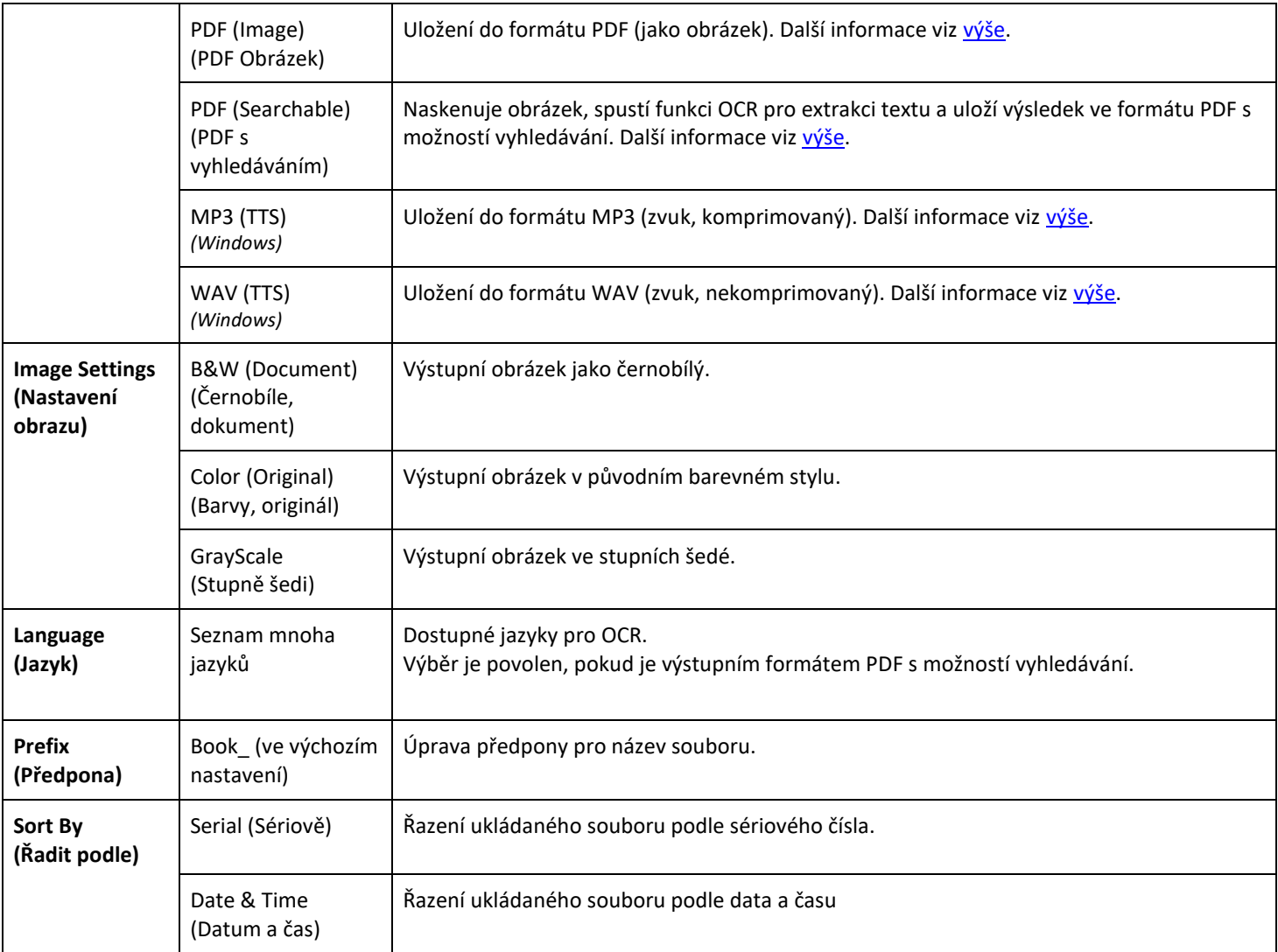

Podrobnější popis skenování knihy naleznete v kapitole [Postupy.](#page-30-0)

# <span id="page-18-0"></span>4.2.3 Barcode (Čárový kód)

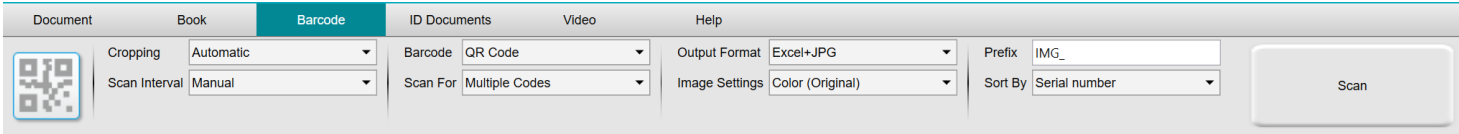

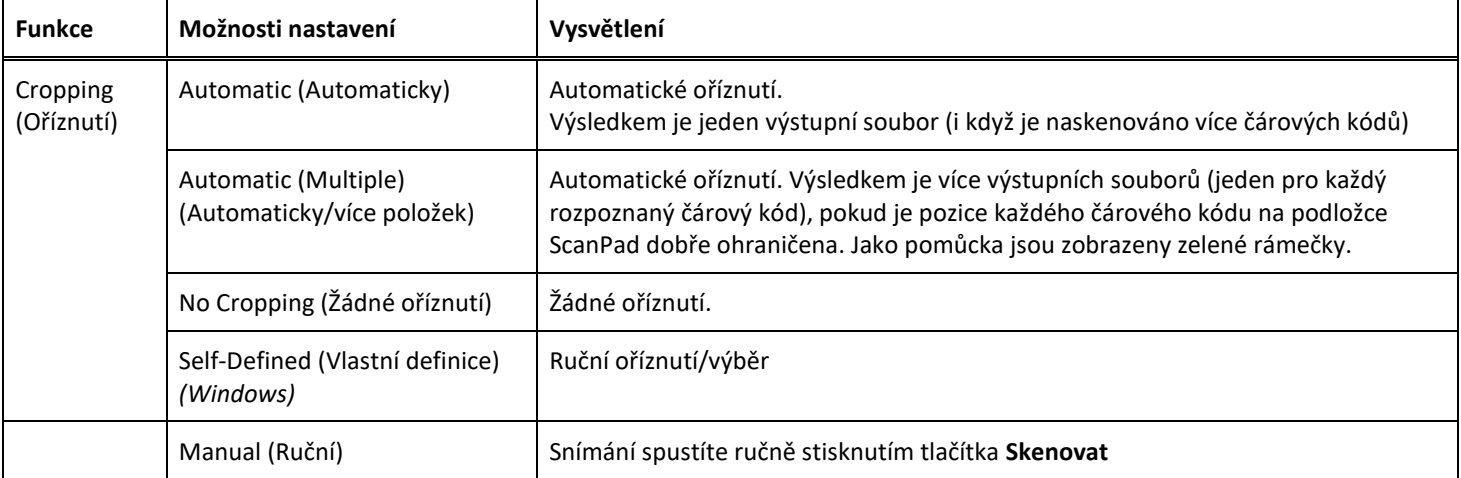

<span id="page-19-0"></span>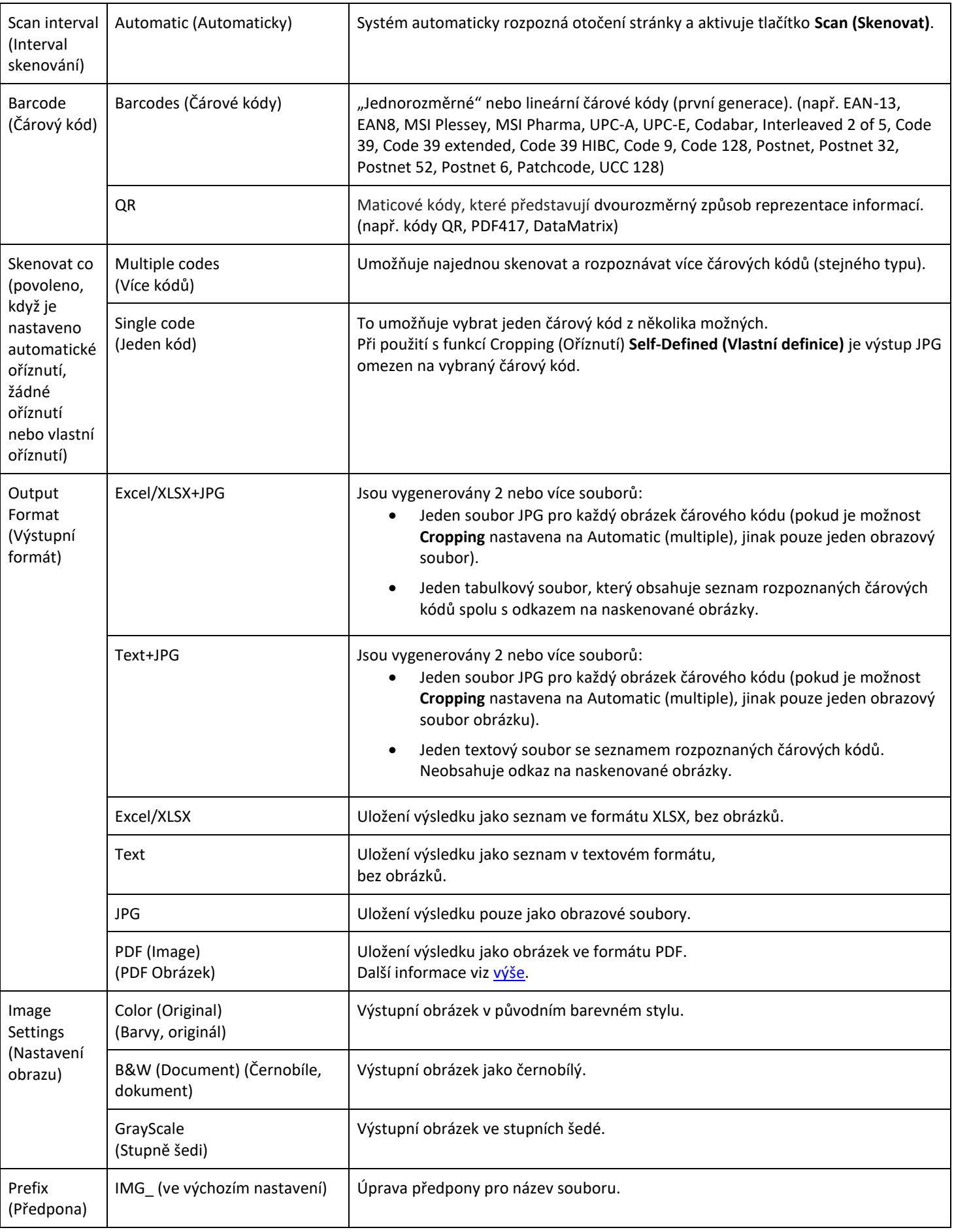

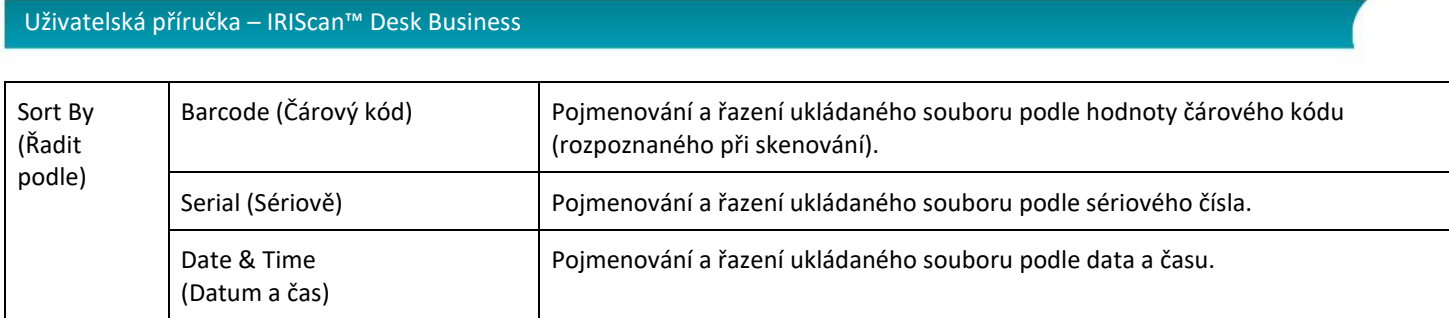

# <span id="page-20-0"></span>4.2.4 ID Documents (Průkazy totožnosti)

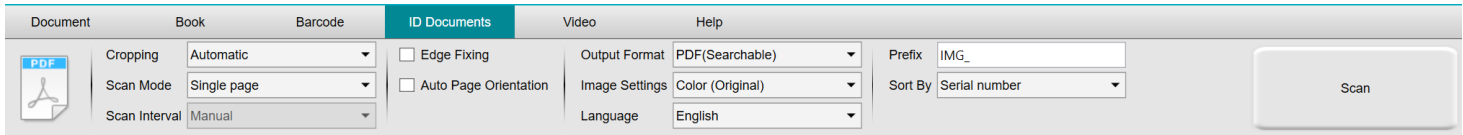

Viz parametry na kartě **[Document](#page-14-1)** a kartě [Barcode.](#page-18-0)

Věnujte pozornost možnosti **sloučení portrétů** díky [ikoně webkamery](#page-10-1) na panelu nástrojů skeneru. Viz tak[é Nastavení pomocné kamery.](#page-8-3)

# <span id="page-20-1"></span>4.2.5 Video

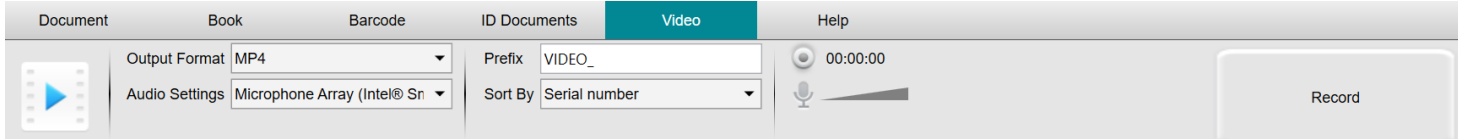

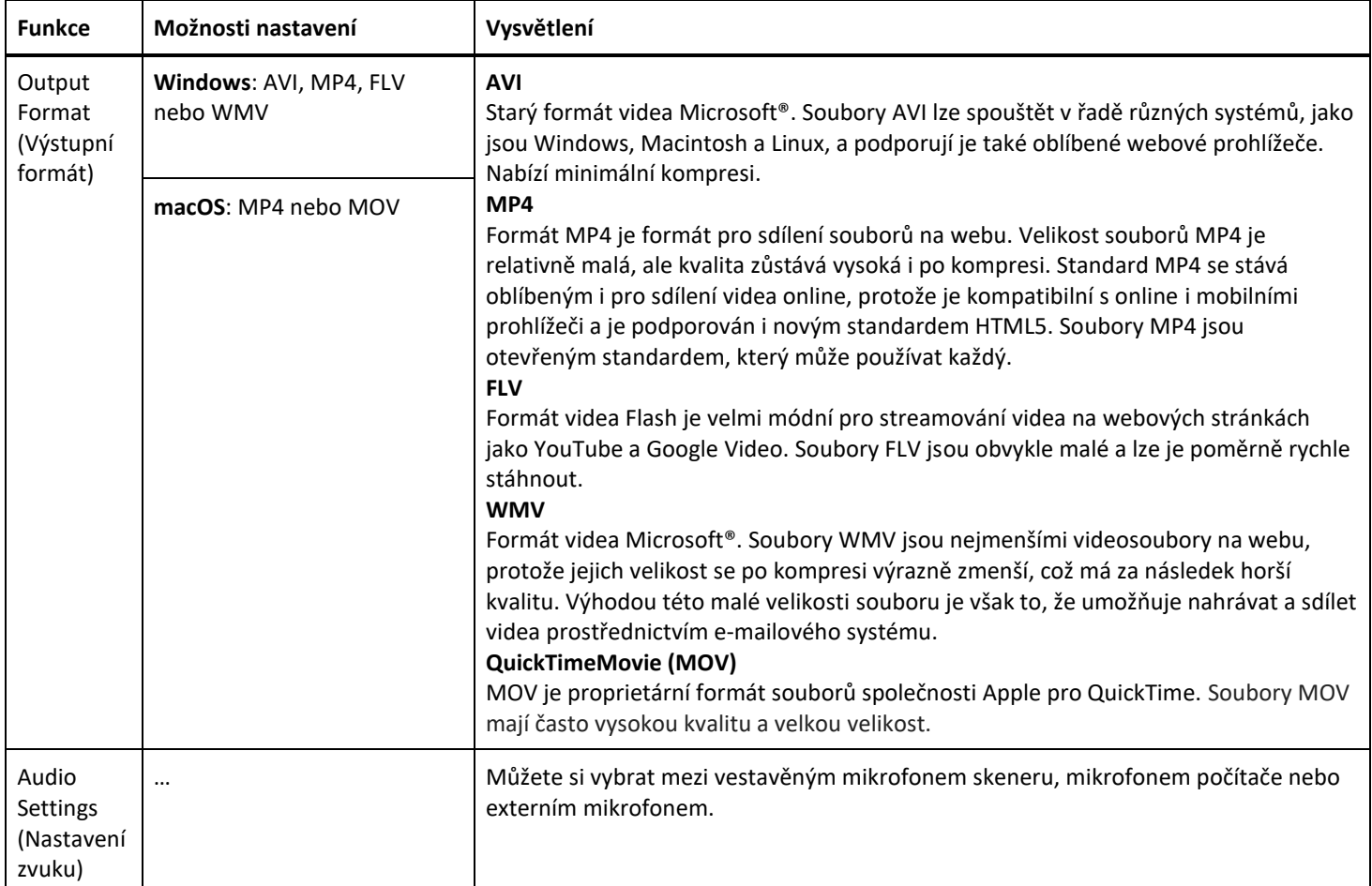

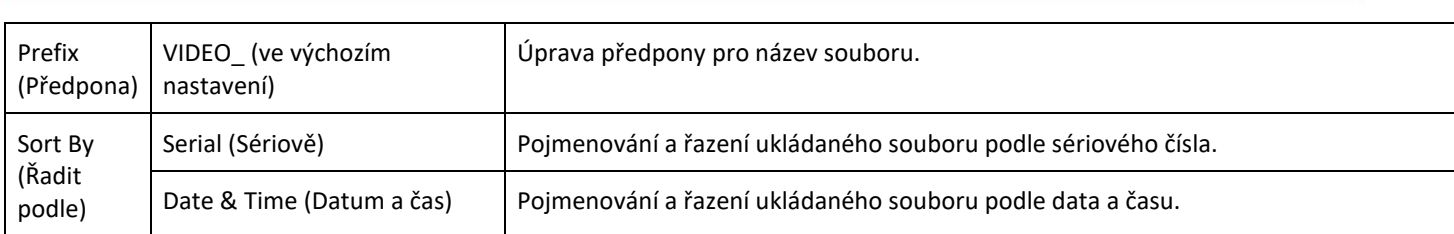

<span id="page-21-0"></span>Věnujte pozornost možnosti **záznamník Facecam** díky [ikoně webkamery](#page-10-1) na panelu nástrojů skeneru. Viz [Postup při záznamu videa pomocí funkce Facecam](#page-42-0).

Umístění obrazu facecam na obrazovce videa můžete nastavit ručně přetažením myší. *(Windows)*

# <span id="page-22-0"></span>**5. Použití integrovaných nástrojů**

# <span id="page-22-1"></span>5.1 Použití nástroje pro porovnávání (Compare)

*(Windows)*

- 1. Klikněte pravým tlačítkem myši na **soubor obrázku (JPG)** zobrazený na [panelu výstupní složky.](#page-12-0) Otevře se rozevírací nabídka.
- 2. Vyberte možnost **Compare (Porovnat)**. Otevře se **nástroj pro porovnání**.

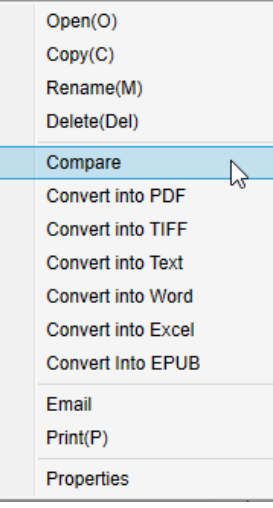

*Rozbalovací nabídka pravého tlačítka myši: Compare (Porovnat)*

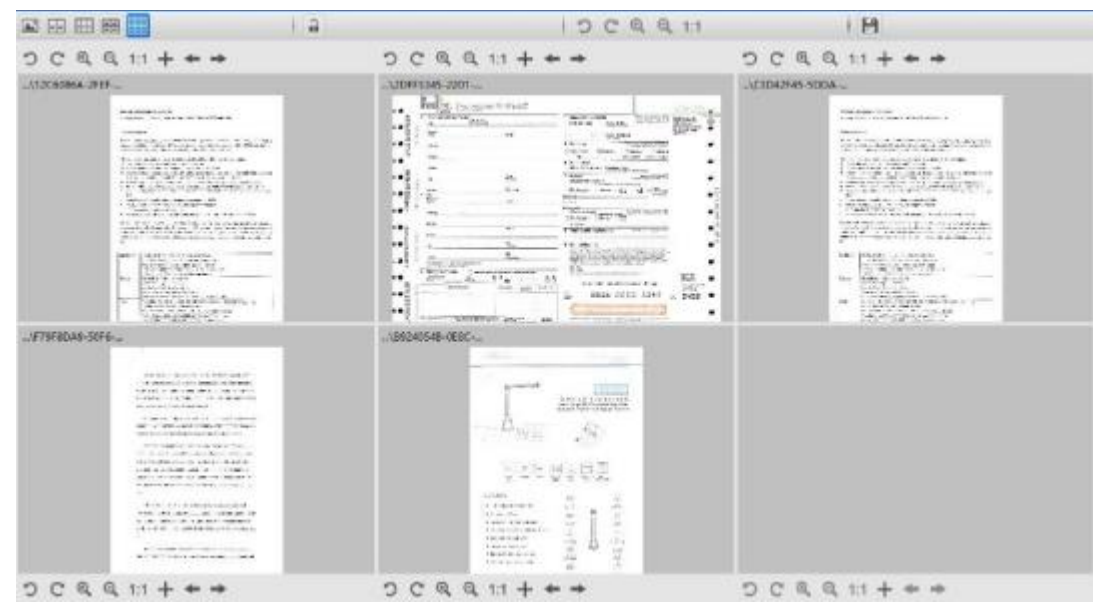

*Rozhraní nástroje pro porovnávání*

#### <span id="page-22-2"></span>Porovnání obrázků

Rozhraní nástroje umožňuje porovnat až 6 obrázků vedle sebe.

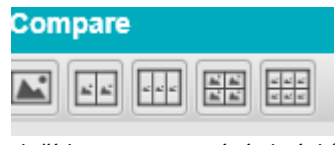

*Tlačítka pro porovnání obrázků*

Když je visací zámek odemčený **(COV)**, můžete s každým náhledem obrázku pracovat *nezávisle* pomocí lišty ovládacích tlačítek nad nebo pod každým čtvercem náhledu.

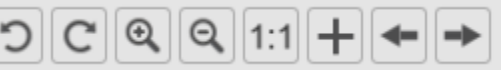

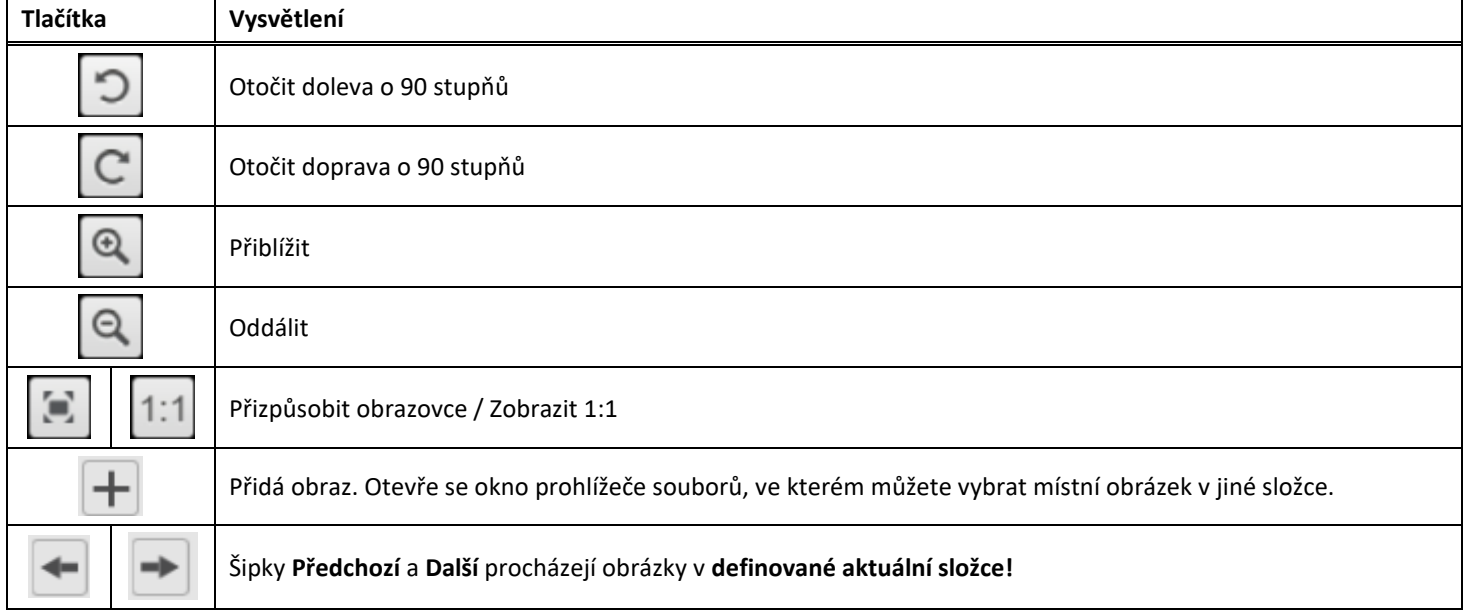

Pokud uzamknete visací zámek , můžete pomocí lišty ovládacích tlačítek v horní části obrazovky (samostatné panely nástrojů jsou deaktivovány) pracovat se všemi obrázky *hromadně*.

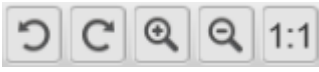

## <span id="page-23-0"></span>Uložení výsledků

Můžete uložit **snímek obrazovky** porovnávaných obrázků jako nový obrazový soubor.

- 1. Klikněte na tlačítko **Uložit .** Otevře se okno **Uložit jako**.
- 2. Zadejte **Název souboru.** Klikněte na tlačítko **Uložit.**
- <span id="page-23-1"></span>3. Na [panelu výstupní složky](#page-12-0) byl vytvořen nový obrazový soubor.

#### <span id="page-24-0"></span>5.2 Použití nástroje pro konverzi souborů

#### *(Windows)*

- 1. Klikněte pravým tlačítkem myši na **soubor obrázku (JPG)** zobrazený na [panelu výstupní složky.](#page-12-0) Otevře se rozevírací nabídka.
- 2. Vyberte možnost **Convert to... (Převést na)**. Otevře se **nástroj Převod souborů**.

Možnost převodu je k dispozici pro **obrazové soubory**, které ještě nejsou převedeny do editovatelného formátu nebo do formátu PDF. Kromě toho můžete také převést obrázky JPG do formátu TIFF.

#### **POZNÁMKA**: nástroj převede obrázky do jiného formátu a navíc je exportuje do **jednoho dokumentu (Připojit)**.

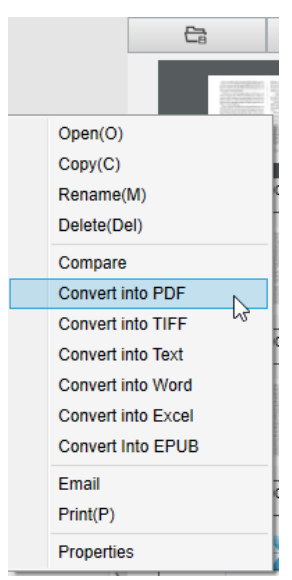

*Rozbalovací nabídka pravého tlačítka myši: Convert into... (Převést na...)*

Rozhraní nástroje obsahuje následující oblasti:

#### <span id="page-24-1"></span>Image File List (Seznam obrazových souborů)

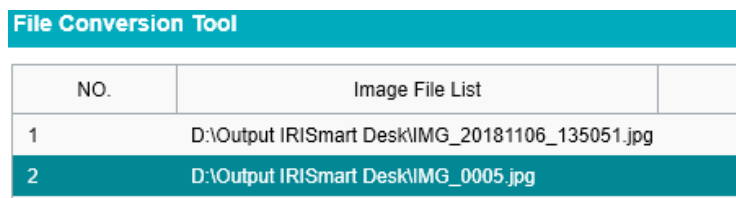

Pomocí tlačítek **Add (Přidat)**, **Up (Nahoru)**, **Down (Dolů)**, **Top (Horní)**, **Bottom (Spodní)** a **Delete (Odstranit)** můžete snadno vkládat a organizovat seznam souborů k převodu.

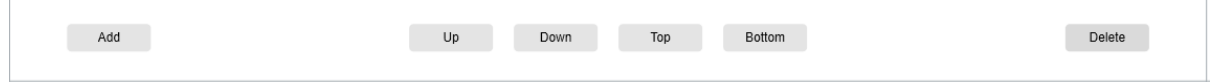

#### <span id="page-25-0"></span>Možnosti nastavení výstupu

Před exportem můžete potvrdit **nastavení výstupu**[: Output Format \(Výstupní formát\),](#page-15-2) [OCR Language \(Jazyk OCR\),](#page-16-2)

cestu pro uložení **výstupní složky** a **název souboru**.

Pokud je zvoleným výstupním formátem **PDF**, můžete také vybrat velikost souboru, která může mít vliv na kvalitu obrazu: **Small (Malý)** (nižší kvalita), **Middle (Střední)** (střední kvalita), **Large (Velký)** (vyšší kvalita).

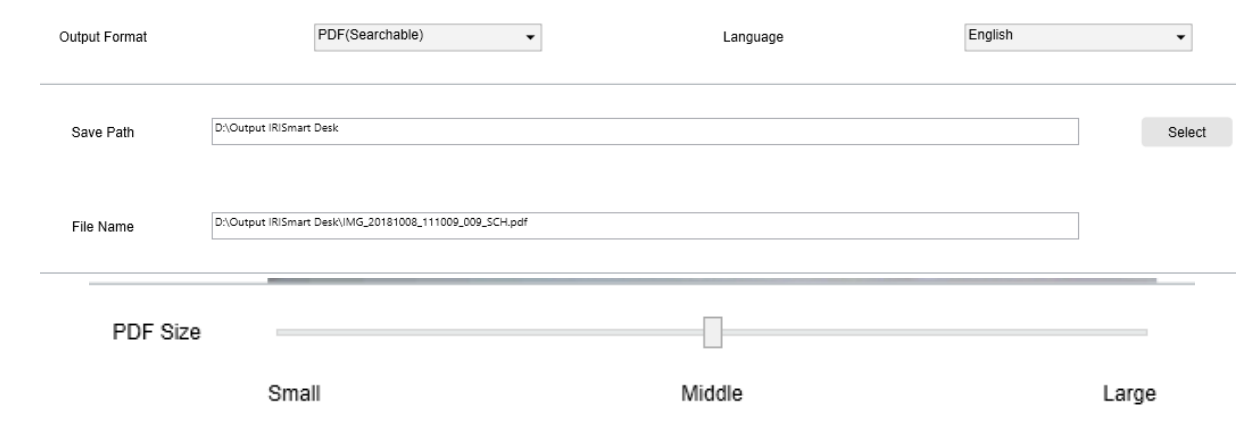

#### <span id="page-25-1"></span>Náhled obrázku

**Náhled obrázku** zobrazí vybraný dokument v **seznamu obrazových souborů**.

#### <span id="page-25-2"></span>Tlačítko Export

Nakonec seznam souborů exportujete kliknutím na tlačítko **Export**.

Export

**POZNÁMKA**: Tento proces exportuje vše ze seznamu do jednoho dokumentu (**Připojit**).

<span id="page-25-3"></span>**TIP**: Můžete tak[é otevřít a převést](#page-34-0) místní obrazový soubor.

#### <span id="page-26-0"></span>5.3 Používání nástroje Document/Book Page Editor (Editor stránky knihy/dokumentu)

*(Windows)*

Tento editor se otevře po dvojitém kliknutí na miniaturu na [panelu miniatur náhledu.](#page-11-0)  Umožňuje přepracovat výsledek skenování, **stránku po stránce**.

Dostupná **nastavení** jsou podobná těm, která jsou k dispozici na kartách Document (Dokument) nebo Book (Kniha), ale zde je můžete změnit a použít požadovaná nastavení pro **každou stránku zvlášť**.

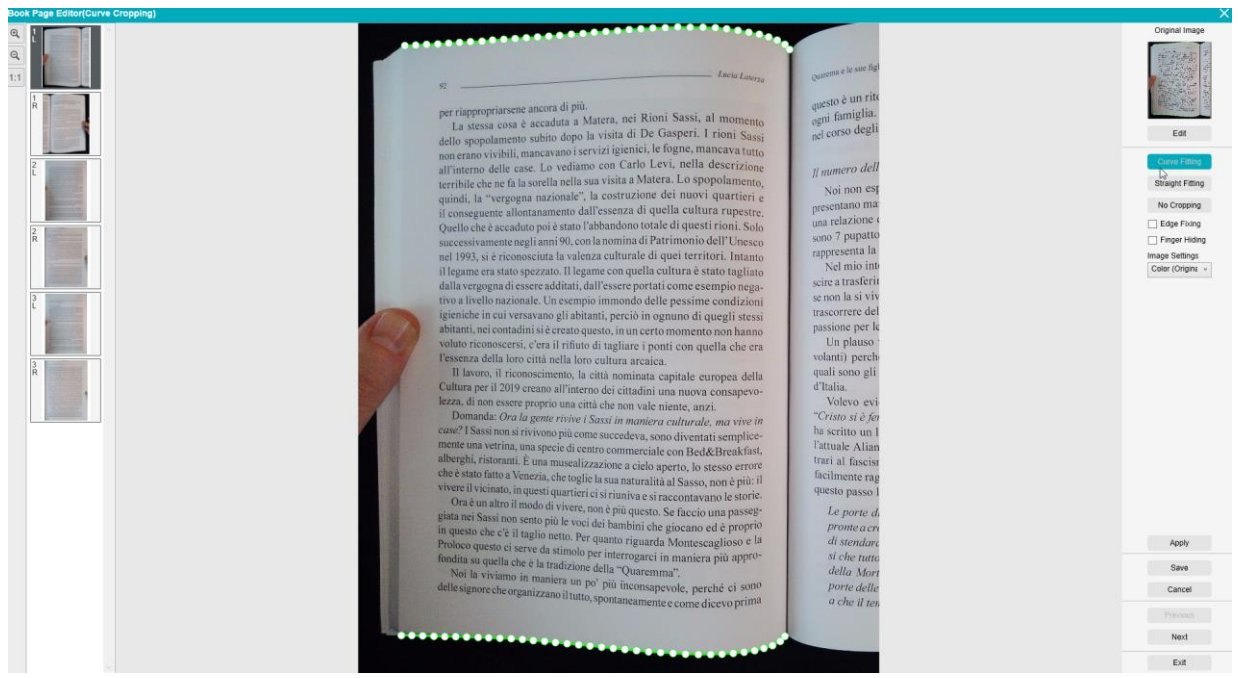

*Book page Editor: plné zobrazení*

- 1. Vyberte stránku na panelu miniatur náhledu.
- 2. Klikněte na tlačítko **Edit (Upravit)** na pravém panelu.

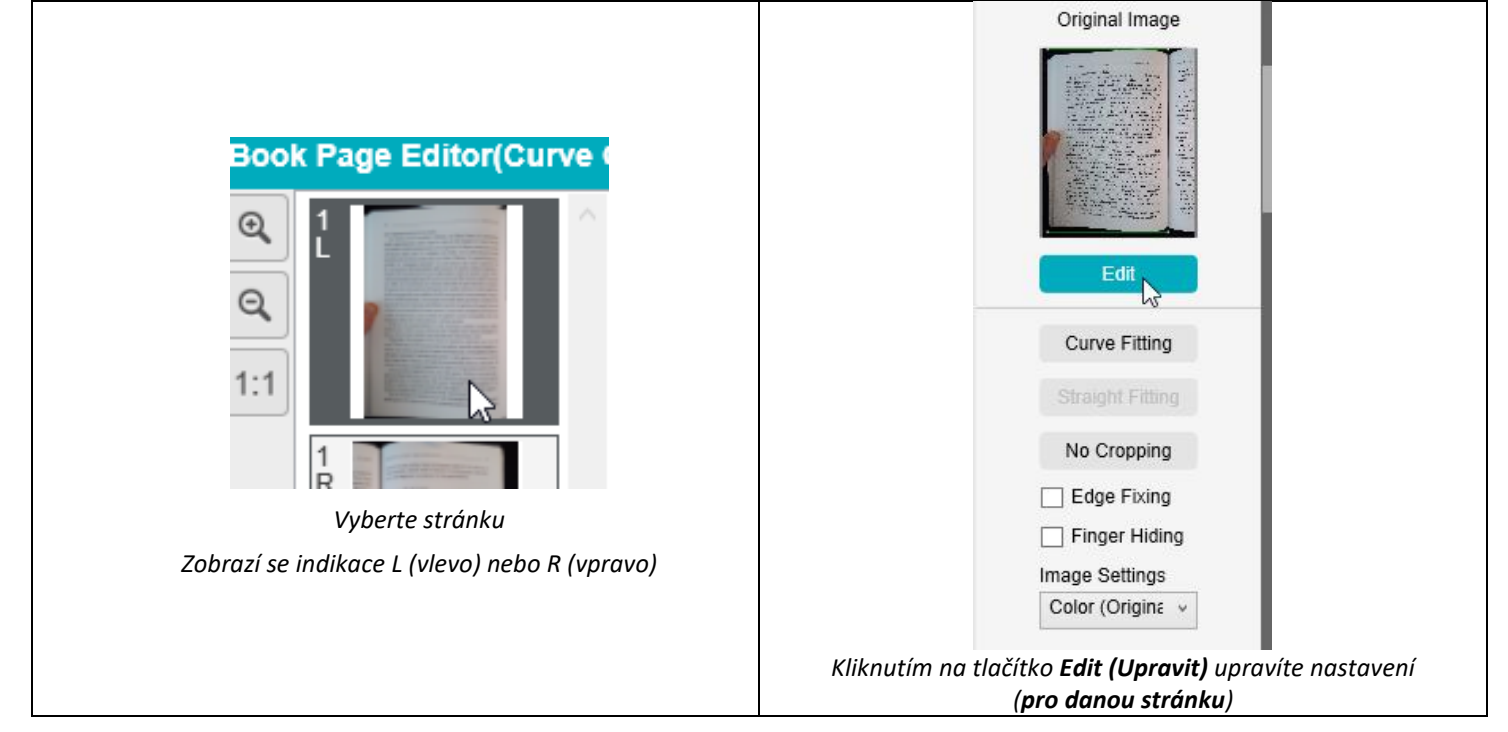

3. Vyberte požadovaná **nastavení**.

#### Dostupný parametr **nastavení**:

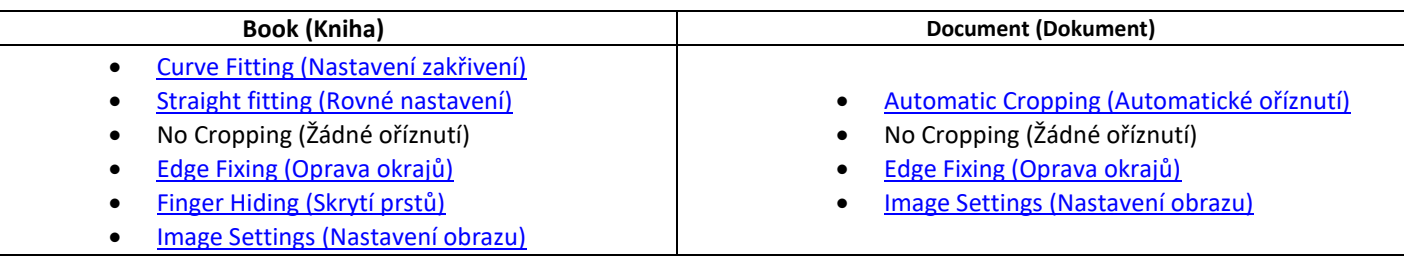

- 4. Na pravém bočním panelu klikněte na tlačítko **Apply (Použít)**, tím zobrazíte výsledek.
- 5. Pokud chcete změny zachovat, klikněte na tlačítko **Save (Uložit)**, pokud chcete změny odmítnout, klikněte na tlačítko **Cancel (Zrušit)**.
- 6. Kliknutím na tlačítko **Next (Další)** přejděte na další stránku. Nebo klikněte na novou stránku v náhledech a přejděte na jinou stránku.
- 7. Po dokončení úprav se vrátíte na hlavní obrazovku kliknutím na tlačítko **Exit (Ukončit)**.

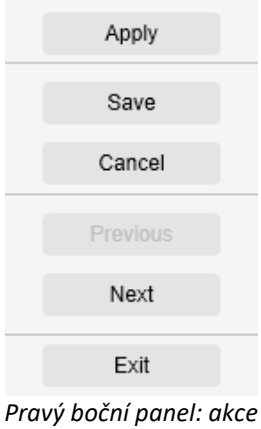

#### <span id="page-28-0"></span>5.4 Použití editoru pro převod textu na řeč (TTS)

#### *(Windows)*

Tento editor se otevře po dvojím kliknutí na miniaturu z [panelu miniatur náhledu,](#page-11-0) pokud je zvolen **výstupní formát MP3** nebo **WAV**. Umožňuje přepracovat výsledek skenování (stránku po stránce) do zvukových formátů MP3 nebo WAV.

#### **Co můžete v tomto editoru dělat?**

Můžete:

- **přehrát** celý obsah TTS,
- **přehrát výběr** obsahu TTS,
- **upravit cílový obsah**: přidat text nebo odstranit text, obnovit původní obsah,
- **oříznout** původní dokument.

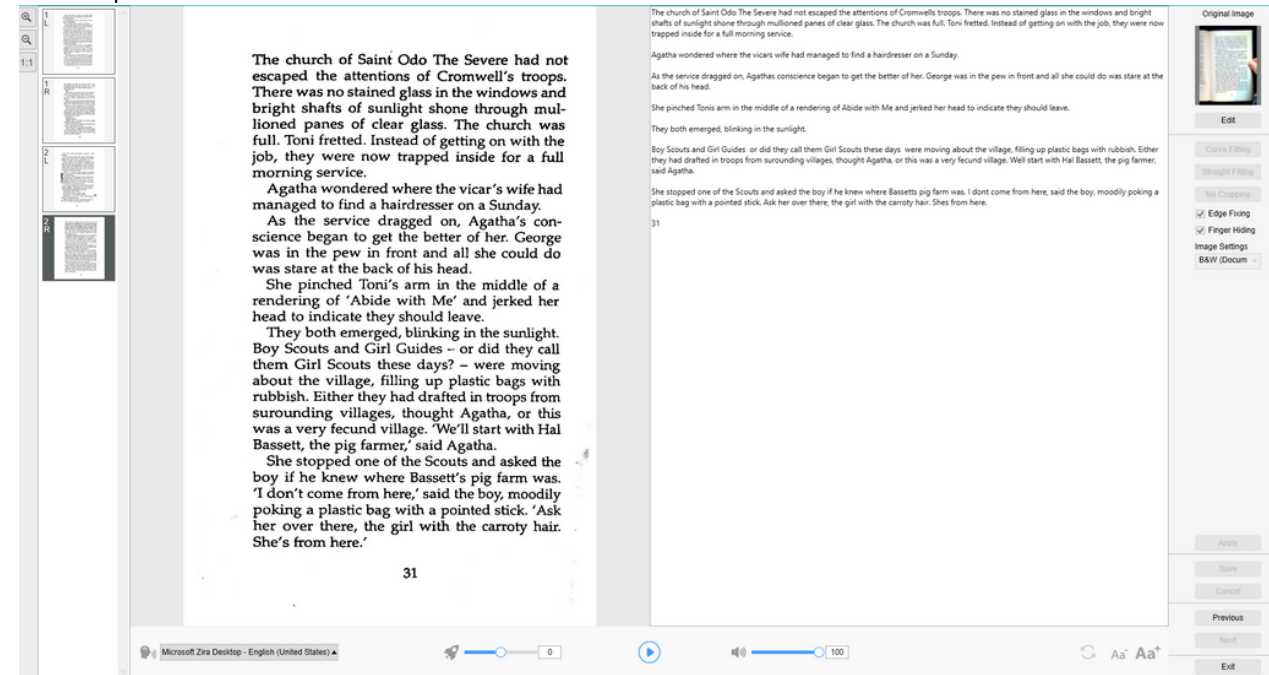

*Funkce převodu textu na řeč (TTS): úplné zobrazení*

#### **Otevření editoru TTS**

- 1. Vyberte stránku na panelu **miniatur náhledu**.
- 2. **Dvojité zobrazení** zobrazuje původní obrázek vlevo a obsah TTS vpravo.
- 3. **Spodní lišta** umožňuje nastavit několik parametrů obsahu TTS.

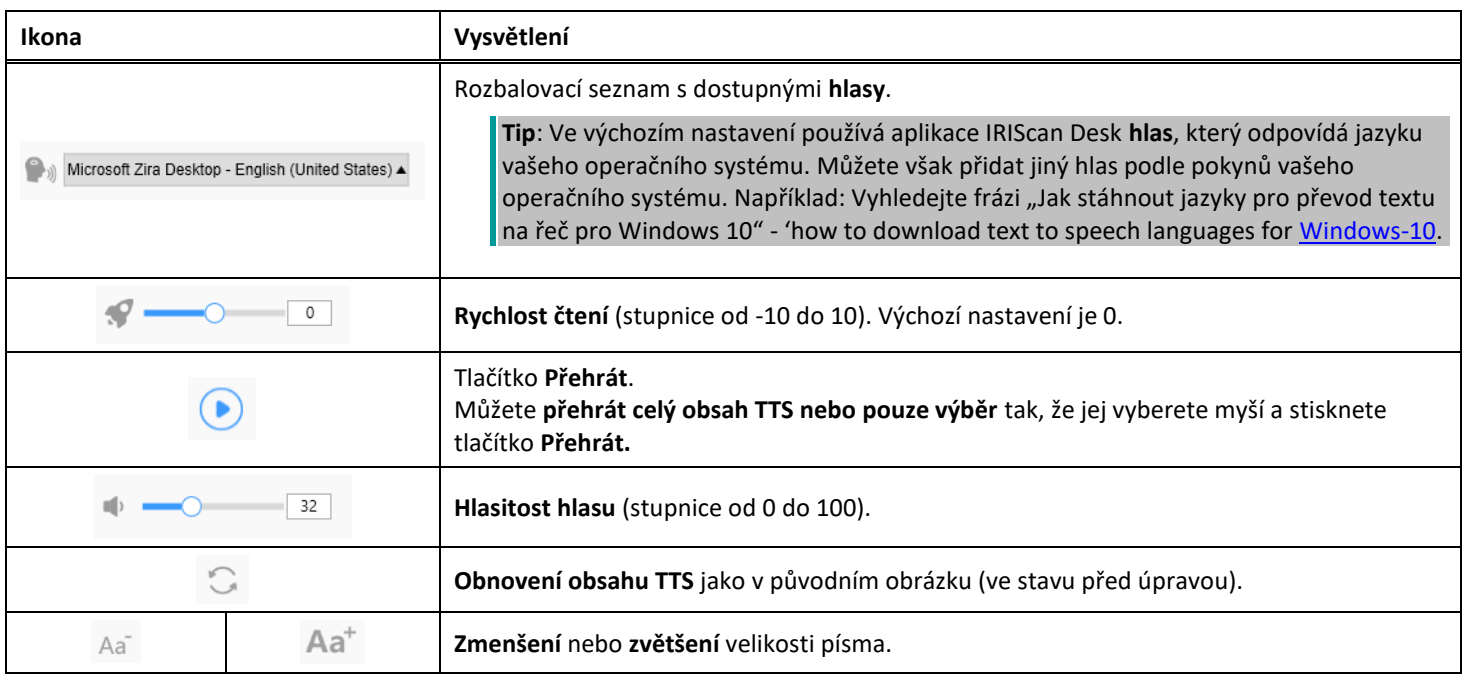

#### **Oříznutí původního dokumentu**

Pravý boční panel je stále vyhrazen pro **původní obraz**.

a. Pokud kliknete na tlačítko **Edit (Upravit)**, můžete pomocí zeleného barevného rámečku provést **ruční oříznutí**  původního obrázku (vlevo).

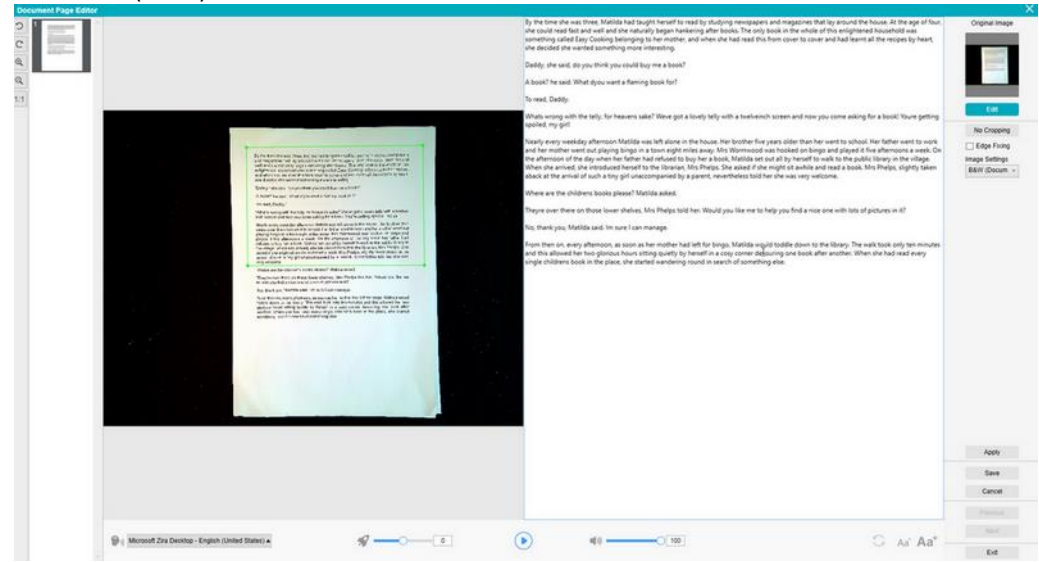

b. Klikněte na tlačítko **Save (Uložit)** nebo **Apply (Použít)**; obsah TTS se aktualizuje (pravá strana).

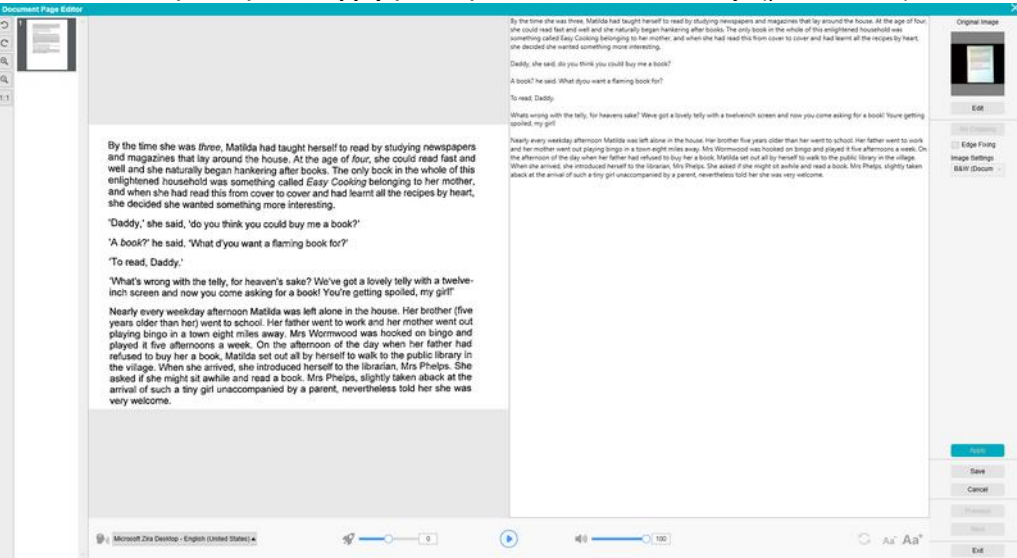

- c. Poté klikněte na tlačítko Exit (Ukončit) a řekněte "yes" (ano), abyste uložili změny, které jste provedli v původním obrázku. Přejdete zpět na hlavní obrazovku.
- d. Pokud chcete oříznutí vrátit, dvojitým kliknutím na miniaturu znovu otevřete editor TTS. Klikněte na možnost **Edit (Upravit)** pro původní obrázek a vyberte možnost **No Cropping (Žádné oříznutí)**. Klikněte na tlačítko **Save (Uložit)** nebo **Apply (Použít)**; obsah TTS se aktualizuje.

#### **Ukončení editoru TTS**

Po dokončení úprav se vrátíte na hlavní obrazovku kliknutím na tlačítko **Exit (Ukončit)**. Změny provedené v cílovém obsahu se uloží (viz varovná zpráva). Při **exportu** se exportují pouze uložené změny.

# <span id="page-30-0"></span>**6. Vytvoření nových dokumentů: Postupy**

Seznam postupů popsaných v této kapitole není úplný. Použili jsme příklady použití, které se nám zdají být nejčastější. Můžete je použít jako příklady pro rozšíření možností na základě zvolených nastavení (zejména výstupních formátů).

#### <span id="page-30-1"></span>6.1 Jak naskenovat jednostránkový dokument?

Chcete-li naskenovat jednostránkový dokument, postupujte takto:

- 1. Klikněte na kartu **Document (Dokument)** na pásu karet.
- 2. Nastavte možnost **Cropping (Oříznutí)** na **Automatic**. Tím dáte softwaru pokyn, aby v náhledu vyhledal jeden smysluplný dokument a ořízl dobrý obrázek. Jakmile je rozpoznán významný objekt, zobrazí se v okně náhledu kolem dokumentu zelený barevný rámeček, jak je znázorněno na obrázku níže. Software také automaticky opraví okraje obrazu a odstraní některé nežádoucí stíny.
- 3. Nastavte možnost **Scan Mode (Režim skenování)** na **Single Page (Jedna stránka)**. To dá softwaru pokyn, aby snímal pouze jednu stránku dokumentu, a ihned po naskenování provedl export.
- 4. Nastavte možnost **Output Format (Výstupní formát)** na [výstupní formát podle vaší volby](#page-15-2).
- 5. Nastavte možnost **Image Settings (Nastavení obrazu)** na **Color (Original) (Barvy, originál)**.
- 6. Pokud jste vybrali výstupní formát s rozpoznáváním textu (PDF s vyhledáváním, DOCX, XLSX, Text), vyberte správnou možnost **Language (Jazyk)** pro funkci **OCR**.
- 7. Nastavte možnost **Sort By (Řadit podle)** na **Serial (Sériově)** nebo **Date & Time (Datum a čas)**.
- 8. Na pásu karet klikněte tlačítko **Scan (Skenovat)**. Výstupní soubor byl exportován na **panel výstupní složky**.

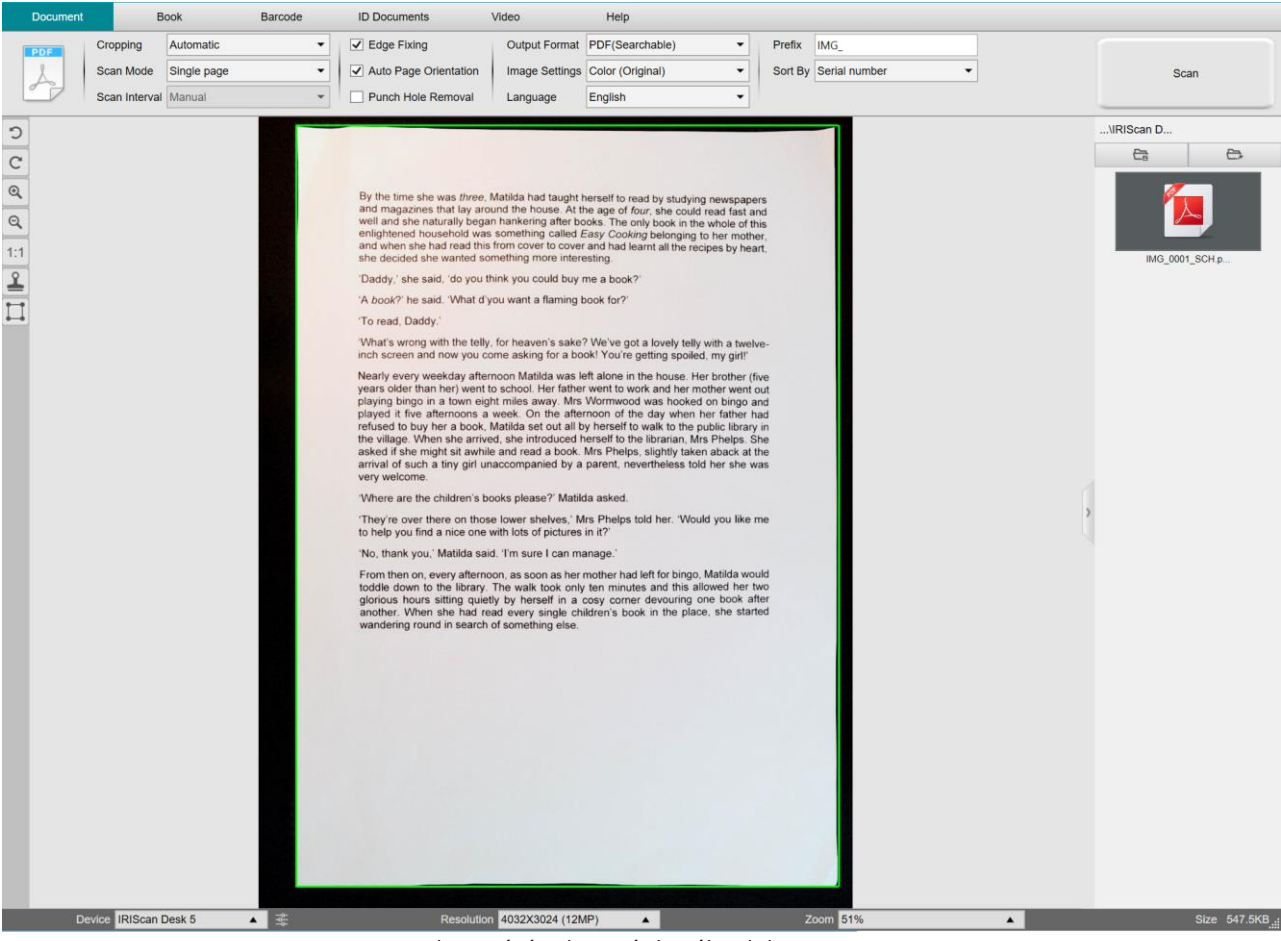

*Skenování jednostránkového dokumentu*

#### <span id="page-31-0"></span>6.2 Jak naskenovat vícestránkový dokument?

Chcete-li naskenovat vícestránkový dokument, postupujte takto:

- 1. Klikněte na kartu **Document (Dokument)** na pásu karet.
- 2. Nastavte možnost **Cropping (Oříznutí)** na Automatic.
- 3. Nastavte možnost **Scan Mode (Režim skenování)** na Multiple page (Více stránek). To dává softwaru pokyn ke snímání více stránek dokumentu.
- 4. Nastavte možnost **Scan Interval (Interval skenování)** na Manual (Ruční). To dává softwaru pokyn, aby před každým snímáním počkal, až uživatel klikne na tlačítko **Scan (Skenovat)**. (Můžete také vybrat možnost Automatic (Automaticky), kdy software sám detekuje otočení stránky, nebo použít možnost Repeat 5/7 s (Opakovat 5/7 s), aby software opakovaně pořizoval snímky po 5 nebo 7 sekundách.)
- 5. Nastavte možnost **Output Format (Výstupní formát)** na [výstupní formát podle vaší volby](#page-15-2).
- 6. Nastavte možnost **Image Settings (Nastavení obrazu)** na **Color (Original) (Barvy, originál)**.
- 7. Pokud jste vybrali výstupní formát s rozpoznáváním textu (PDF s vyhledáváním, DOCX, XLSX, Text), vyberte správnou možnost **Language (Jazyk)** pro funkci **OCR**.
- 8. Nastavte možnost **Sort By (Řadit podle)** na možnost Serial (Sériové) nebo Date & Time (Datum a čas).
- 9. Kliknutím na tlačítko **Scan (Skenovat)** naskenujte jednu stránku. V části **miniatur náhledu** je přidána nová stránka. Opakujte.
- 10. Po naskenování všech stránek klikněte na tlačítko **Export**. Na panelu **výstupní složky** byl exportován nový soubor.

**TIP**: Během procesu pořizování obrázků můžete manipulovat s dočasnými obrázky v **miniaturách náhledu**, například otáčet obrázky, přesouvat obrázky nahoru nebo dolů v seznamu, odstraňovat obrázky nebo vkládat nové obrázky. Kliknutím na tlačítko **Vymazat** (koš) můžete také po dokončení odstranit všechny obrázky.

Dvojím kliknutím na miniaturu se otevře [Editor stránky dokumentu.](#page-25-3)

Tento **editor** umožňuje přepracovat výsledek skenování, stránku po stránce *(Windows)*.

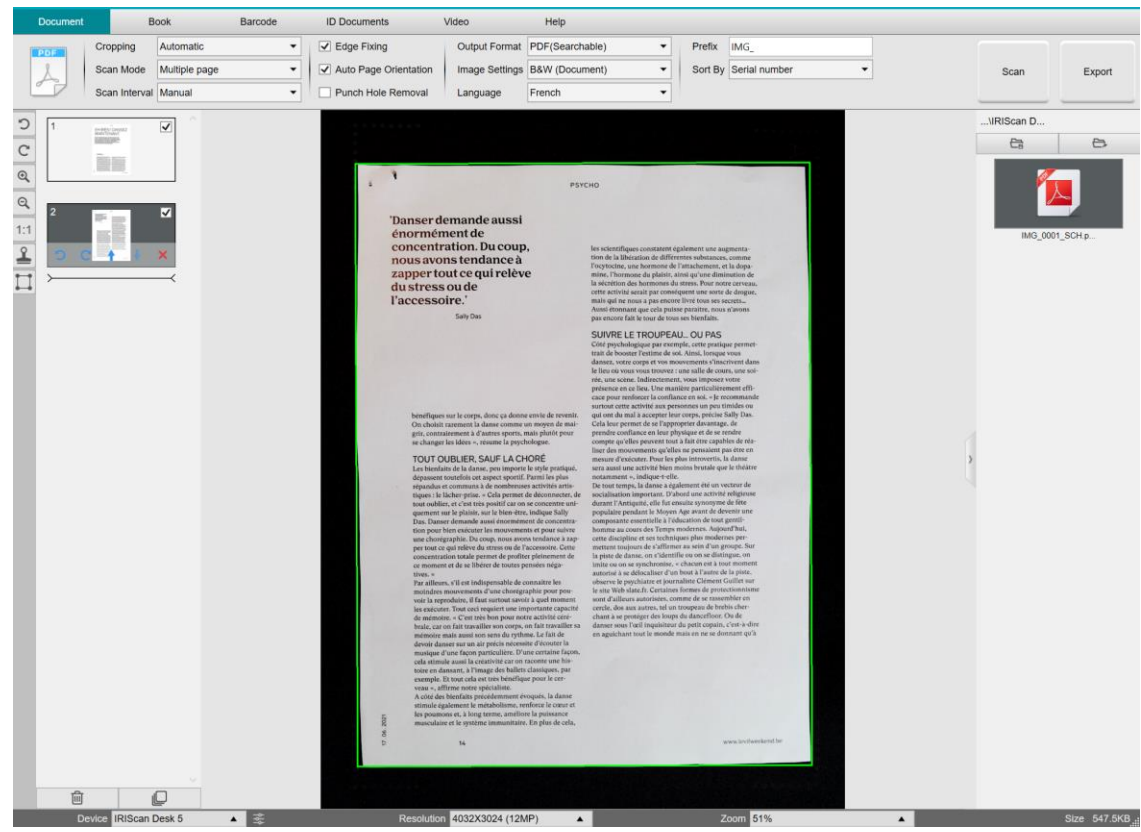

*Skenování vícestránkového dokumentu do souboru PDF s možností vyhledávání (OCR)*

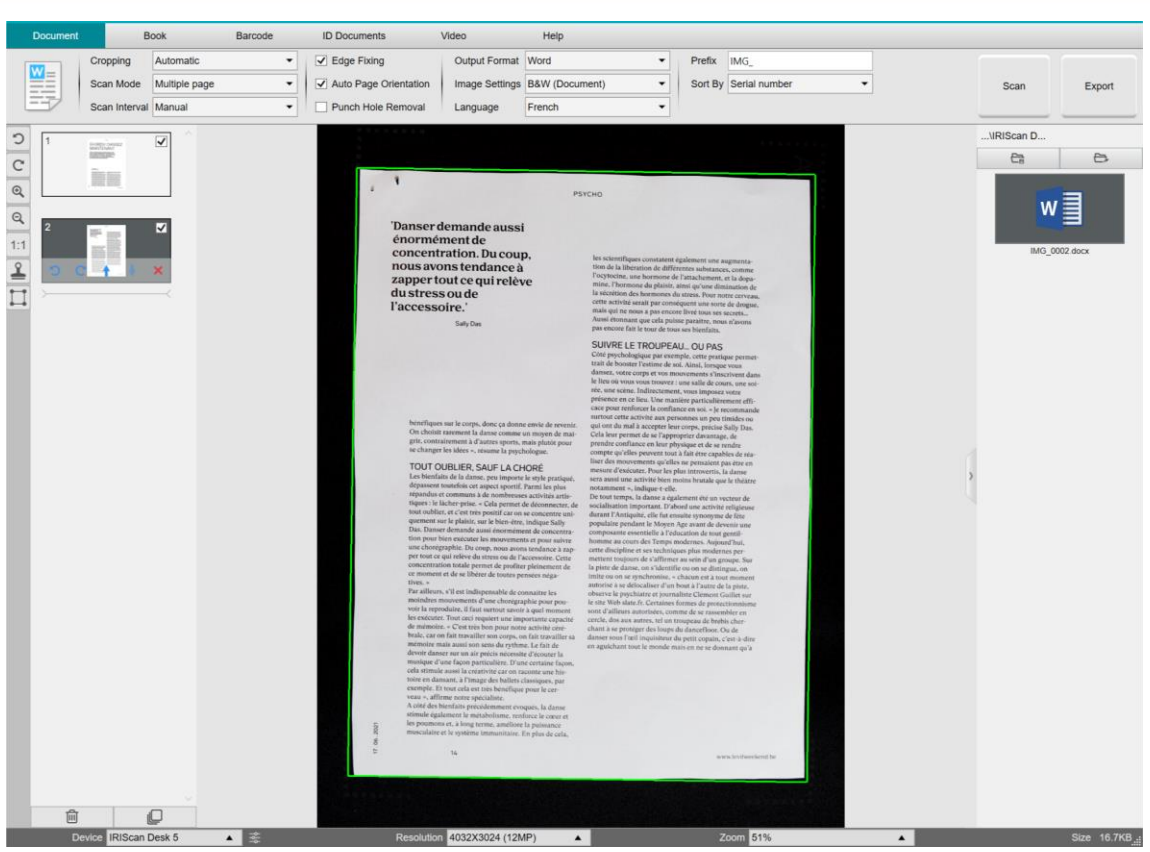

*Skenování a export do souboru DOCX (OCR)*

# <span id="page-33-0"></span>6.3 Jak spojit více souborů s obrázky do jednoho souboru PDF?

#### *(Windows)*

Pokud jste v adresáři souborů pořídili více obrázků, můžete je snadno spojit do jednoho souboru PDF:

- 1. Na [panelu výstupní složky](#page-12-0) stiskněte a podržte klávesu Shift nebo klávesu Ctrl a pomocí myši vyberte více obrazových souborů JPEG.
- 2. Klikněte pravým tlačítkem myši na tyto vybrané obrazové soubory. Otevře se rozevírací nabídka.
- 3. Vyberte možnost **Convert to PDF (Převést na PDF)**. Otevře se [nástroj Převod souborů](#page-23-1).
	- Open(O)  $Copy(C)$ Rename(M) Delete(Del) Compare Convert into PDF **Convert into TIFF** Convert into Text
- 3. Zde můžete přidat, odstranit, přesunout nahoru nebo dolů obrázek nebo upravit velikost souboru PDF, případně můžete také zadat název cílového výstupního souboru PDF;
- 4. Až budete připraveni, kliknutím na tlačítko **Export** vytvořte jeden soubor PDF (obrázek).

# NO 20181115 134109 in Delete Add Up Down Top Bottom For sue  $\sim$  $\rightarrow$ Lirge  $\,$  Select $\,$ Export

*Spojení více souborů s obrázky do jednoho souboru PDF*

#### <span id="page-34-0"></span>6.4 Jak otevřít a převést obrazový soubor?

*(Windows)*

Chcete-li otevřít **obrazový soubor** a převést jej do jiného formátu, postupujte takto:

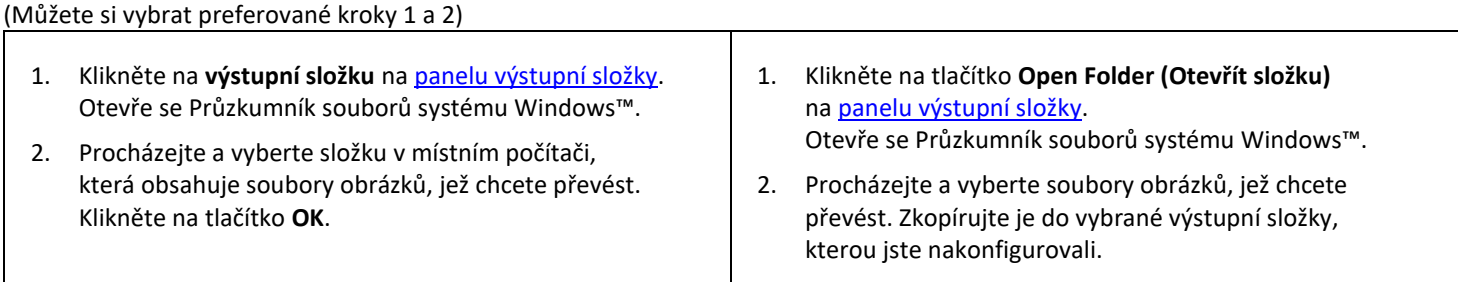

- 3. Soubory jsou nyní k dispozici na panelu výstupní složky. Klikněte pravým tlačítkem na požadovaný obrazový soubor. Otevře se rozevírací nabídka.
- 4. Vyberte možnost **Convert to PDF (Převést na PDF)**. Otevře s[e nástroj Převod souborů](#page-23-1).
- 5. Kliknutím na tlačítko **Add (Přidat)** procházejte a vyberte další soubor, který chcete převést. Přidejte libovolný počet souborů. Seznam souborů můžete uspořádat pomocí tlačítek **Up (Nahoru)**, **Down (Dolů)**, **Top (Horní)** nebo **Down (Spodní)**. Uvědomte si, že výsledkem exportu vašich souborů je jeden dokument (operace Připojit).
- 6. Možnost **Output Format (Výstupní formát)** nastavte například na PDF(Searchable) (PDF s možností vyhledávání).
- 7. Vyberte možnost **Language (Jazyk)** dokumentu pro funkci OCR.
- 8. Vyberte možnost **Save Path (Cesta k uložení)**, kam chcete výstup/export uložit.
- 9. V případě potřeby upravte možnost **File Name (Název souboru)**.
- 10. Vyberte velikost souboru PDF. Ve výchozím nastavení se použije standardní komprese. Viz **Předvolby iHQC** [v Obecných nastaveních.](#page-8-2)
- 11. Klikněte na tlačítko **Export**. Byl vytvořen nový soubor PDF (s možností vyhledávání).

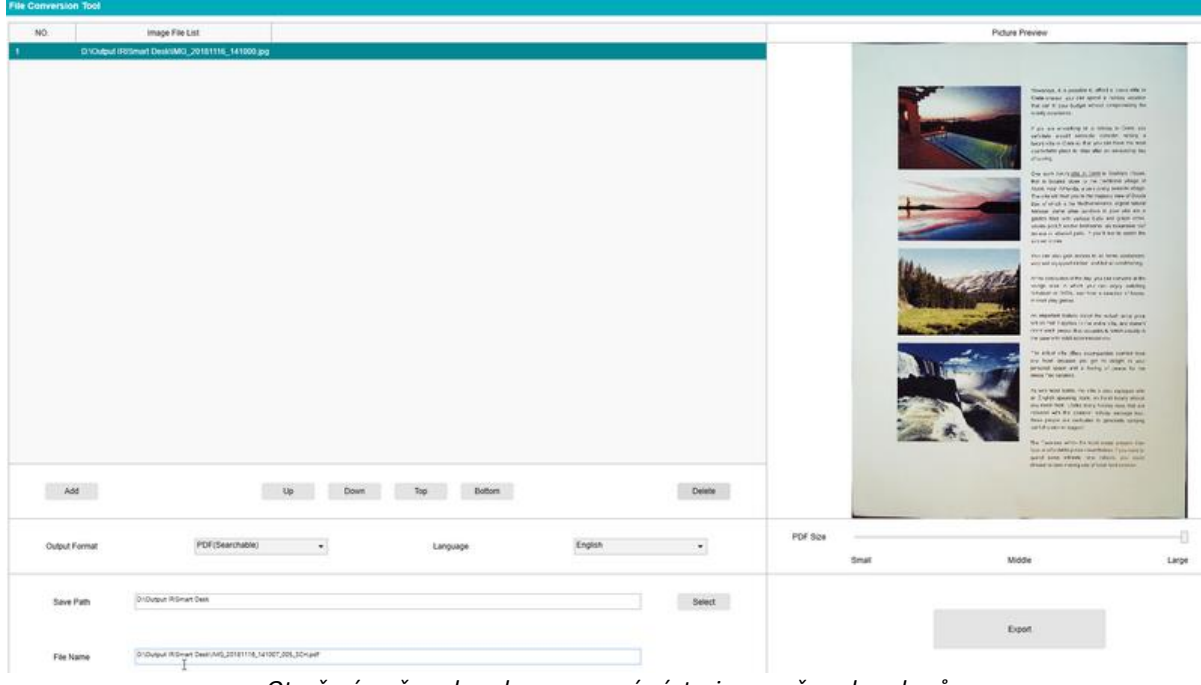

*Otevření a převod souboru pomocí nástroje pro převod souborů*

#### <span id="page-35-0"></span>6.5 Jak skenovat knihu?

Nejprve se podívejte na **ukázkové video**, které vám ukáže, jak správně držet knihu při skenování. Můžete si jej pustit kdykoli: stačí kliknout na tlačítko **Demo Video (Ukázkové video)** na **pásu karet** (karta **Book (Kniha)**). Pokud je zaškrtnuta možnost **Finger Hiding (Skrytí prstů)**, jsou prsty umístěné jako v ukázkovém videu skryty.

Chcete-li naskenovat **knihu** do jednoho souboru PDF, postupujte takto:

- 1. Klikněte na kartu **Book (Kniha)** na pásu karet;
- 2. Nastavte možnost **Scan Interval (Interval skenování)** na Automatic. Tím dáte softwaru pokyn, aby sám detekoval obracení stránek. Můžete také použít možnost Repeat 5/7 s (Opakovat 5/7 s), aby software opakovaně pořizoval snímky po 5 nebo 7 sekundách.

**Tip:** Režim Book (Kniha) umožňuje naskenovat **přední** a **zadní stranu obalu knihy**: Klikněte na možnost **Front Cover (Přední obal)** v [panelu miniatur náhledu](#page-11-0) a poté na tlačítko **Scan (Skenovat)**. Klikněte na možnost **Back Cover (Zadní obal)** a potom na tlačítko **Scan (Skenovat)**. Výběrem těchto stran obalu deaktivujete některé parametry na pásu karet. Pro opětovné povolení přístupu k těmto parametrům stačí zrušit výběr.

- 3. Zaškrtněte políčko [Finger Hiding \(Skrytí prstů\)](#page-17-2).
- 4. Nastavte možnost **Image Settings (Nastavení obrazu)** na Color (Original) (Barvy, originál);
- 5. Nastavte možnost **Output Format (Výstupní formát)** na PDF(Searchable) (PDF s vyhledáváním);
- 6. Nastavte možnost **Sort By (Řadit podle)** na Serial (Sériově) nebo Date & Time (Datum a čas);
- 7. Kliknutím na tlačítko **Scan (Skenovat)** naskenujete jednu dvoustranu, poté by na levé straně v **miniaturách náhledu** měla přibýt nová dvoustrana; Pokud jste nastavili možnost **Scan Interval (Interval skenování)** na Automatic (Automaticky) nebo Repeat (Opakovaně) a chcete skenování zastavit, klikněte na tlačítko **Stop**.

**TIP:** Existují dva způsoby, jak umístit knihu rovně: pomocí středové čáry zobrazené na obrazovce náhledu (viz ukázkové video na pásu karet), nebo pomoc[í laserového paprsku](#page-10-2) promítaného na podložku ScanPad.

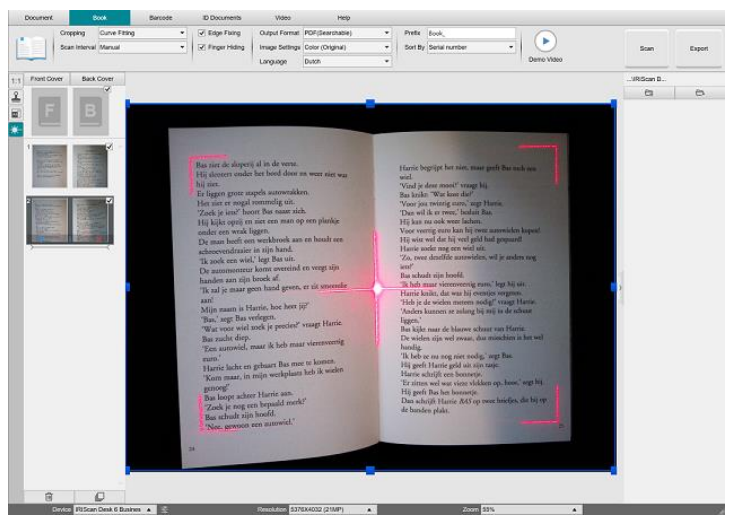

*Laserový paprsek promítaný na podložku ScanPad*

- 8. Po naskenování všech stránek klikněte na tlačítko **Export**. Otevře se okno [Export Settings \(Nastavení exportu\).](#page-36-0)
- 9. Vyberte možnost **Merge left and right pages (Sloučit levou a pravou stránku)** (výchozí nastavení).
- 10. Klikněte na tlačítko **Export**. Ve sloupci **Výstup** (vpravo) byl vytvořen nový soubor PDF.

Během procesu pořizování snímků můžete manipulovat s dočasnými obrázky ve sloupci [miniatur náhledu](#page-11-0), například přesunout obrázek nahoru nebo dolů v seznamu nebo jej odstranit. K dispozici jsou také tlačítka **Vymazat vše** nebo **Zrušit výběr/Vybrat vše**.

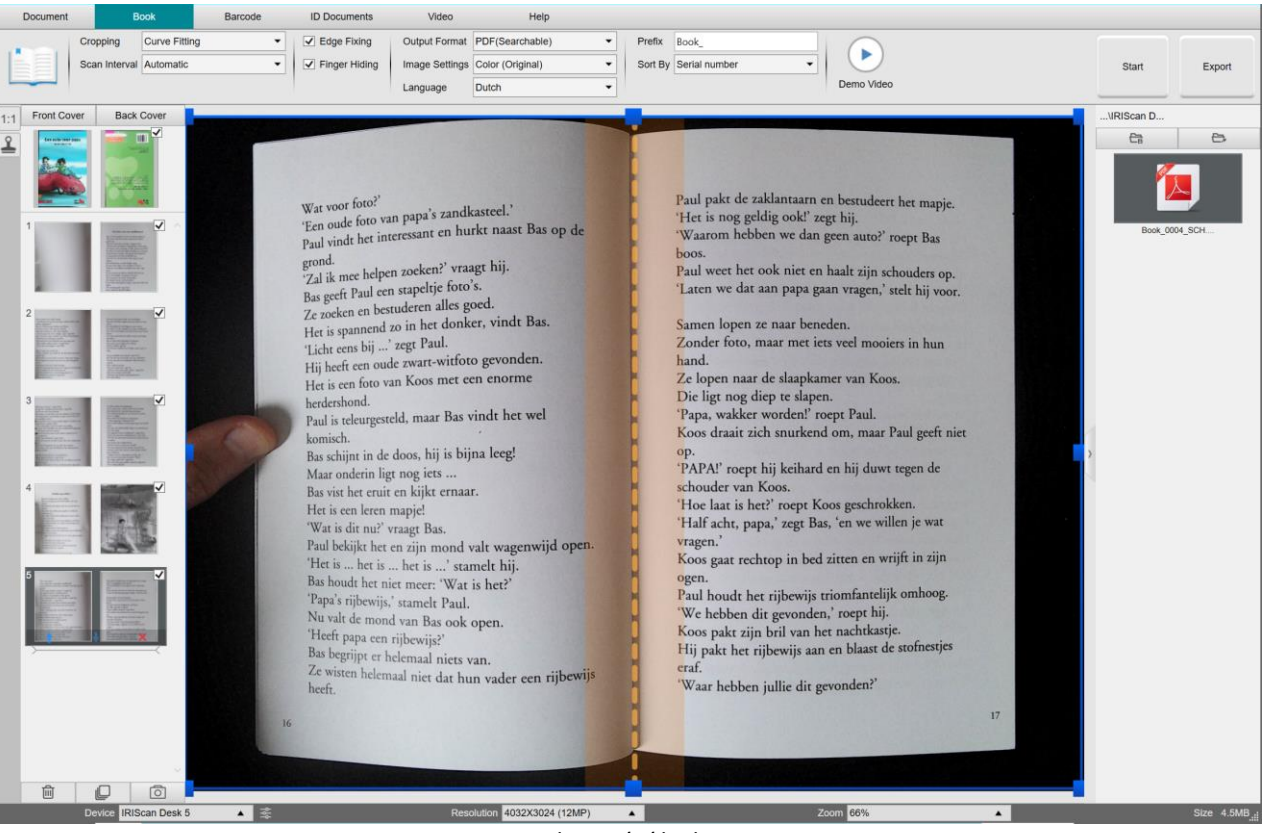

*Skenování knihy*

Dvojitým kliknutím na miniaturu se otevře [Editor stránek knihy.](#page-25-3) Tento **editor** umožňuje přepracovat výsledek skenování, stránku po stránce (zejména oříznutí). *(Windows)*

#### <span id="page-36-0"></span>**Okno Export Settings (Nastavení exportu)**

1. Po dokončení klikněte na tlačítko **Export.** Otevře se okno **Export Settings (Nastavení exportu)**

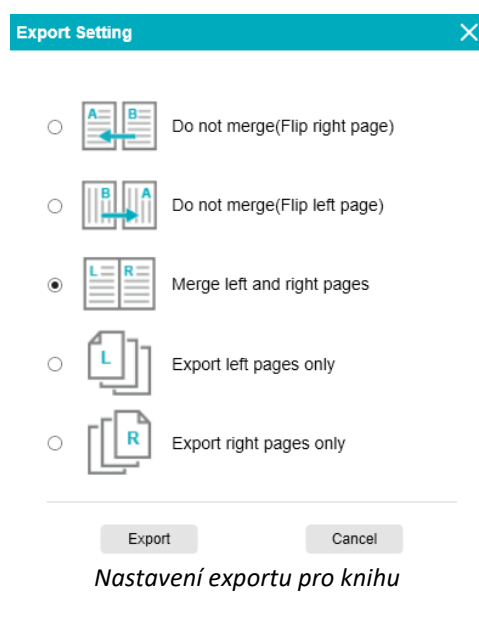

- 2. Vyberte možnost exportu.
- 3. Klikněte na tlačítko **Export**.

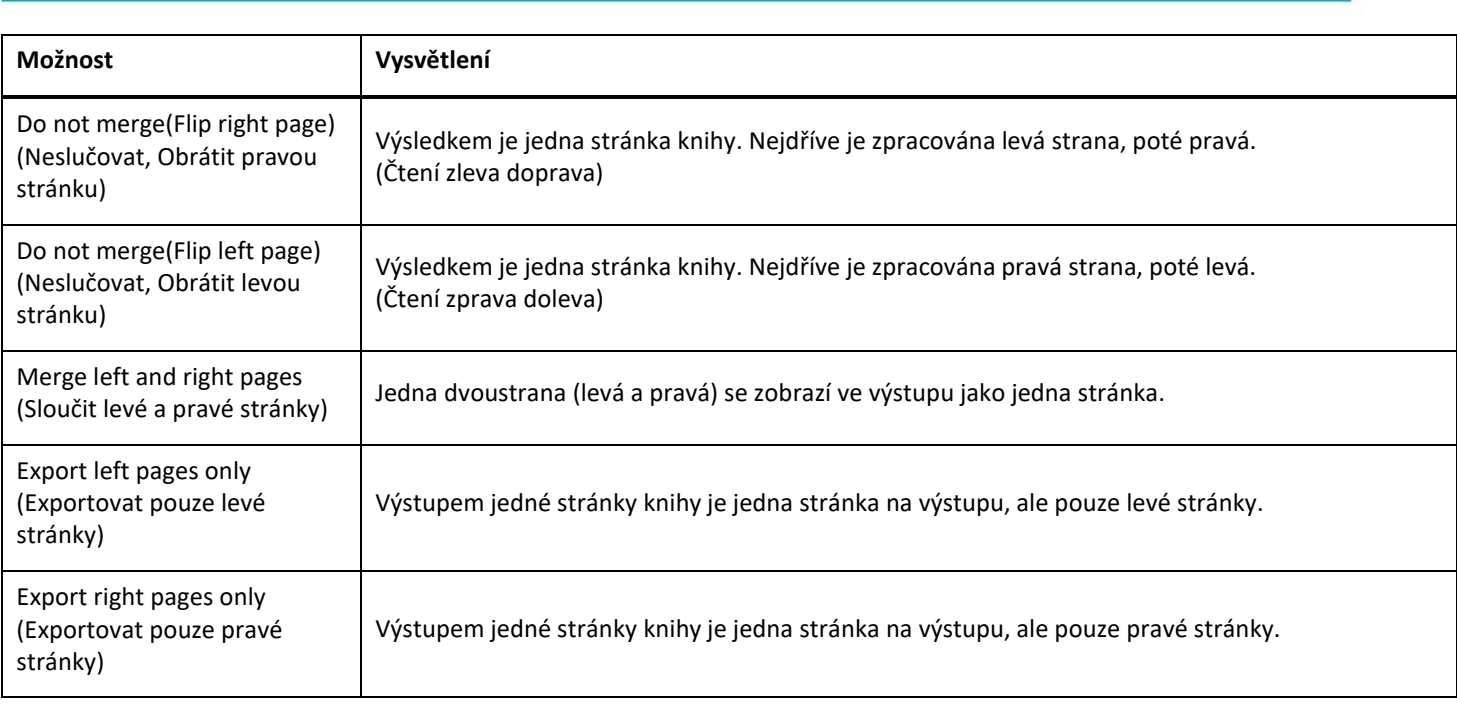

#### <span id="page-38-0"></span>6.6 Jak skenovat čárové kódy a výsledek vypsat do souboru XLSX+JPG?

Chcete-li naskenovat čárové kódy a výsledek vypsat do souboru **Excel/XLSX+JPG**, postupujte takto:

- 1. Klikněte na kartu **Barcode (Čárový kód)** na pásu karet.
- 2. Chcete-li vygenerovat jeden výstupní soubor pro každý objekt čárového kódu, nastavte možnost **Cropping (Oříznutí)** na Automatic(Multiple) (Automatické, vícenásobné). (Nastavení Automatic pořídí jeden snímek seskupených čárových kódů a vytvoří jeden výstupní soubor.)
- 3. Nastavte možnost **Scan Interval (Interval skenování)** na Manual (Ruční).
- 4. Nastavte možnost **Barcode (Čárový kód)** na Barcodes (Čárové kódy) nebo QR Code (QR kód) v závislosti na typu kódu.
- 5. Nastavte parametr **Scan for (Skenovat co)** na Multiple Codes (Více kódů).
- 6. Nastavte možnost **Output Format (Výstupní formát)** na XLSX+JPG. Tím dáte softwaru pokyn, aby naskenovaný čárový kód exportoval do souboru tabulky, ale aby současně zachoval soubor s obrázkem (můžete také vybrat možnost "Text" pro výstup výsledku skenování do textového souboru). V souboru s tabulkou bude uveden hypertextový odkaz na soubor s obrázkem.
- 7. Nastavte možnost **Image Settings (Nastavení obrázku)** na Color (Original) (Barvy, originál).
- 8. Nastavte možnost **Sort By (Řadit podle)** na Barcode (Čárový kód), Serial number (Sériové číslo) nebo Date & Time (Datum a čas).
- 9. Na pásu karet klikněte tlačítko **Scan (Skenovat)**. Na panelu **výstupní složky** se vytvoří několik obrazových souborů (jeden pro každý čárový kód) a **soubor s tabulkou**, který obsahuje naskenované hodnoty čárových kódů.

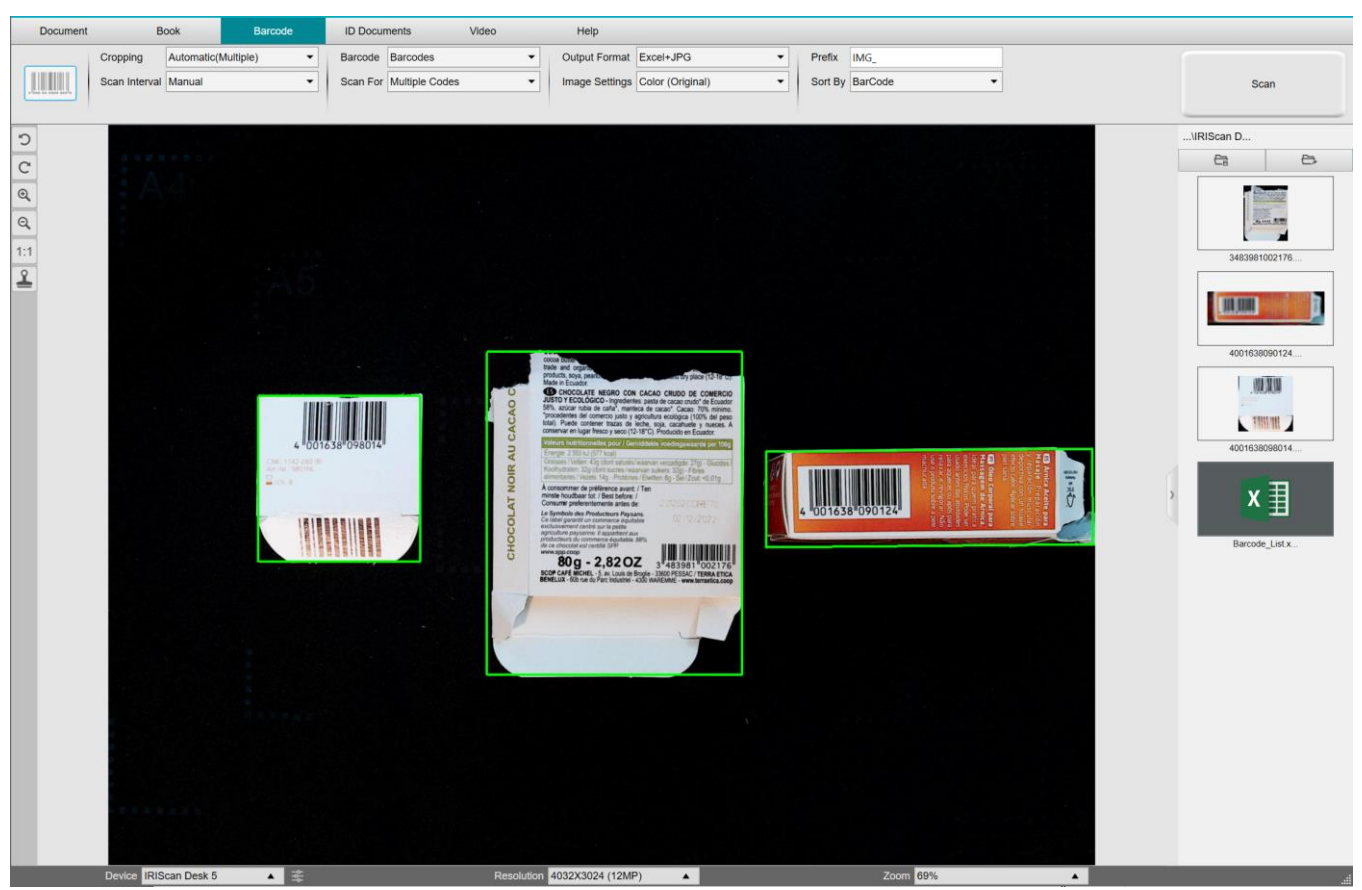

*Skenování čárových kódů a vypsání výsledků do souboru s tabulkou*

#### <span id="page-39-0"></span>6.7 Jak skenovat čárové kódy a použít číslo čárového kódu k pojmenování souboru s obrázkem?

Chcete-li naskenovat čárové kódy a použít číslo čárového kódu k pojmenování souboru s obrázkem, postupujte takto:

- 1. Klikněte na kartu **Barcode (Čárový kód)** na pásu karet.
- 2. Nastavte možnost **Cropping (Oříznutí)** na Automatic(Multiple) (Automatické, vícenásobné).
- 3. Nastavte možnost **Sort By (Řadit podle)** na Barcode (Čárový kód). To dává softwaru pokyn, aby uložil soubor s obrázkem a pojmenoval jej hodnotou čárového kódu naskenovaného z tohoto obrázku.
- 4. Nastavte možnost **Image Settings (Nastavení obrázku)** na Color (Original) (Barvy, originál).
- 5. Nastavte možnost **Output Format (Výstupní formát)** na JPEG. To dává softwaru pokyn k uložení obrazového souboru ve formátu JPEG.
- 6. Nastavte možnost **Barcode (Čárový kód)** na Barcodes (Čárové kódy). To dává softwaru pokyn ke skenování jednorozměrného čárového kódu.
- 7. Na pásu karet klikněte tlačítko **Scan (Skenovat)**. Na panelu **výstupní složky** se vytvoří soubor JPEG, jehož název se zobrazí jako číslo čárového kódu

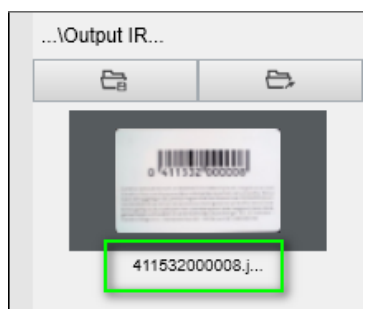

*Výsledek: Hodnota čárového kódu použitá pro název souboru*

#### <span id="page-40-0"></span>6.8 Jak zkombinovat naskenovaný snímek průkazu totožnosti s fotografií osoby?

Chcete-li spojit sken průkazu totožnosti s fotografií osoby do jednoho souboru PDF, postupujte takto:

- 1. Klikněte na kartu **ID Documents (Průkazy totožnosti)** na pásu karet.
- 2. Nastavte možnost **Scan Mode (Režim skenování)** na Single Page (Jedna stránka).
- 3. Nastavte možnost **Output Format (Výstupní formát)** na PDF(Searchable) (PDF s vyhledáváním); Tento formát umožňuje vyhledávat obsah.
- 4. Nastavte možnost **Image Settings (Nastavení obrázku)** na Color (Original) (Barvy, originál).
- 5. Nastavte možnost **Language (Jazyk)** funkce OCR na správný jazyk, aby vyhledávání v PDF fungovalo správně.
- 6. Položte průkaz totožnosti doprostřed podložky ScanPad.
- 7. Kliknutím na jkonu webkamery  $\triangleq$  na panelu nástrojů kamerového skeneru otevřete okno webkamery (počítač musí být vybaven webkamerou).
- 8. Přetáhněte okno webkamery vedle průkazu totožnosti (není povinné).
- 9. Postavte sebe nebo požadovanou osobu do správné pozice před webkameru.
- 10. Na pásu karet klikněte tlačítko **Scan (Skenovat)**. Na panelu **výstupní složky** se vytvoří soubor PDF. První strana obsahuje sken vašeho průkazu totožnosti, druhá strana obsahuje obrázek z webkamery.

**POZNÁMKA**: pokud jako výstupní formát vyberete **JPG**, při skenování se vytvoří dva **samostatné** soubory. Jeden se skenem průkazu totožnosti a druhý s vaší fotografií.

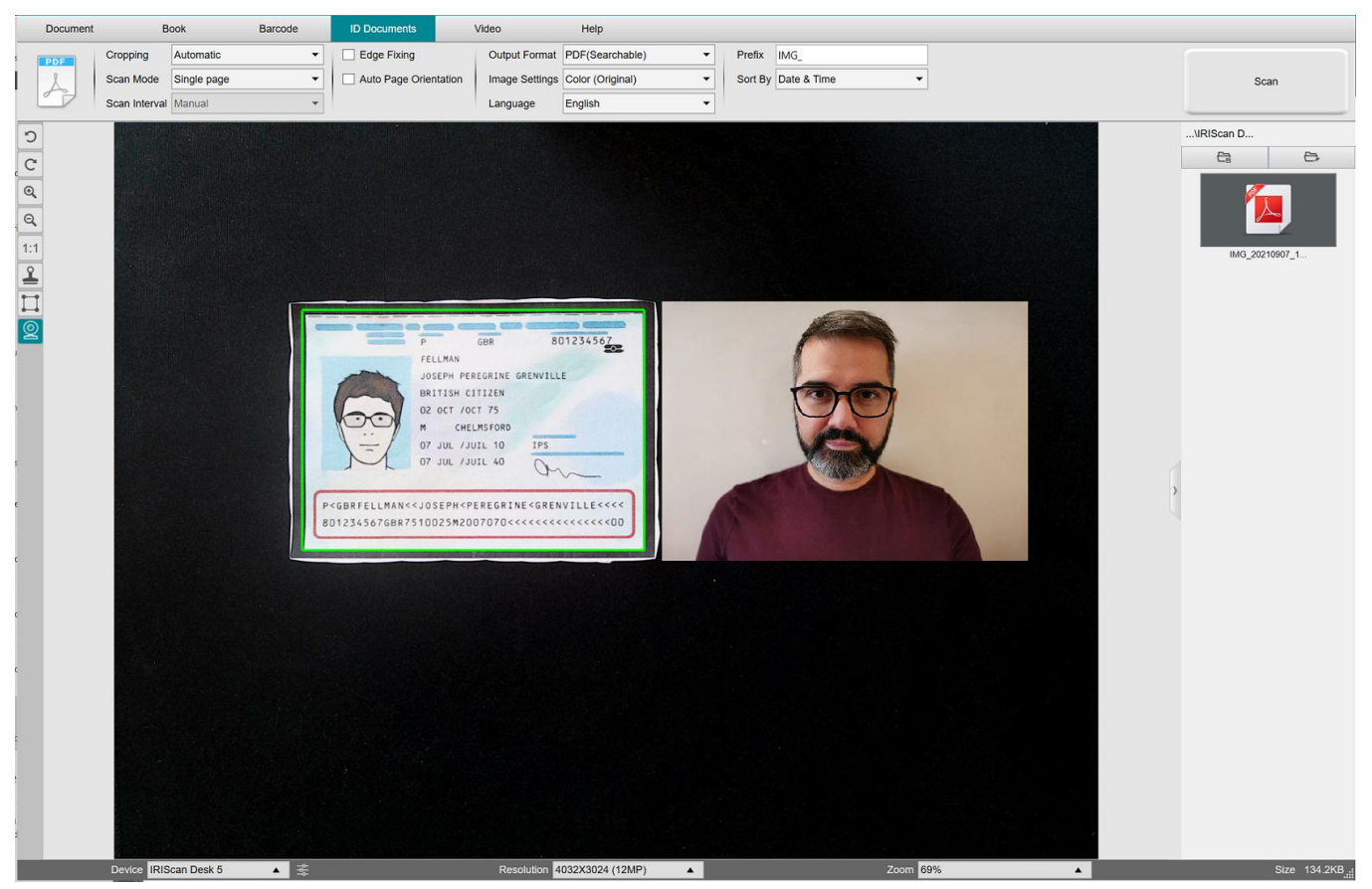

*Průkaz totožnosti a fotografie*

**TIP**: Možnost **sloučení portrétů** můžete použít také tak, že ji nastavíte v nabídce [General settings > Sub-camera settings.](#page-8-3) V tomto případě musí být **Scan Mode (Režim skenování)** nastaven na hodnotu Multiple page (Více stránek).

#### <span id="page-41-0"></span>6.9 Jak naskenovat více průkazů totožnosti do jednoho souboru PDF?

Chcete-li naskenovat více průkazů totožnosti do jednoho souboru PDF, postupujte takto:

- 1. Klikněte na kartu **ID Documents (Průkazy totožnosti)** na pásu karet.
- 2. Chcete-li vygenerovat jeden výstupní soubor pro každý objekt průkazu totožnosti, nastavte možnost **Cropping (Oříznutí)** na Automatic(Multiple) (Automatické, vícenásobné).
- 3. Nastavte možnost **Scan Mode (Režim skenování)** na Multiple page (Více stránek). Pomocí této hodnoty můžete manipulovat s dočasnými obrázky v oblasti [náhledů miniatur](#page-11-0).
- 4. Nastavte možnost **Scan Interval (Interval skenování)** na požadovanou hodnotu.
- 5. Nastavte možnost **Output Format (Výstupní formát)** na PDF(Image) (PDF, obrázek). Pokud zvolíte možnost PDF(Searchable) (PDF s vyhledáváním), nezapomeňte také nastavit správnou hodnotu **Language (Jazyk)** pro funkci OCR.
- 6. Nastavte možnost **Image Settings (Nastavení obrázku)** na Color (Original) (Barvy, originál).
- 7. Položte průkazy totožnosti doprostřed podložky ScanPad.
- 8. Na pásu karet klikněte tlačítko **Scan (Skenovat)**. V části **miniatur náhledu** je přidána nová stránka. V případě potřeby postup opakujte.
- 9. Po dokončení klikněte na tlačítko **Export**. Na panelu **výstupní složky** se vytvoří soubor PDF.

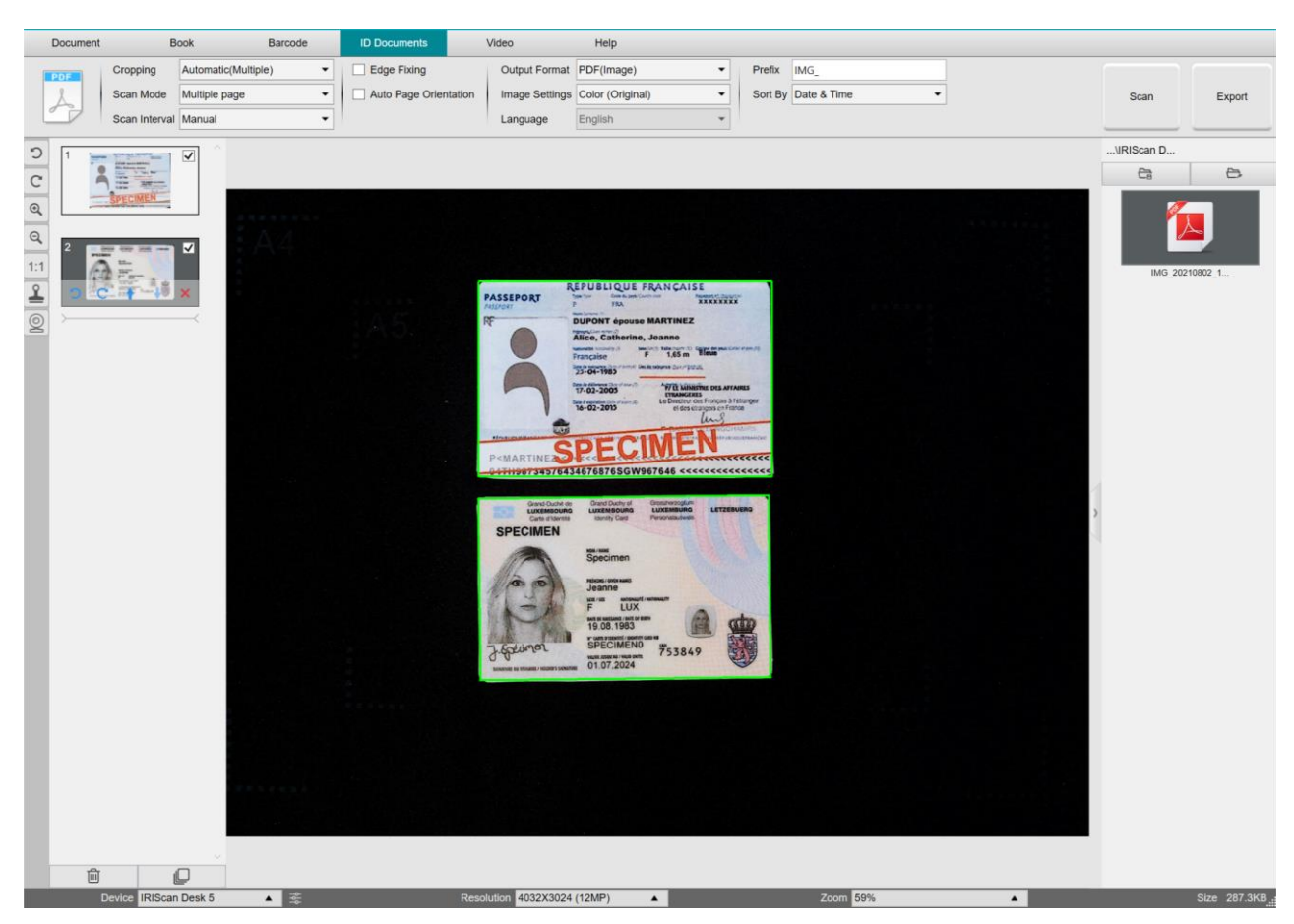

*Skenování více průkazů totožnosti do jednoho souboru PDF*

#### <span id="page-42-0"></span>6.10 Jak nahrávat video pomocí funkce Facecam?

Chcete-li nahrát video včetně funkce Facecam, postupujte takto:

- 1. Klikněte na kartu **Video** na pásu karet.
- 2. Nastavte požadované **parametry**.
- 3. Vložte pod skener materiál, který chcete ukázat.
- 4. Kliknutím na <u>ikonu webkamery</u>  $\triangleq$  na panelu nástrojů kamerového skeneru otevřete okno webkamery (počítač musí být vybaven webkamerou).
- 5. Přetáhněte okno webkamery na požadované místo na obrazovce.
- 6. Postavte sebe nebo požadovanou osobu, která bude přednášet, do správné pozice před webkameru.
- 7. Klikněte na tlačítko **Record (Záznam)**na pásu karet. Přednášejte a ukazujte.
- 8. Po dokončení klikněte na tlačítko **Stop**. Na panelu **výstupní složky** se vytvoří soubor videa.

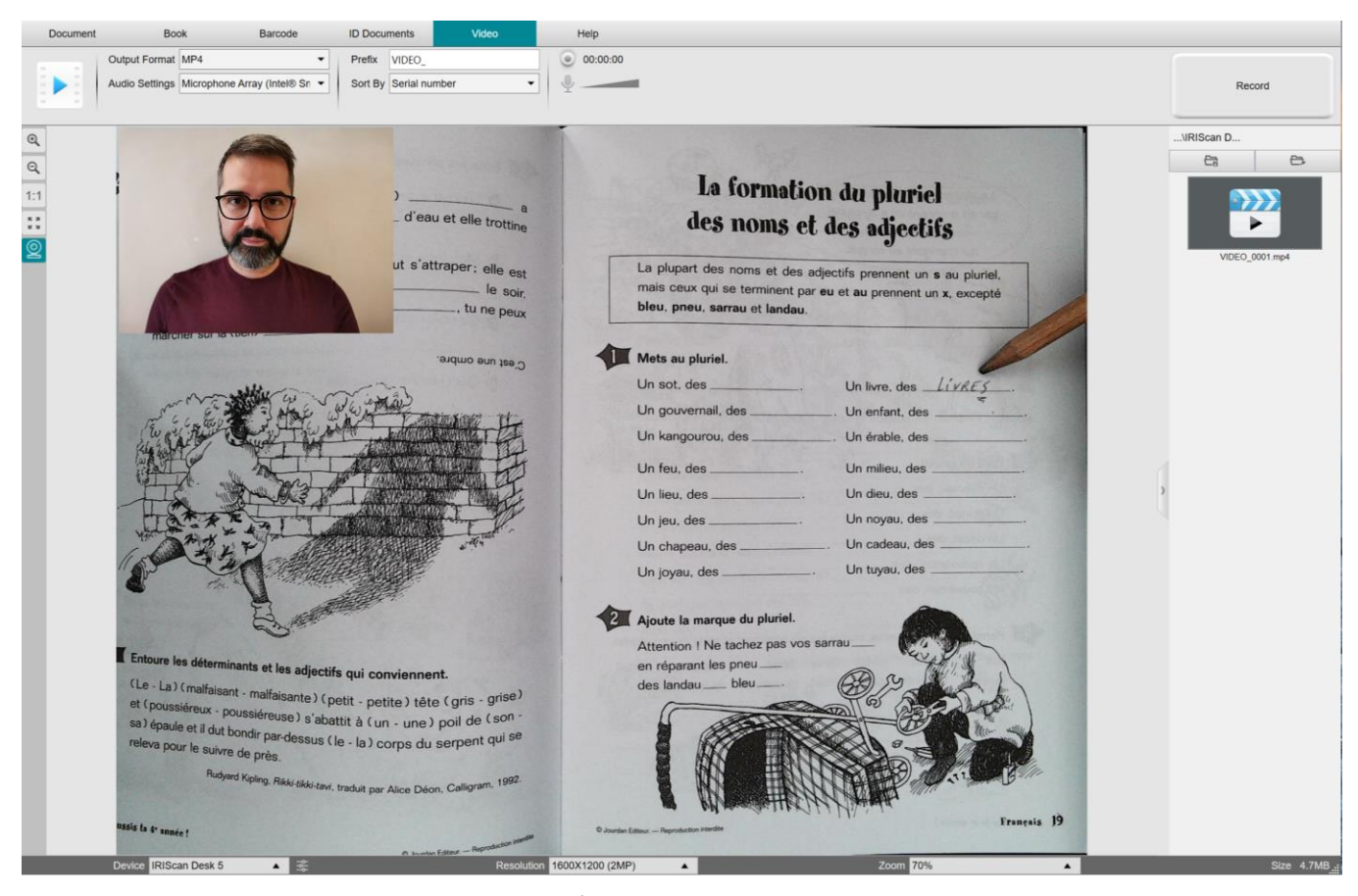

*Záznam videa Facecam*

#### <span id="page-43-0"></span>6.11 Jak prezentovat tištěné materiály v konferenčním hovoru?

Chcete-li během virtuálního hovoru prezentovat tištěné materiály, postupujte takto:

Předpoklady:

- Jste ve virtuálním hovoru (pomocí softwaru pro webové konference, např. Microsoft Teams).
- Sdílíte obrazovku.

V softwaru IRIScan Desk:

- 1. Na pásu karet klikněte na kartu **Video**.
- 2. Vložte pod skener materiál, který chcete ukázat.
- 3. Kliknutím na ikonu [webkamery](#page-10-1) **o na panelu nástrojů kamerového skeneru otevřete** okno webkamery (počítač musí být vybaven webkamerou).
- 4. Přetáhněte okno webkamery na požadované místo na obrazovce.
- 5. Klikněte na položku [Full Screen \(Celá obrazovka\)](#page-10-3) i pa panelu nástrojů skeneru fotoaparátu. Zobrazí se panel nástrojů IRIScan Desk, který umožňuje rychlé zpracování. Panel nástrojů můžete na obrazovce přetáhnout na požadované místo.

Jste připraveni prezentovat materiály.

Po dokončení můžete ukončit sdílení obrazovky (software pro webové konference).

**TIP:** pokud je váš obsah pouze textový, může být kvalita obrazu lepší, pokud pracujete na kartě **Document (Dokument)**  (ale bez webové kamery a bez zobrazení celé obrazovky) a ve formátu A4.

<span id="page-43-1"></span>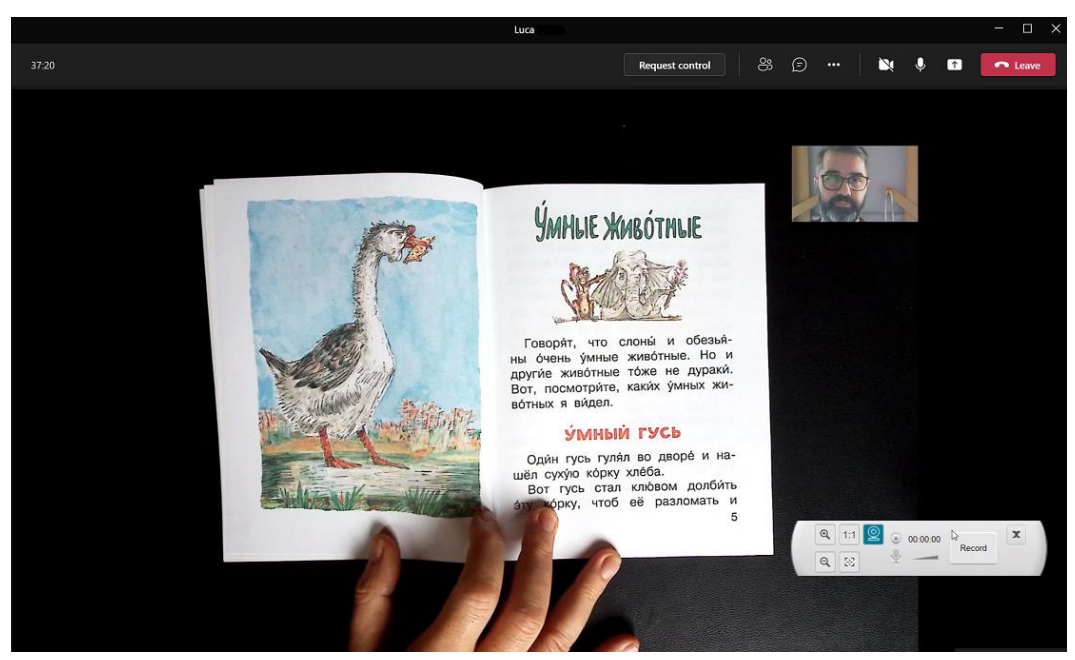

*Prezentace tištěných materiálů ve virtuálním setkání*

# <span id="page-44-0"></span>6.12 Jak použít skener IRIScan Desk jako UVC kameru (v různých OS)?

**Kompatibilita UVC (USB video class)** znamená, že znamená, že náš skener/kamera IRIScan Desk lze používat jako externí webovou kameru na různých platformách pro videohovory bez ohledu na operační systém (například Chrome OS), pokud tyto platformy rozpoznají zdroj videa z kamery UVC.

To znamená, že kameru IRIScan Desk můžete používat s platformami pro videohovory, jako jsou Zoom, Microsoft Teams, Skype, Google Meet nebo Google Classroom, pro výuku nebo učení na dálku (tento seznam není úplný).

Za tím účelem:

- 1. Přihlaste se k nějakému účtu pro videohovory (v tomto příkladu je to Zoom).
- 2. Přejděte k možnosti 'Vybrat kameru'.
- 3. Vyberte zařízení IRIScan Desk (není vyžadován ovladač, jde o systém Plug & Play). Ujistěte se, že není použito žádné pozadí ani filtr.

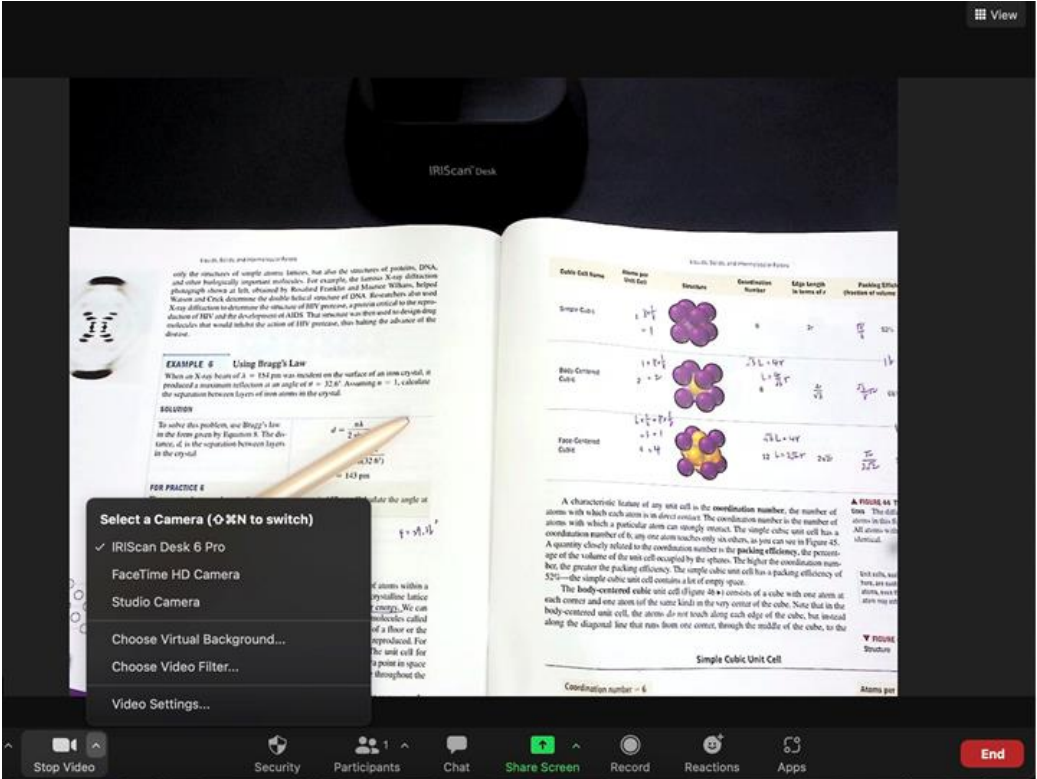

*Vybrat kameru*

- 4. V případě potřeby přejděte k možnosti 'Vybrat mikrofon'.
- 5. Vyberte mikrofon IRIScan Desk.

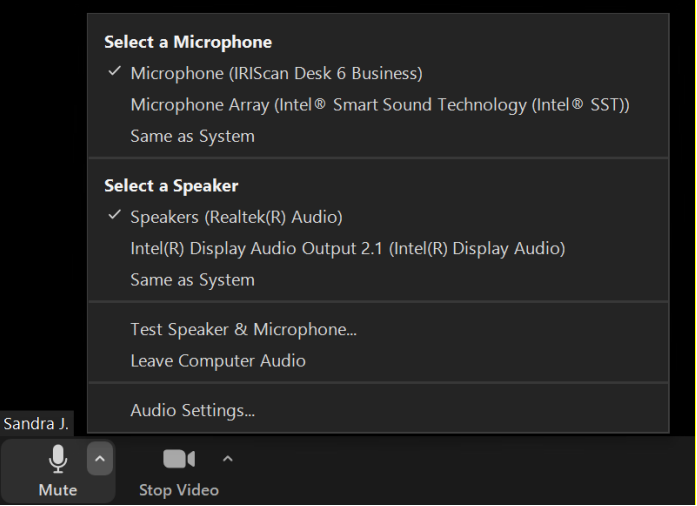

*Vybrat mikrofon*

# <span id="page-45-0"></span>6.13 Jak prezentovat tištěné materiály publiku?

Chcete-li prezentovat tištěné materiály publiku, postupujte takto:

Předpoklady:

- Skener IRIScan Desk je připojen k počítači.
- Počítač je připojený k projektoru.
- 1. Na pásu karet klikněte na kartu **Video**.
- 2. Vložte pod skener materiál, který chcete ukázat.
- 3. Klikněte na položku [Full Screen \(Celá obrazovka\)](#page-10-3) **(\*\*** na panelu nástrojů skeneru fotoaparátu. Zobrazí se rychlý panel nástrojů IRIScan Desk. Pokud chcete, můžete relaci nahrát a vytvořit soubor videa (viz panel **výstupní složky** na konci relace). Panel nástrojů můžete na obrazovce přetáhnout na požadované místo.

Jste připraveni prezentovat materiály.

Po dokončení můžete nahrávání zastavit, pokud bylo spuštěné.

**TIP:** pokud je váš obsah pouze textový, může být kvalita obrazu lepší, pokud pracujete na kartě **Document (Dokument)** (ale bez možnosti zobrazení na celou obrazovku a bez možnosti nahrávání) a ve formátu A4.

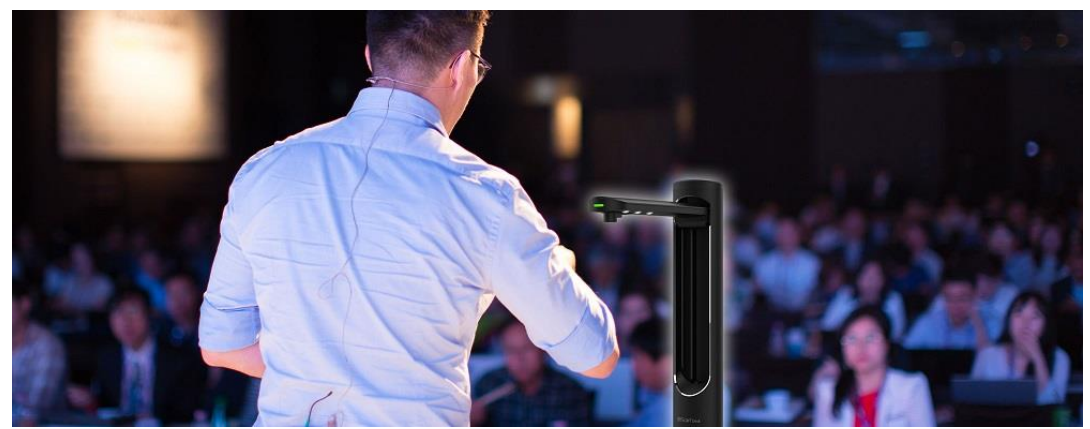

*Prezentace před publikem*

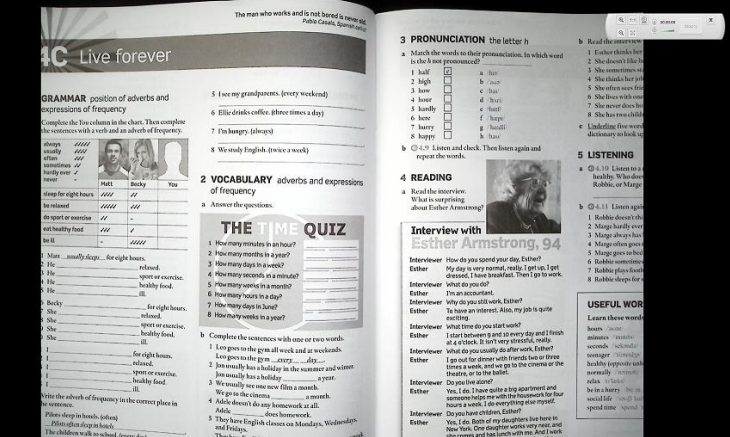

*Režim videa – celá obrazovka*

#### <span id="page-46-0"></span>6.14 Jak přepínat mezi objektivy A3 (širokoúhlý) a A4 (teleobjektiv)?

Ve výchozím nastavení je skener nastaven na objektiv pro formát A3 (širokoúhlý).

Pokud váš materiál nevyžaduje široký úhel záběru, můžete snadno přepnout na objektiv pro formát A4 (úzký úhel záběru).

- 1. Klikněte na příslušnou kartu na pásu karet.
- 2. Umístěte materiál na podložku ScanPad.
- 3. Kliknutím na položku na [panelu nástrojů skeneru](#page-10-4) můžete přepínat mezi oběma objektivy a vybrat ten, který je pro požadovaný výsledek nejvhodnější.
- 4. Definujte požadovaná nastavení na pásu karet.
- 5. Na pásu karet klikněte tlačítko Scan (Skenovat). Výstupní soubor byl exportován na panelu **výstupní složky**.

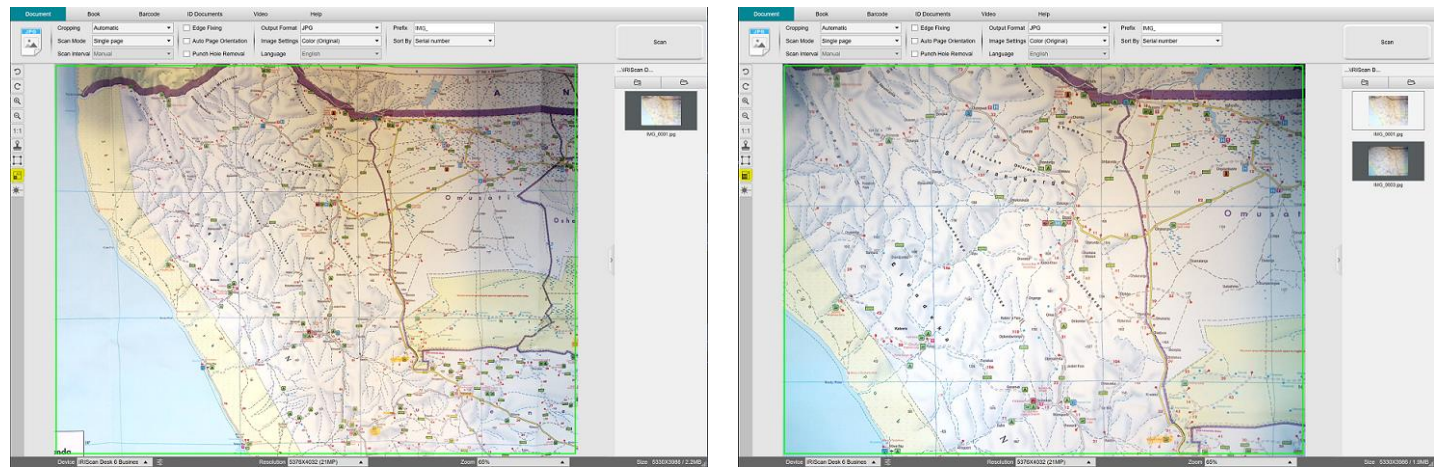

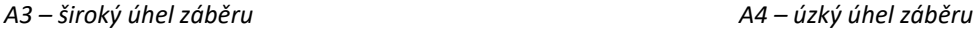

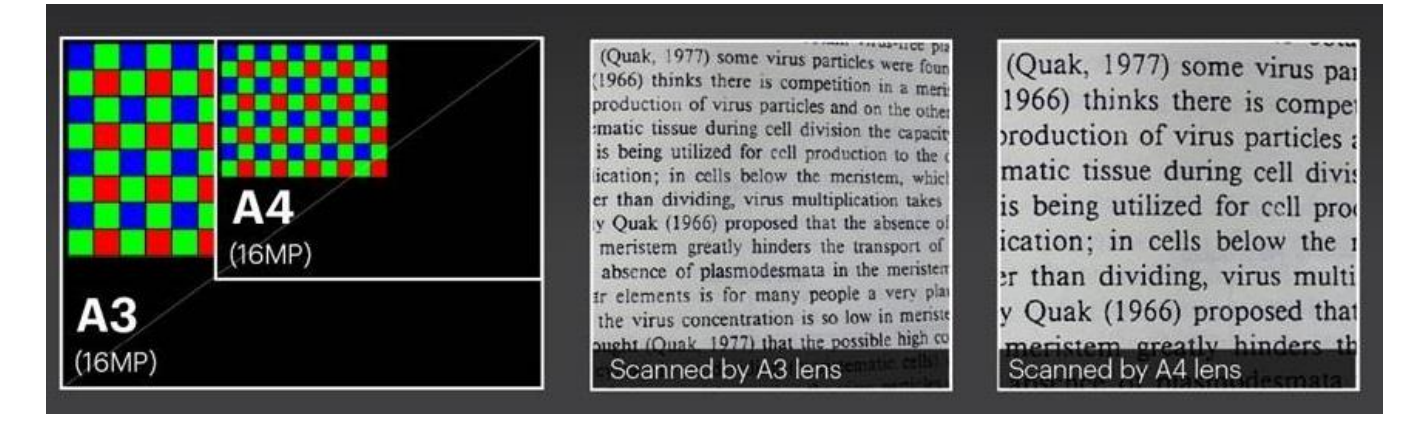

Kromě toho lze pro každý objektiv použít možnost [přiblížit,](#page-10-5) pokud je třeba zaostřit na detail.

# <span id="page-47-0"></span>**7. Řešení potíží**

**TIP**: Pokud se produkt IRIScan™ Desk neočekávaně zastaví a ukončí, můžete při opětovném spuštění **obnovit** poslední naskenované stránky. Zobrazí se vyskakovací okno s výzvou.

# <span id="page-47-1"></span>7.1 Známá omezení

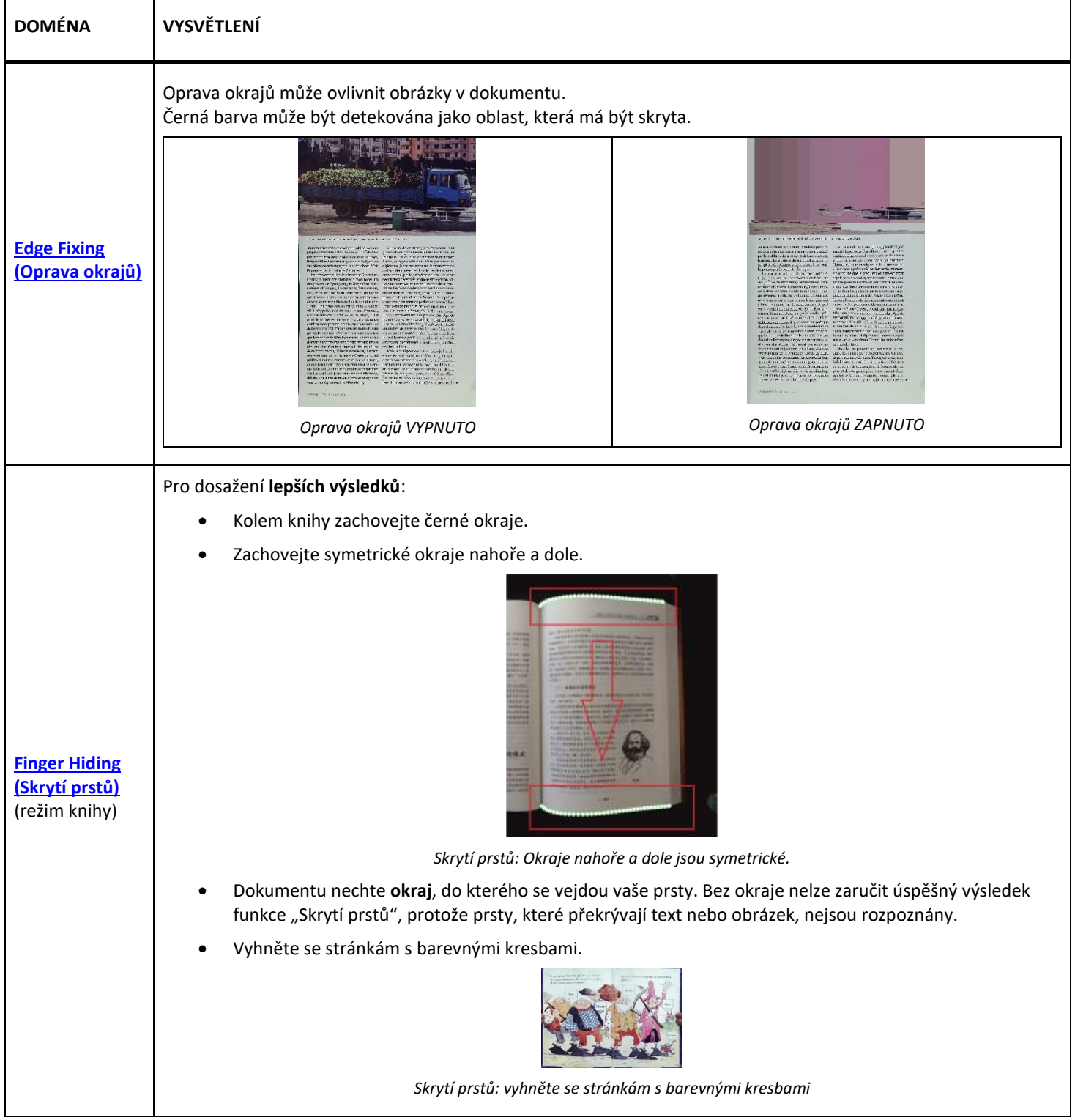

<span id="page-48-0"></span>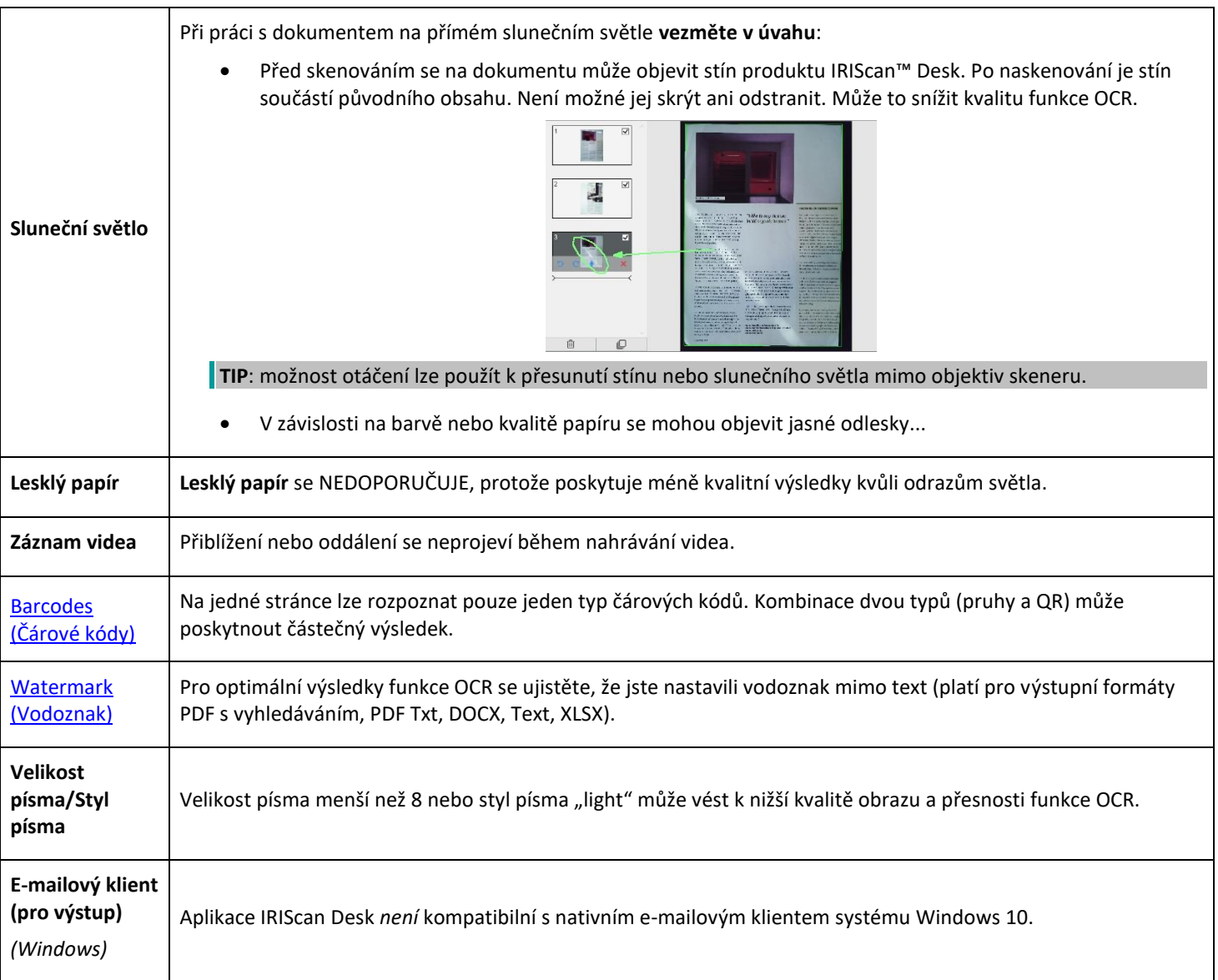

# <span id="page-49-0"></span>7.2 Nezjištěné zařízení IRIScan™ Desk

#### *(Windows)*

Pokud zařízení stále není detekováno, postupujte takto:

1. Na pracovní ploše přejděte na hlavní panel a vyberte možnost **Prohledat Windows.**

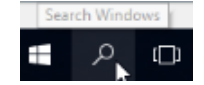

- 2. Zadejte **Správce zařízení**, **Enter**.
- 3. Ujistěte se, že se u žádné komponenty, zejména konfigurace **řadiče USB (Universal Serial Bus)**, nezobrazuje vykřičník.

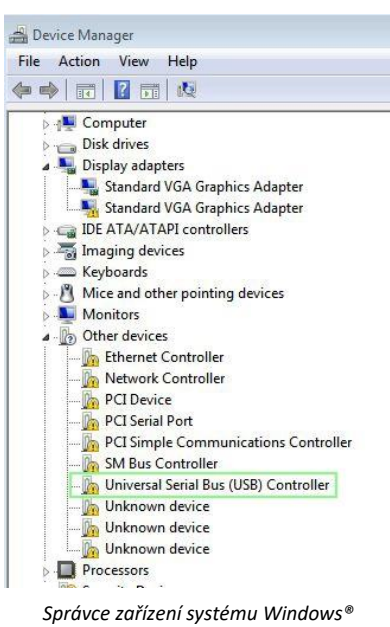

- 4. Pokud se zobrazí vykřičník, znamená to, že je třeba aktualizovat operační systém Windows®. Postupujte podle pokynů systému Windows®. Zkontrolujte také [Systémové požadavky](#page-3-2) pro minimální verzi systému Windows®.
- 5. Pokud se systém Windows® jeví jako aktuální, navštivte naše [webové stránky](http://www.irislink.com/support) a vyhledejte další pomoc.

#### <span id="page-49-1"></span>7.3 Podpora produktu

Chcete-li získat další podporu k produktu, navštivte naše webové stránky na adrese [www.irislink.com/support/.](http://www.irislink.com/support/iriscandesk6) K dispozici jsou časté dotazy, znalostní databáze a výuková videa.

# <span id="page-50-0"></span>**8. Specifikace skeneru**

**Všechny specifikace se mohou změnit bez předchozího oznámení.**

# *IRIScan™ Desk Business*

2x Snímač CMOS 16 megapixelů (formát A3 a A4) (2 objektivy se nepoužívají současně)

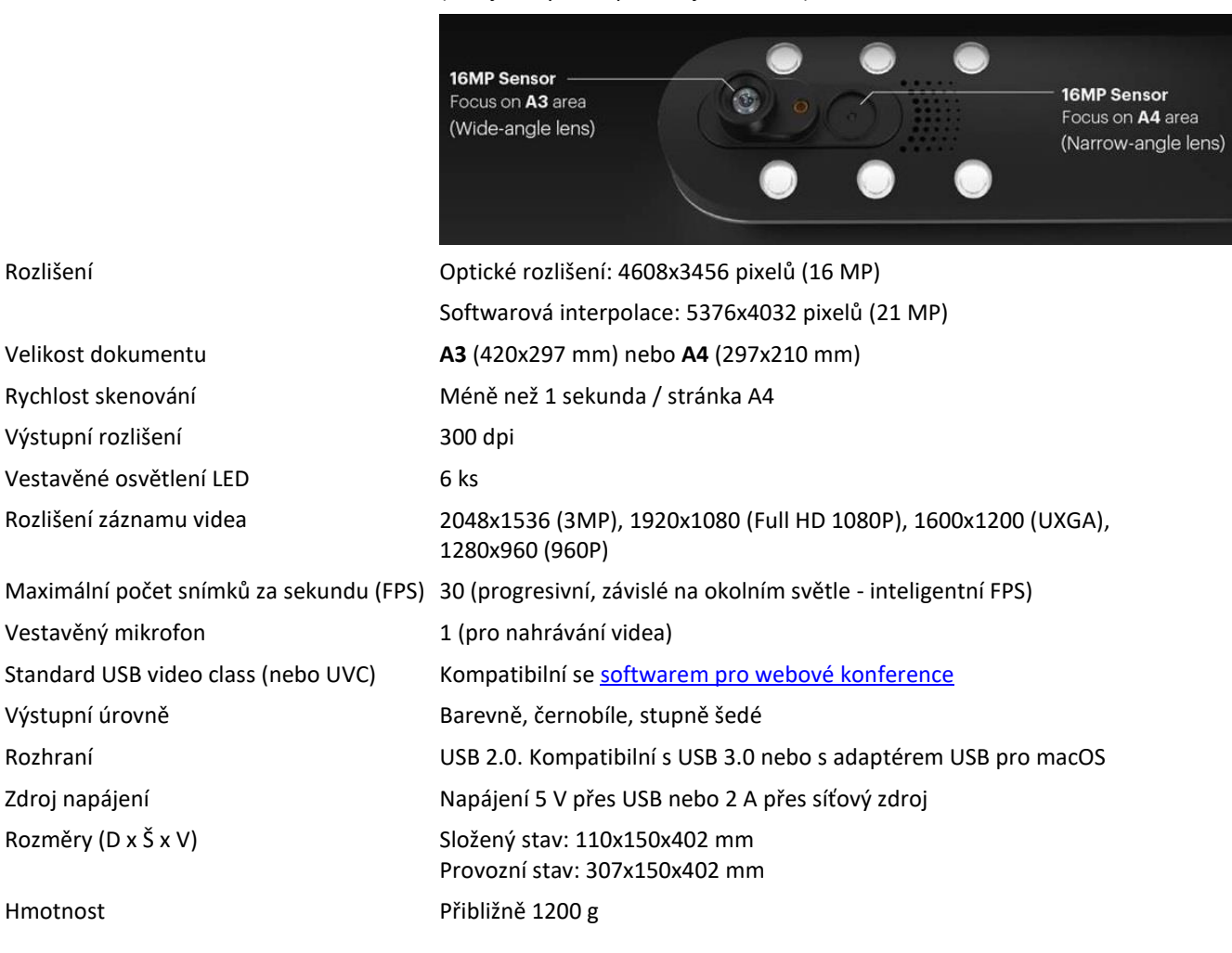

# <span id="page-51-0"></span>**9. Uživatelské rozhraní TWAIN**

#### *(Windows)*

**Ovladač TWAIN** umožňuje používat skener IRIScan™ Desk se softwarem Cardiris™.

- 1. Zkontrolujte, zda je nainstalován [ovladač TWAIN](#page-5-2).
- 2. Ujistěte se, že je skener IRIScan™ Desk zapojený.
- 3. Otevřete aplikaci Cardiris™.
- 4. Na pásu karet klikněte na možnost **Scan (Skenovat)**.

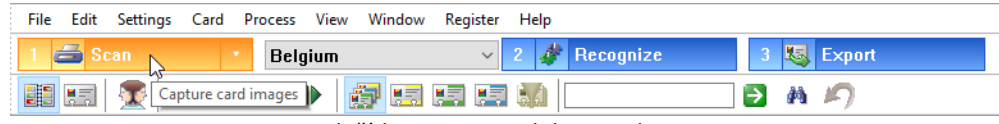

*Tlačítko Scan v produktu Cardiris™*

5. Otevře se uživatelské rozhraní TWAIN.

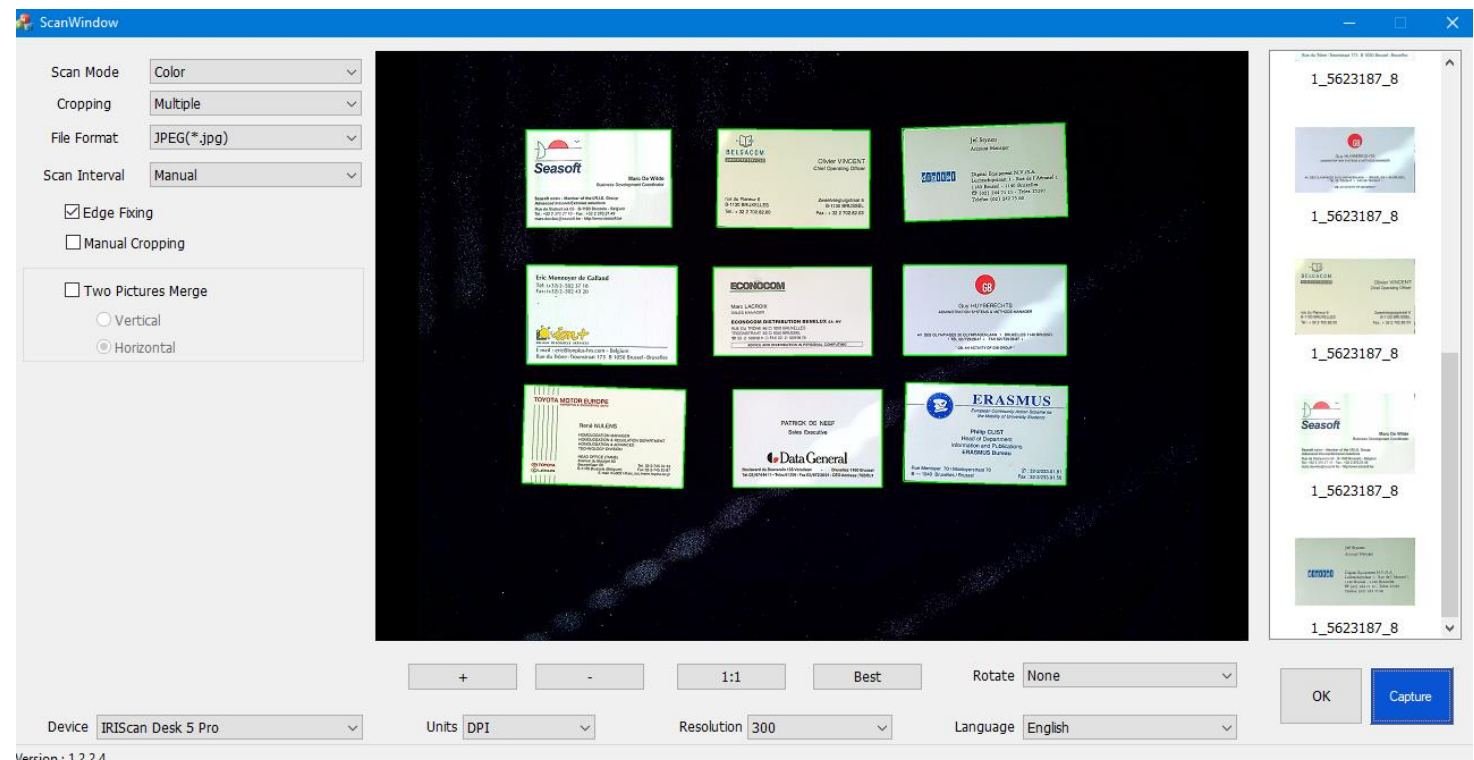

*Uživatelské rozhraní TWAIN*

6. Umístěte vizitky na podložku ScanPad.

**TIP**: Pro dobré výsledky funkce OCR doporučujeme použít výchozí nastavení.

- 7. Klikněte na tlačítko **Capture (Zachytit)**. Výsledek snímání se zobrazí na pravém bočním panelu.
- 8. Kliknutím na tlačítko **OK** importujte výsledek do aplikace Cardiris™.
- 9. Nápovědu k používání aplikace Cardiris™ naleznete v nabídce **Nápověda** v aplikaci Cardiris™.

**Nastavení** v uživatelském rozhraní TWAIN jsou podobná nastavením v aplikaci IRIScan™ Desk, nápovědu najdete v předchozích kapitolách této příručky.

Toto rozhraní je k dispozici v různých jazycích.

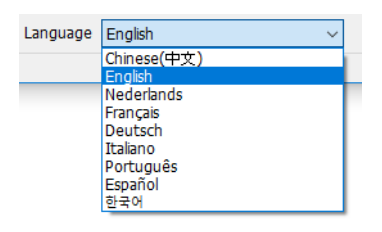

# <span id="page-52-0"></span>**10. Právní informace**

#### *Uživatelská příručka produktu IRIScan™ Desk*

Informace obsažené v tomto dokumentu jsou vlastnictvím společnosti I.R.I.S. Software popsaný v tomto dokumentu je poskytován na základě licenční smlouvy, která stanoví podmínky použití tohoto produktu. Tento software může být používán nebo kopírován pouze v souladu s podmínkami této smlouvy. Žádná část této publikace nesmí být reprodukována, přenášena, uložena ve vyhledávacím systému nebo přeložena do jiného jazyka bez předchozího písemného souhlasu společnosti I.R.I.S.

Funkce specifické pro **platformu Windows** jsou označeny *(Windows*).

#### *Autorská práva*

© 2022 I.R.I.S. S.A — Všechna práva vyhrazena.

Společnost I.R.I.S. vlastní autorská práva k softwaru IRIScan™ Desk a této publikaci.

#### *Verze dokumentace 1.1*

Specifikace tohoto softwaru a obsah této uživatelské příručky se mohou změnit bez předchozího upozornění. Jakékoli úpravy, opravy chyb nebo aktualizace funkcí provedené v aktuálním softwaru nemusely být včas aktualizovány v této uživatelské příručce. Přesnější informace naleznete v samotném softwaru. Případné tiskové chyby, chyby v překladu nebo nesoulad se stávajícím softwarem budou včas aktualizovány.

Tato dokumentace používá fiktivní jména jako příklady, odkazy na fyzické osoby, firmy nebo organizace jsou naprosto náhodné.

#### *Ochranné známky*

IRIScan™ Desk je ochranná známka společnosti Image Recognition Integrated Systems S.A.

Autorem technologie OCR je společnost I.R.I.S.

Autorem technologie AutoFormat a lingvistické technologie je společnost I.R.I.S.

Autorem technologie BCR a technologie analýzy polí je společnost I.R.I.S.

Autorem kompresní technologie iHQC je společnost I.R.I.S.

Microsoft® je registrovaná ochranná známka společnosti Microsoft Corporation v USA.

Windows® a Windows® 10 jsou registrované ochranné známky nebo ochranné známky společnosti Microsoft Corporation v USA a dalších zemích.

Mac® a macOS® jsou ochranné známky společnosti Apple Inc. registrované v USA a dalších zemích a oblastech.

Všechny ostatní produkty uvedené v této dokumentaci jsou ochrannými známkami nebo registrovanými ochrannými známkami příslušných vlastníků.

#### *Záruka*

Společnost I.R.I.S. neposkytuje v souvislosti s tímto materiálem žádné záruky včetně mimo jiné implikovaných záruk vhodnosti k určitému účelu.

Společnost I.R.I.S. neodpovídá za chyby obsažené v tomto materiálu ani za náhodné nebo následné škody způsobené v souvislosti s poskytnutím, plněním nebo používáním tohoto materiálu.

#### *Bezpečnostní pokyny*

Při nastavování a používání skeneru dodržujte následující bezpečnostní pokyny:

- Přečtěte si všechny tyto pokyny a dodržujte všechna varování a pokyny uvedené v tomto dokumentu.
- Umístěte skener dostatečně blízko k počítači, aby jej bylo možné snadno připojit pomocí kabelu rozhraní.
- Se skenerem nikdy nemanipulujte vlhkýma nebo mokrýma rukama, a to ani v cestovním režimu, ani při pevné instalaci.
- Při připojování tohoto produktu k počítači nebo jinému zařízení pomocí kabelu dbejte na správnou orientaci konektorů. Každý konektor má jen jednu správnou orientaci. Zasunutí konektoru v nesprávné orientaci může způsobit poškození obou zařízení propojených pomocí kabelu.
- Nevkládejte do otvorů žádné předměty, protože by se mohly dotknout nebezpečných míst pod napětím nebo zkratovat součásti a způsobit zásah elektrickým proudem.
- Produkt a skenovací podložku položte na rovný a stabilní povrch dostatečně velký k tomu, aby bezpečně unesl produkt i skenované dokumenty.
- Skener nikdy nerozebírejte.
- V případě, že se produkt přehřeje, vychází z něj kouř či neobvyklý zápach, změní barvu nebo se zdeformuje, okamžitě skener vypněte, vyjměte z něj baterie, jsou-li vloženy, a odpojte kabely. Přestaňte skener používat a požádejte prodejce nebo zákaznickou podporu společnosti IRIS o pokyny k dalšímu postupu.
- Chraňte skener před pádem a nárazy.
- Skener nepokládejte ani neskladujte venku, v automobilu, v blízkosti zdrojů tepla, na prašných nebo vlhkých místech ani na místech vystavených nárazům, vibracím, kondenzaci, vysokým teplotám, slunečnímu světlu, silnému osvětlení nebo rychlým změnám teploty či vlhkosti.
- Skener ani jeho součásti se nepokoušejte sami rozebrat, upravit ani opravit.

#### *Předpisy FCC*

Tento výrobek byl otestován a shledán vyhovujícím v rámci limitů pro digitální zařízení třídy B podle části 15 pravidel FCC. Tyto limity jsou stanoveny tak, aby zajišťovaly přiměřenou ochranu před rušením při instalaci v obytných prostředích. Zařízení generuje, využívá a může vyzařovat vysokofrekvenční energii a není-li instalováno a používáno v souladu s příručkou s pokyny, může způsobovat škodlivé rušení rádiové komunikace.

Nelze však zaručit, že při konkrétní instalaci nebude docházet k rušení. Pokud toto zařízení způsobuje škodlivé rušení rozhlasového nebo televizního příjmu, což lze zjistit jeho vypnutím a opětovným zapnutím, uživatel by se měl pokusit toto rušení odstranit provedením jednoho nebo více z následujících opatření:

- Zvětšete odstup mezi zařízením a přijímačem.
- Zapojte zařízení do zásuvky v jiném okruhu, než ke kterému je připojen přijímač.
- Požádejte o radu prodejce nebo zkušeného rozhlasového či televizního technika.

Toto zařízení splňuje požadavky části 15 pravidel FCC. Při jeho provozu musí být splněny tyto dvě podmínky: (1) Toto zařízení nesmí způsobovat škodlivé rušení a (2) toto zařízení musí být odolné vůči jakémukoli vnějšímu rušení včetně rušení, které by způsobilo nežádoucí činnost. Změny a úpravy tohoto zařízení bez výslovného souhlasu společnosti IRIS mohou způsobit ztrátu oprávnění uživatele k jeho provozování. Aby byly dodrženy předpisy FCC, musí být s tímto zařízením použity stíněné kabely.

**CERC** 

#### *Upozornění pro Evropskou unii*

Výrobky s označením CE jsou v souladu s následujícími směrnicemi EU:

- Směrnice o nízkonapěťových zařízeních 2014/35/ES
- Směrnice EMC 2014/30/ES
- Směrnice o omezení používání některých nebezpečných látek (RoHS) 2011/65/EU
- RED (Radio Equipment Directive) (2014/53/EC)

Soulad tohoto výrobku podle označení CE platí, pokud je výrobek napájen správným střídavým adaptérem s označením CE, dodaným společností I.R.I.S. s.a.

Tento výrobek splňuje omezení pro třídu B dle norem EN55022 a EN55024, bezpečnostní požadavky normy EN 60950 a požadavky ROHS normy EN50581.

#### *Likvidace použitých zařízení uživateli v soukromých domácnostech v Evropské unii*

Tento symbol na výrobku nebo na jeho obalu znamená, že výrobek nesmí být odhozen do běžného komunálního odpadu. Namísto toho je třeba jej odeslat na určené místo pro sběr a recyklaci v zájmu ochrany zdraví lidí a životního prostředí. Další informace o místech sběru použitých zařízení pro recyklaci získáte na městském nebo obecním úřadě, v komunálních službách nebo v prodejně, kde jste výrobek zakoupili.

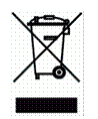

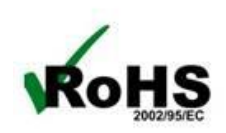